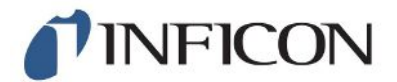

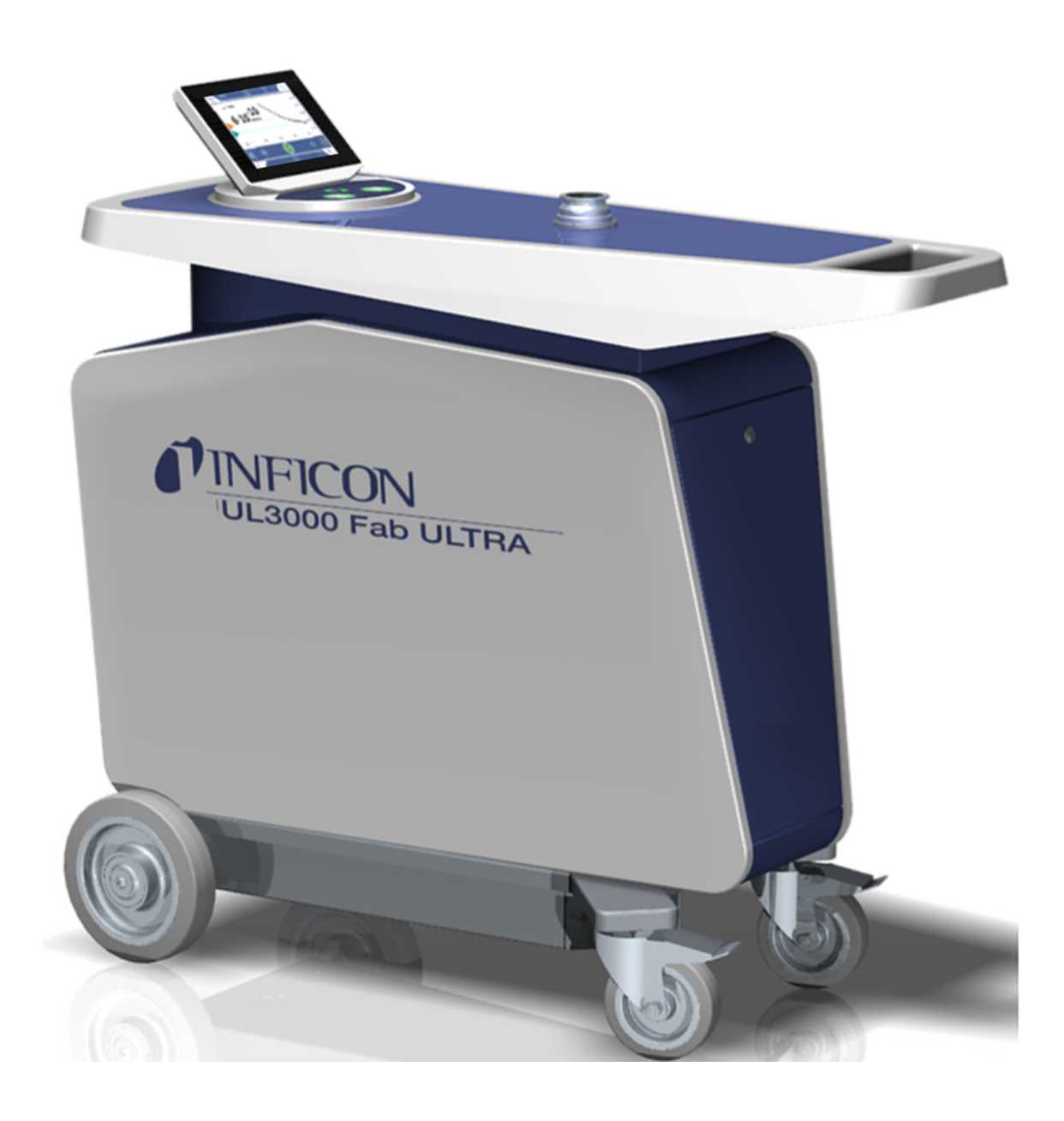

Translation of the original operating instructions

# UL3000 Fab ULTRA

Helium Leak Detector with ULTRATEST™ Sensor Technology

Catalog No. 550-260

From software version 1.43.00 (Operating unit)

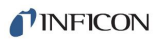

INFICON GmbH Bonner Strasse 498 50968 Cologne, Germany

# **Table of Contents**

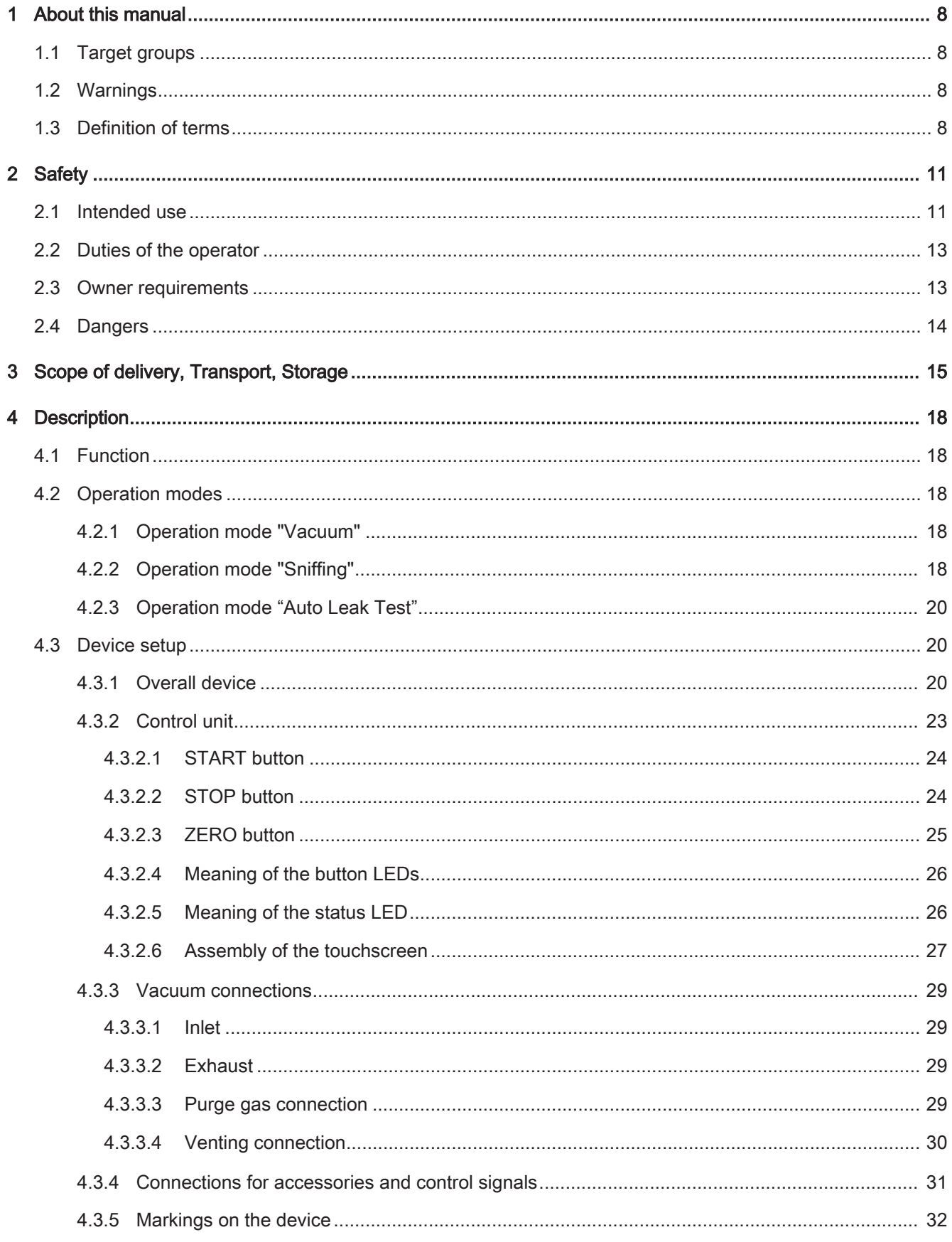

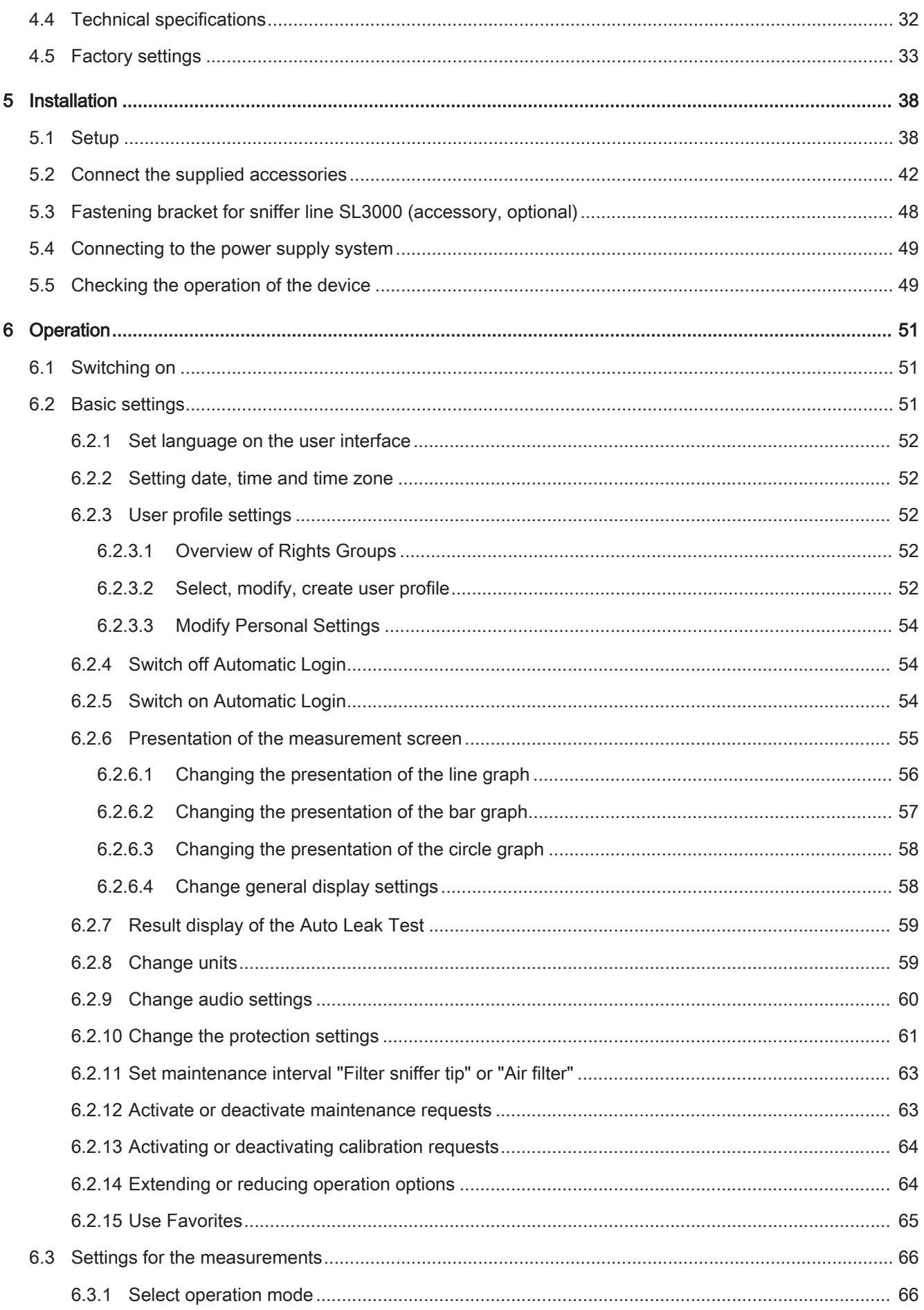

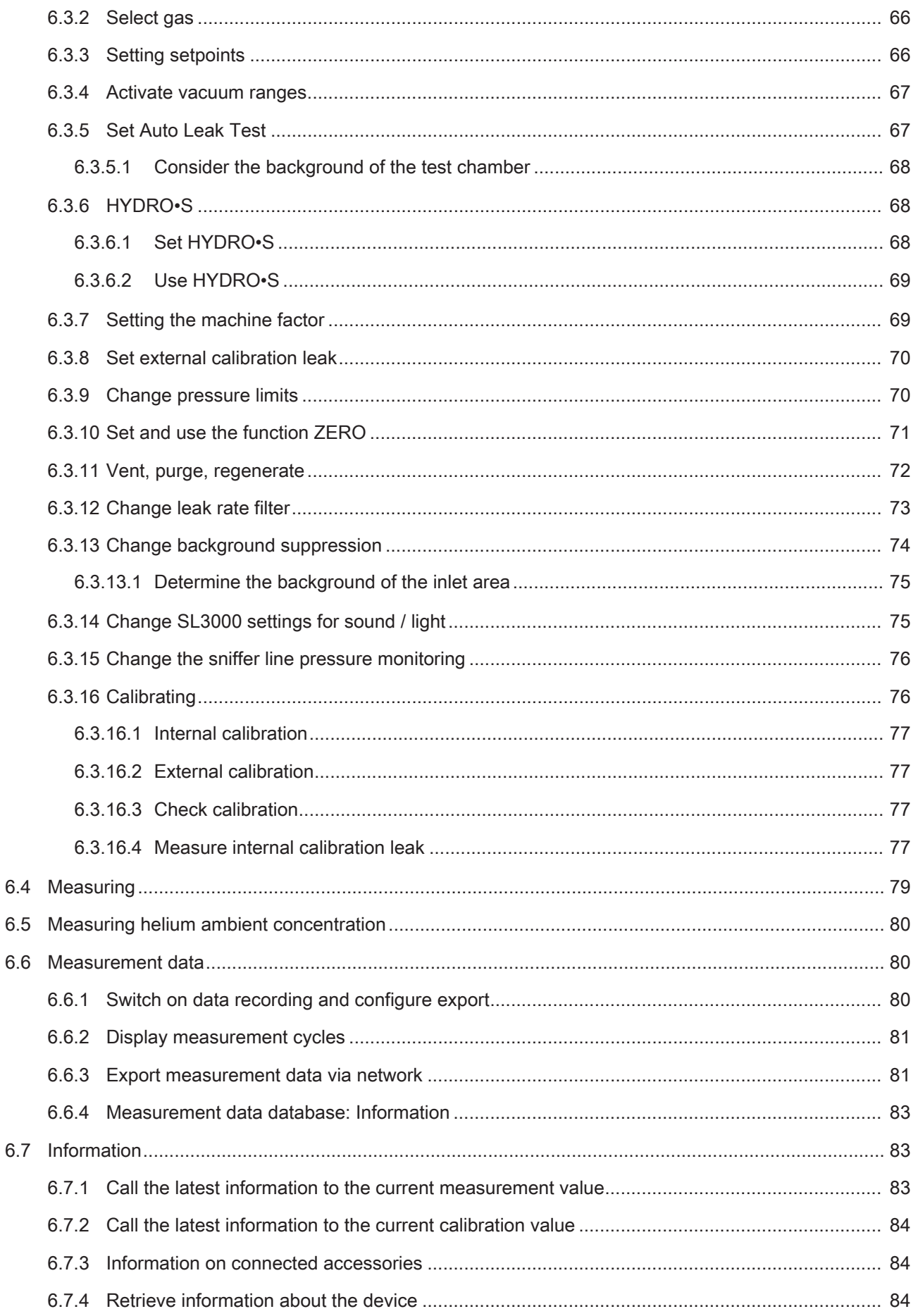

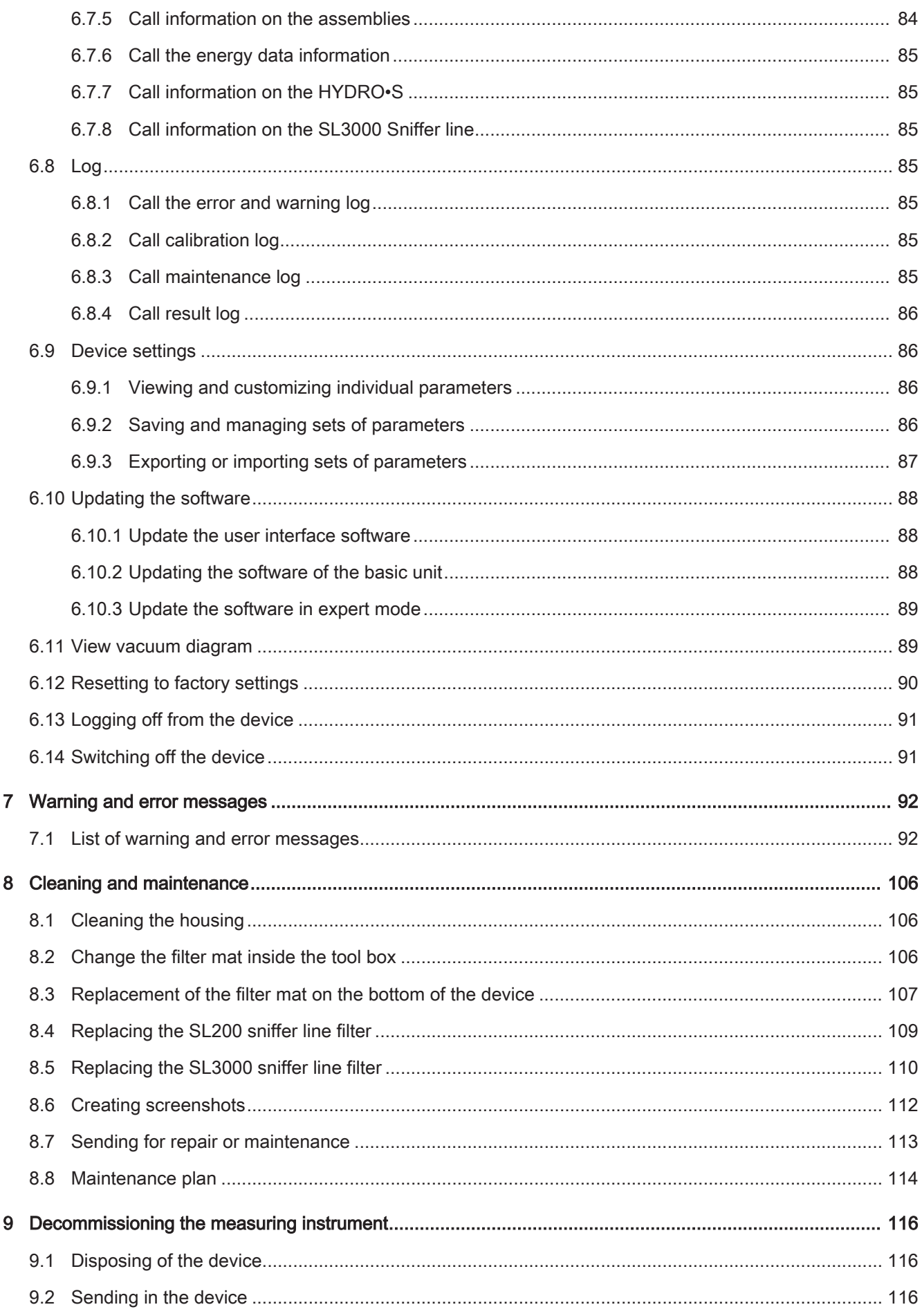

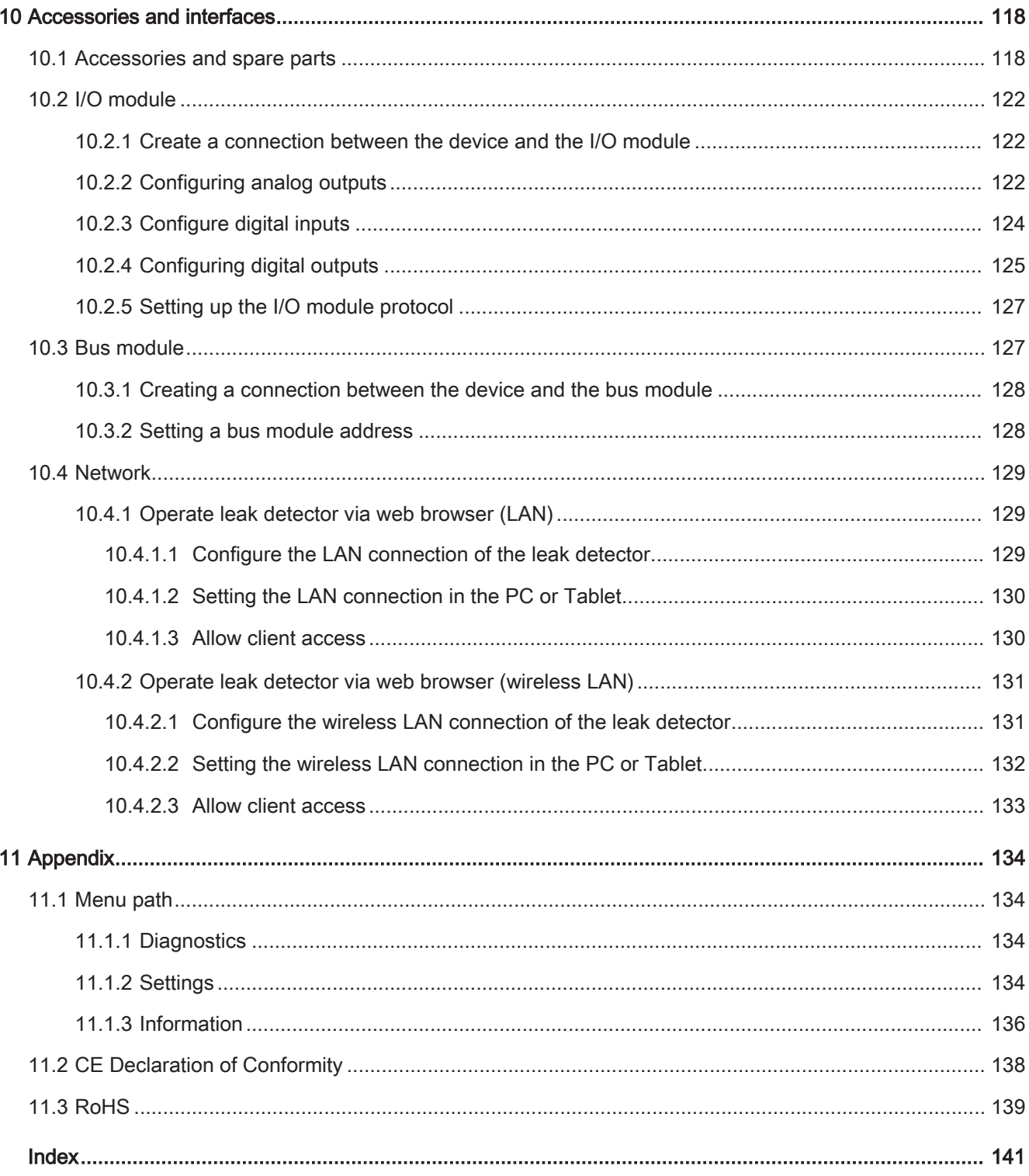

# <span id="page-7-0"></span>1 About this manual

This document applies to the software version stated on the title page.

Product names may occur in the document, which are added for identification purposes only and belong to the respective owner of the rights.

# <span id="page-7-1"></span>1.1 Target groups

This instruction manual is intended for the operator of the device and at technically qualified specialists, with experience in the field of leak testing technology.

# <span id="page-7-2"></span>1.2 Warnings

### **A DANGER**

Imminent hazard resulting in death or serious injuries

### $\triangle$  WARNING

Hazardous situation resulting in potential death or serious injuries

### $\triangle$  CAUTION

Hazardous situation resulting in minor injuries

## **NOTICE**

Hazardous situation resulting in damage to property or the environment

# <span id="page-7-3"></span>1.3 Definition of terms

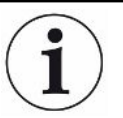

#### Mention of helium in the manual

The device is a helium leak detector. If you want to use a forming gas instead of helium to detect the hydrogen contained therein, the information for helium also applies to hydrogen.

#### Automatic tuning / mass setting

This function adjusts the mass spectrometer so that a maximum leak rate indicator is achieved. In order to detect a maximum ion current with the ion detector, the control computer adjusts the voltage for accelerating the ions within the selected mass range accordingly.

During each calibration, there is an automatic adjusted.

#### Operation mode

The leak detector distinguishes between the "Vacuum" and "Sniffing" operation modes. For the "Vacuum" operation mode, generally the tracer gas flows into the test object. The pressure in the test object is less than the ambient pressure.

In the "Sniffing" operation mode, the tracer gas flows out from the test object and is extracted with a sniffer probe. The pressure in the test object is greater than the ambient pressure.

#### FINE

FINE denotes the connection to the turbo molecular pump for inlet pressures up to 0.4 mbar. This is also used for the "Sniffing" operation mode.

#### Forming gas

Forming gas is a collective term for gas mixtures of nitrogen and hydrogen.

#### **GROSS**

GROSS donates the connection to the turbo molecular pump with the lowest sensitivity. This allows high inlet pressures (up to 15 mbar).

#### Internal helium background

The measurement system of the leak detector also contains a residual amount of helium. This creates an internal measurement signal component (background signal), which overlaps the display of the leak right from the beginning and thus disturbs the search for leaks.

So that this background signal can be suppressed, an internal "background suppression" can be activated with the factory settings. When pressing the START button, the currently internal measuring signal is counted as helium background and subtracted from the measurement signal. If the leak detector has not been in the "Standby" or "Vented" mode for 20 seconds, the last used internal helium background is deducted.

#### Minimum detectable leak rate

The minimum detectable leak rate which can be detected by the leak detector under ideal conditions (<  $5 \times 10^{-12}$  mbar l/s).

#### MASSIVE

After selecting the vacuum range "MASSIVE" gross leaks can now be measured from atmospheric pressure.

### ULTRA

ULTRA denotes the connection to the turbo molecular pump for the measurement range with the highest sensitivity at inlet pressures below 0.4 mbar (adjustable).

#### ULTRATEST™ sensor-technology

Highly sensitive mass spectrometer for atomic masses 2, 3 and 4.

#### Background signal

Helium or hydrogen (as part of water) are natural components of air.

Operation mode "Vacuum": Before any leak detection, a certain amount of the adjusted tracer gas is already in the volume on the surfaces of the test chamber, supply lines, and even in the leak detector itself. This certain amount of tracer gas generates a measurement signal which is called the "Background signal". The ongoing evacuation of the test chamber continuously reduces this background signal.

Operation mode "Sniffing": Ambient air is continuously fed into the leak detector via the sniffer line. The amount of helium or hydrogen occurring naturally in air creates a constant background signal.

#### Foreline pressure

Pressure of the backing pressure between the turbo molecular pump and the backing pump.

#### **ZERO**

There is helium that is weakly bound to the surfaces of a specimen as a natural part of the ambient air and is pumped bit by bit into the measurement system of the leak detector. It produces a slowly decreasing measurement signal.

If you want to hide this background signal or the display of existing leaks, then use the ZERO function.

# <span id="page-10-0"></span>2 Safety

# <span id="page-10-1"></span>2.1 Intended use

The device is a leak detector for detecting and measuring leaks in test objects. The device is suitable for leak detection using the vacuum method and the sniffer method.

- Operate the device only according to this instruction manual.
- Comply with application limits, see "Technical Data".

Misapplications Avoid the following, non-intended uses:

- Use outside the technical specifications, see "Technical Specifications"
- Exceeding permissible environmental conditions for test leaks
- Use in radioactive areas
- Use of accessories or spare parts, which are not included in this instruction manual
- Test of wet or damp test objects
- Pumping off aggressive, flammable, explosive, corrosive, microbiological, reactive or toxic substances, creating a hazard
- Pumping down of condensible fluids and vapors
- Pumping down of gases contaminated with particles
- Placing liquids on the leak detector or in the corrugated hose holder
- Shock loads or vibrations
- Pumping hydrogen concentrations, which can explode in combination with oxygen. The allowable composition of venal gas mixtures can be read in the safety data sheets of the respective manufacturers.
- Using the device in potentially explosive atmospheres
- Inspecting electrically live conductors or objects with a sniffer line
- Sudden venting of vacuum systems
- Use of the device as a transport vehicle for objects or persons
- Use of the optionally available bottle holder as a means of transport for objects or persons
- Use of the optionally available bottle holder as a foothold
- Connecting non-vacuum-resistant workpieces or test objects without splinter protection
- Pumping out gases containing halogens such as fluorine or chlorine in high concentration or over a long period of time. Use with refrigerants or SF6.
- Operation without exhaust pipe in poorly ventilated rooms, depending on the type of gases used

Note: This device is not intended to be used in living areas.

# <span id="page-12-0"></span>2.2 Duties of the operator

- Read, observe, and follow the information in this manual and in the work instructions provided by the owner. This concerns in particular the safety and warning instructions.
- Always observe the complete operating instructions for all work.
- If you have any questions about operation or maintenance that are not answered in this manual, contact customer service.

# <span id="page-12-1"></span>2.3 Owner requirements

The following notes are for companies or any person who is responsible for the safety and effective use of the product by the user, employees or third parties.

### Safety-conscious operation

- Operate the device only if it is in perfect technical condition and has no damage.
- Only operate the device properly in accordance with this instruction manual, in a safety and risk conscious manner.
- Adhere to the following regulations and observe their compliance:
	- Intended use
	- Universally valid safety and accident prevention regulations
	- International, national and local standards and guidelines
	- Additional device-related provisions and regulations
- Only use original parts or parts approved by the manufacturer.
- Keep this instruction manual available on site.

### Personnel qualifications

- Only instructed personnel should be permitted to work with and on the device. The instructed personnel must have received training on the device.
- Make sure that authorized personnel have read and understood the instruction manual and all other applicable documents.

# <span id="page-13-0"></span>2.4 Dangers

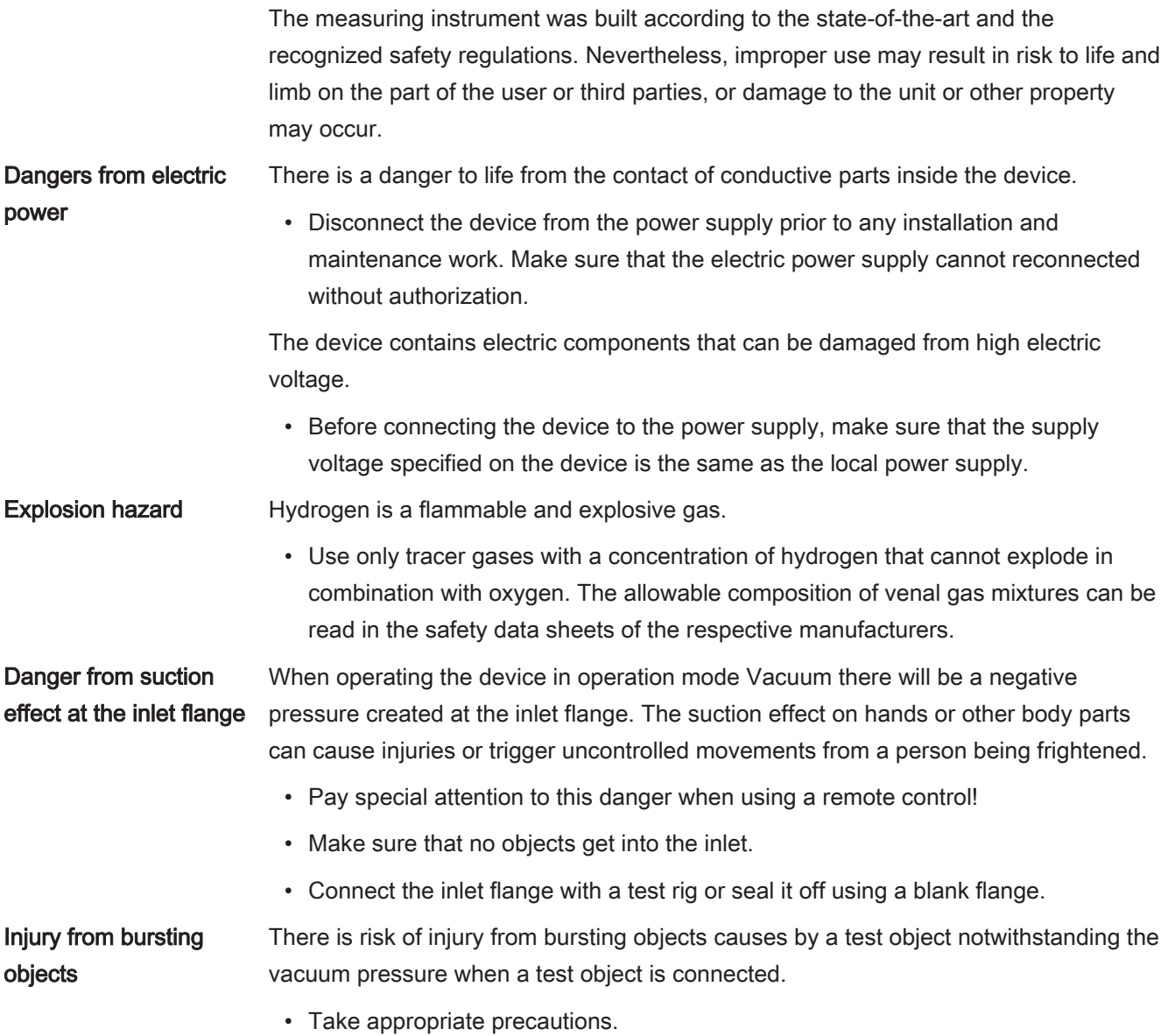

# <span id="page-14-0"></span>3 Scope of delivery, Transport, Storage

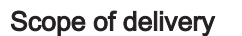

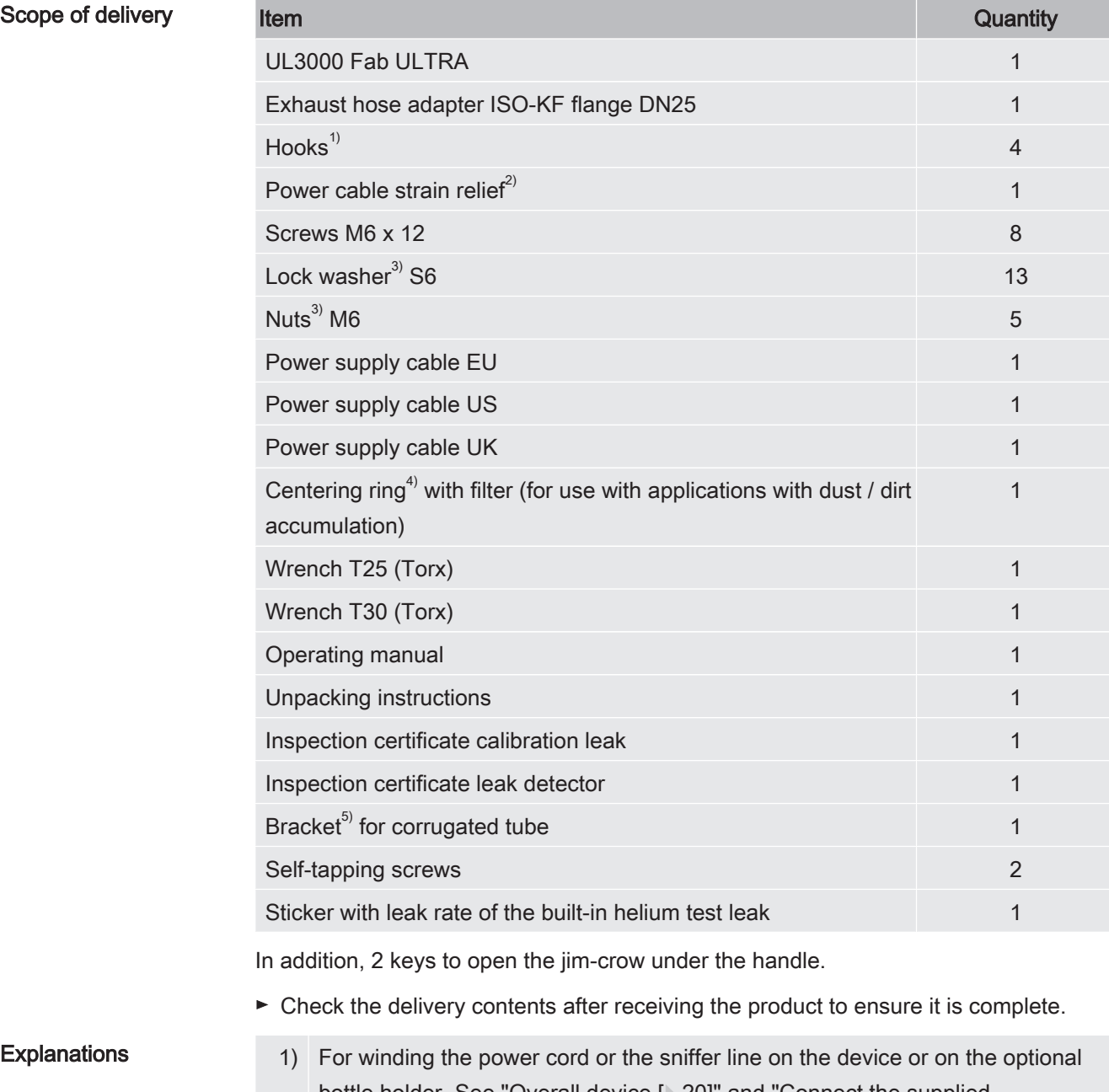

- bottle holder. See ["Overall device \[](#page-19-2)[}](#page-19-2) [20\]"](#page-19-2) and ["Connect the supplied](#page-41-0) [accessories \[](#page-41-0)[}](#page-41-0) [42\]"](#page-41-0).
- 2) To guide the power cord from the device to the ground (avoiding the risk of tripping). See ["Connect the supplied accessories \[](#page-41-0)[}](#page-41-0) [42\]](#page-41-0)".
- 3) If the optional bottle holder has been mounted, the power line strain relief and the hooks can not be tightened directly on the device. To secure the power line strain relief and the hooks on the device, use 5 nuts and 5 lock washers from the scope of delivery.
- 4) For inserting at the inlet flange, see "[Inlet \[](#page-28-1) [29\]](#page-28-1)".

5) For fixing a corrugated tube between the inlet flange of the device and the test chamber or test object respectively". See "[Connect the supplied accessories](#page-41-0) [\[](#page-41-0)[}](#page-41-0) [42\]"](#page-41-0).

Transport **Observe the following instructions when transporting the device:** 

#### $\Lambda$  WARNING

#### Risk of injury due to improper transport of gas cylinders

Improper transport of gas cylinders with the aid of the optionally available cylinder holder can result in serious injuries due to gas leakage or explosion.

- ► In order not to impair the stability of the leak detector, only transport small to medium-sized cylinders (max. 10 l, 200 bar)
- ► Follow the general safety instructions for transporting gas cylinders. Use a protective cap, for example.

#### $\triangle$  WARNING

#### Risk of injury due to electric shock

- ► Only move the device when the mains cable is not plugged in.
- ► Check the power cord for damage before each use.

#### $\triangle$  WARNING

#### Risk of injury from falling or tipping device

If the device is improperly transported, it can fall or tip over and cause serious injuries.

- ► The mobile leak detector is designed for transport on a flat surface. It is not suitable for being carried or lifted by a crane. Use the handle to push the device.
- ► For a short, one-sided lifting at smaller obstacles, hold the handle of the device in pairs. This can be necessary, for example, to be able to cross a cable without damaging it.

### $\Lambda$  CAUTION

#### Risk of injury due to limited parking brakes

Without properly functioning parking brakes, unintentional movements of the device and injuries may occur.

► To ensure proper functioning of the parking brakes, remove the adhesive strips from the wheels.

### $\triangle$  CAUTION

#### Danger of bruising extremities

Feet can be rolled over and crushed.

- ► Keep feet away from the rollers.
- ► Do not pull the device.
- ► Hold the device by the provided handle only and slide it.
- $\blacktriangleright$  Fix the device at the destination by fixing the front rollers.

#### **NOTICE**

#### Damage to property during transport without transport packaging

If safe transport by pushing is not possible, the device should be protected from damage by the original packaging.

► Keep the original packaging for transport.

### **NOTICE**

#### Damage to the leak detector from industrial trucks

On the bottom side of the device there are mounting clips for the fans. Industrial trucks such as forklifts can damage these clips.

- ► If you cannot push the device to the destination by the handle, we recommend using the original transport box.
- ► When using an industrial truck without a transport box, make sure that the clips on the underside of the device (attachment of the floor fans) are not damaged.

Storage Always store the device in compliance with the technical data, see [Technical](#page-31-1) [specifications \[](#page-31-1) $\triangleright$  [32\].](#page-31-1)

# <span id="page-17-0"></span>4 Description

# <span id="page-17-1"></span>4.1 Function

The device is a leak detector for detecting and measuring leaks in test objects. The device is suitable for leak detection using the vacuum method and the sniffer method. It uses the ULTRATEST $^{TM}$  sensor technology.

- When using the vacuum method the test object is evacuated and subjected to helium or forming gas from the outside. To do this it is necessary to establish a vacuum connection between the device and the test object.
- When using the sniffer method an overpressure is established in the test object using helium or a forming gas. The test object is then inspected on the outside using a sniffer line.

# <span id="page-17-2"></span>4.2 Operation modes

# 4.2.1 Operation mode "Vacuum"

<span id="page-17-3"></span>The inlet flange is located on the upper side of the device.

To be able to calibrate using the vacuum mode a suitable external calibration leak must be mounted on inlet flange. See also ["External calibration \[](#page-76-1)[}](#page-76-1) [77\]"](#page-76-1).

To be able to perform leak detection using the vacuum method the inlet flange must be connected to the desired test object.

If the pressure in the specimen is less than the surrounding pressure, then helium (which is sprayed over the specimen) can penetrate into the specimen if there is a leak. Helium can be detected in the leak detector using a mass spectrometer.

#### HYDRO•S

With the operation mode "Vacuum" there is the possibility to use, HYDRO•S. HYDRO•S reduces the time to measuring mode when using large test objects.

The desorption of water vapor in a test chamber produces an unwanted background signal. HYDRO•S separates and suppresses this signal from the helium signal, so that the test can start earlier. A new calibration is required after a change to this mode. In the mode HYDRO•S the lower detection limit is 1 x  $10^{-10}$  mbar l/s.

# 4.2.2 Operation mode "Sniffing"

<span id="page-17-4"></span>To scan test objects under overpressure with a sniffer probe, you can connect the SL200 sniffer line or the SL3000 sniffer line.

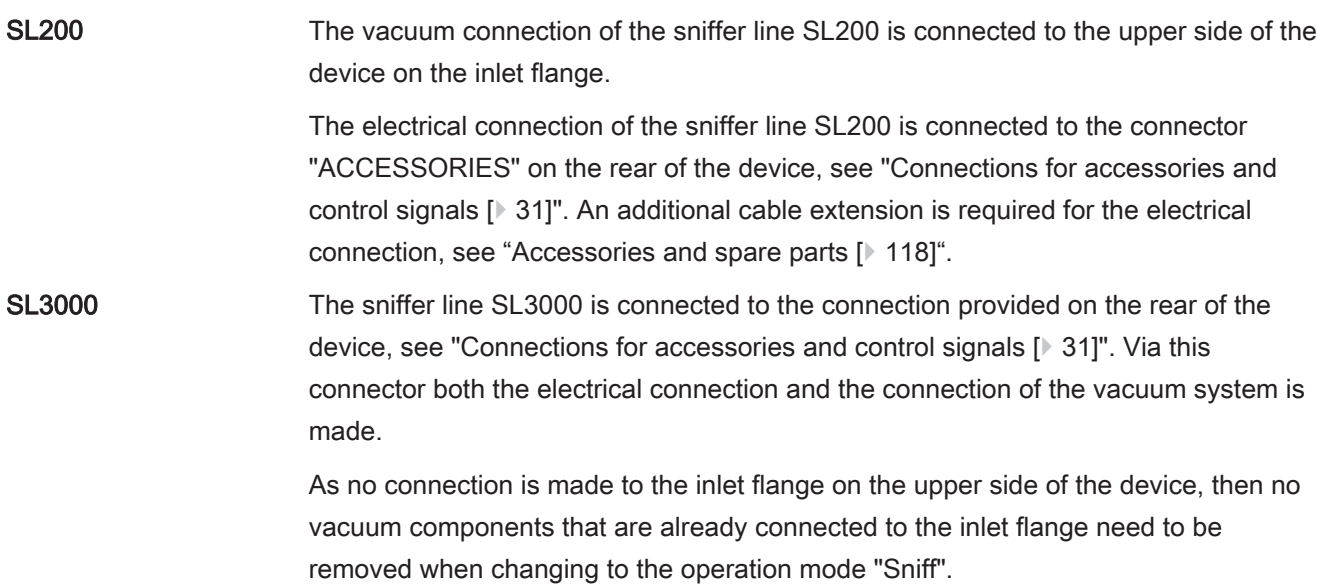

#### Comparison

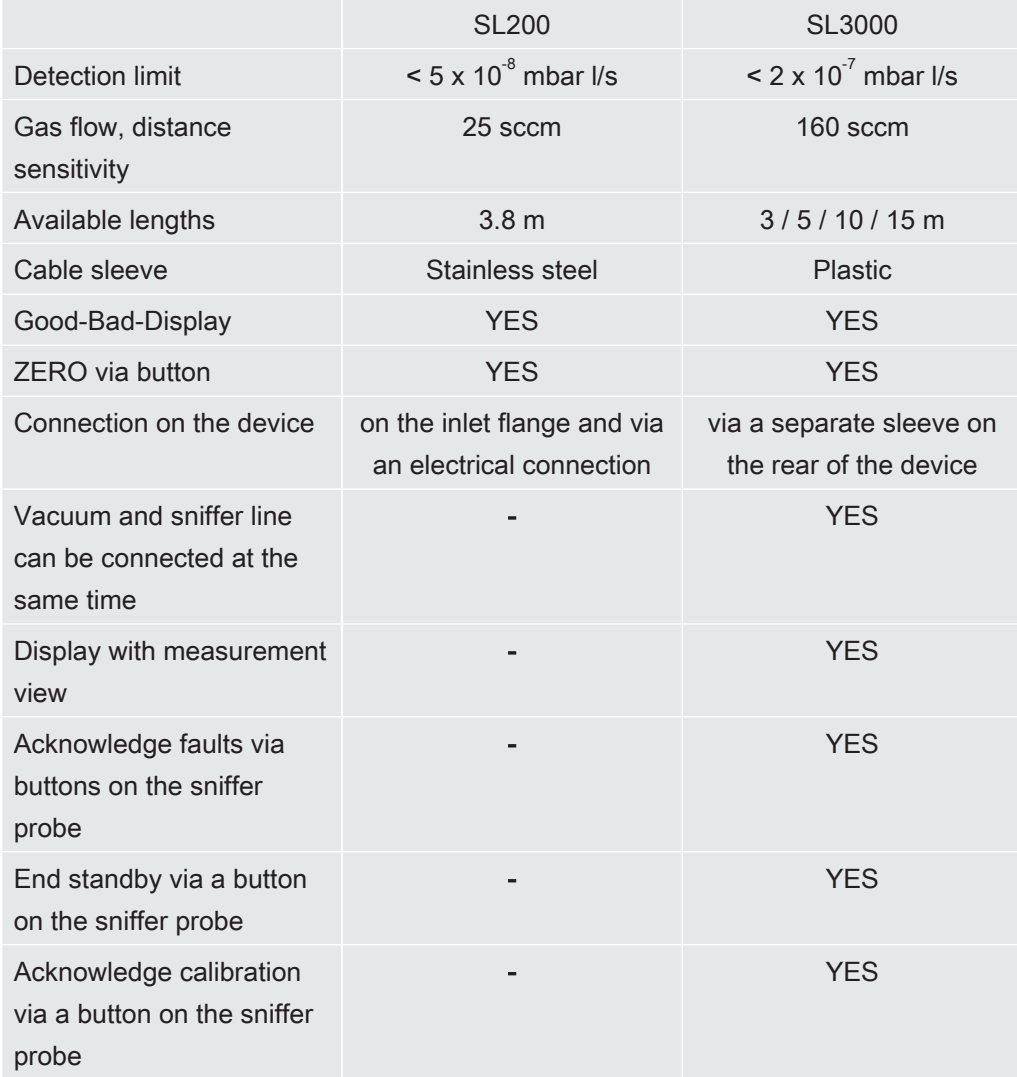

# 4.2.3 Operation mode "Auto Leak Test"

<span id="page-19-0"></span>In this mode, you can perform tests on hermetically sealed components with automated processing. If the optional test chamber TC1000 is used, the test starts automatically when the cover is closed.

Results are achieved within a very short time. The internal calibration leak of the leak detector is used to dynamically calibrate the desired test cycle.

<span id="page-19-1"></span>Leak rates in the range of  $10<sup>-9</sup>$  mbar can be detected within 5 seconds.

# 4.3 Device setup

### 4.3.1 Overall device

<span id="page-19-2"></span>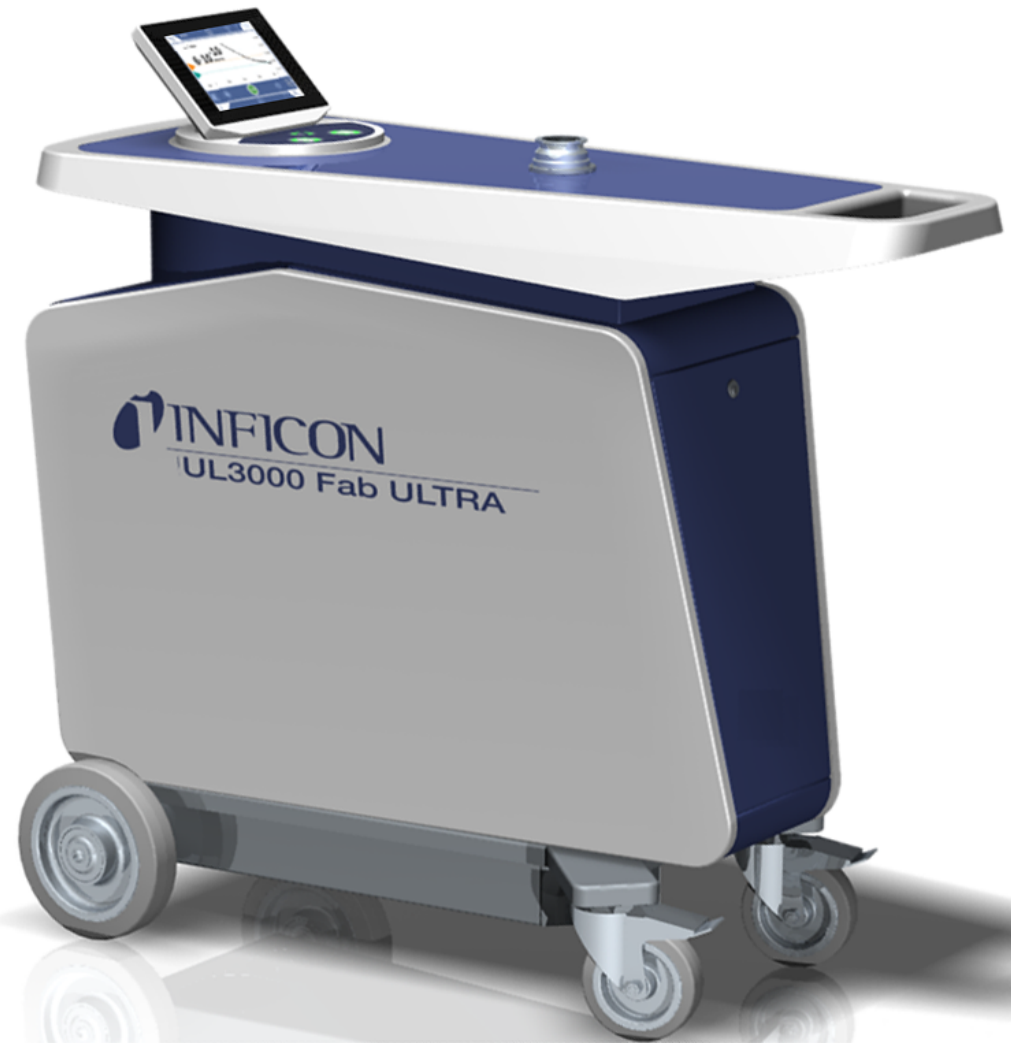

Fig. 1: Front view

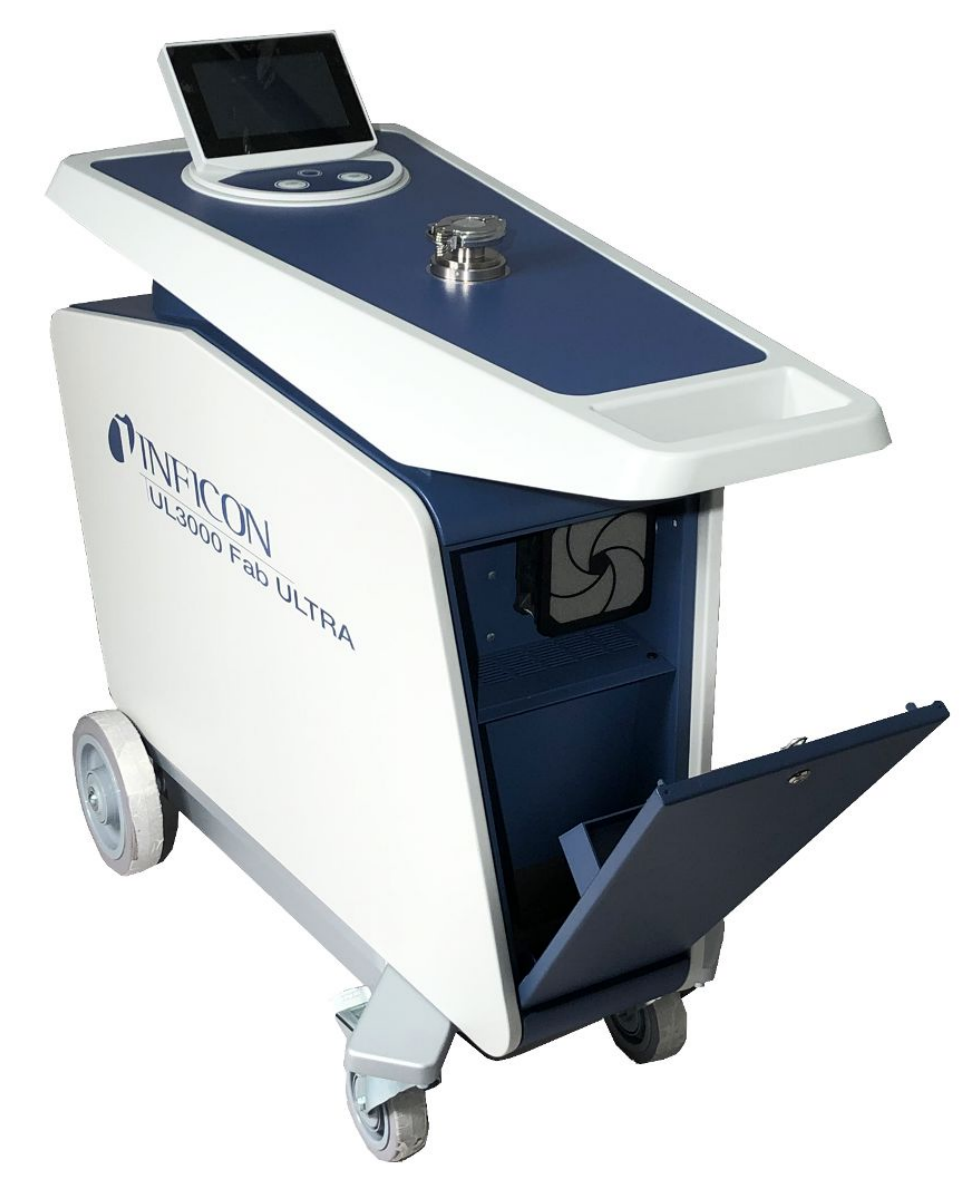

Fig. 2: Front view with open flap.

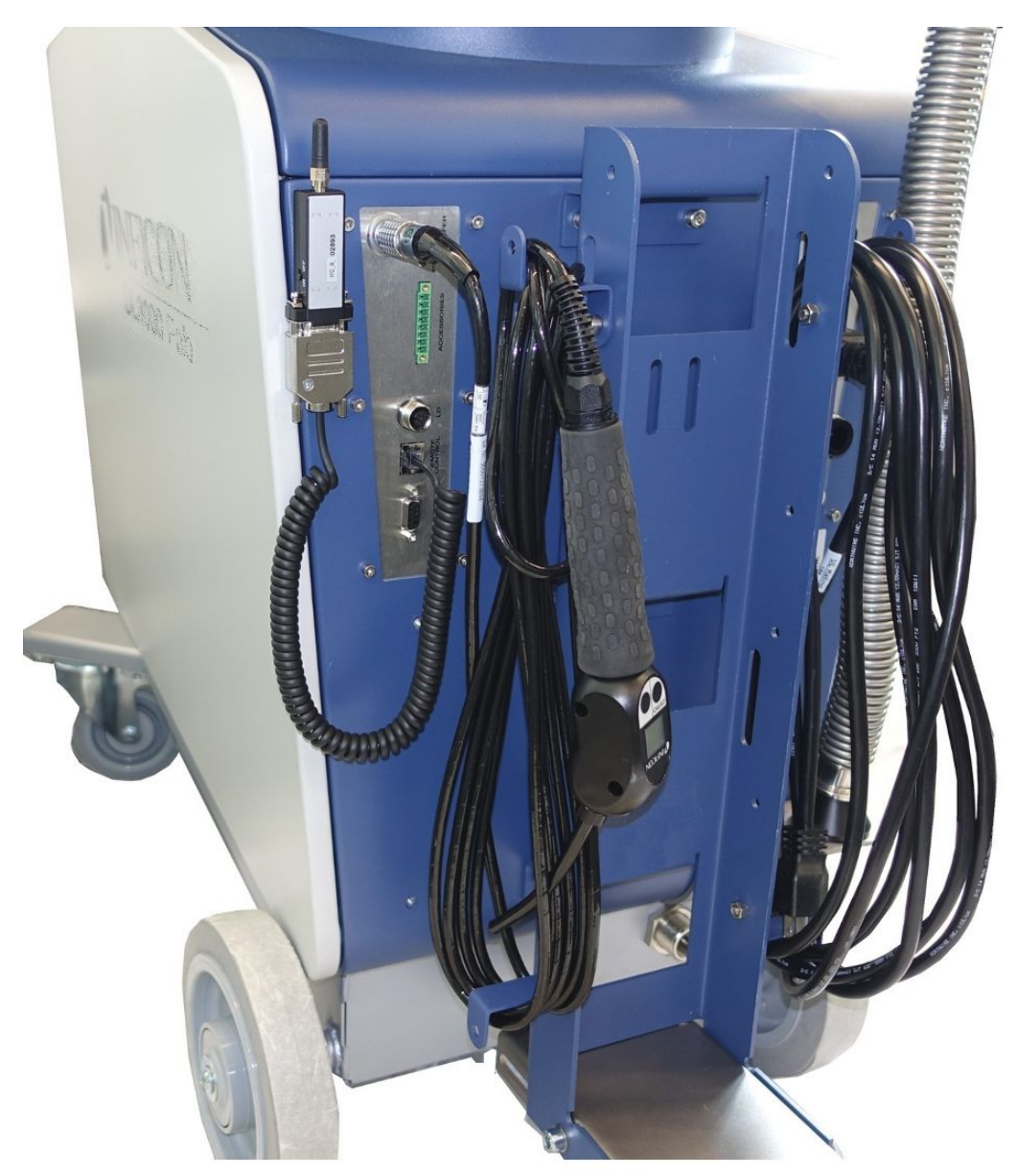

Fig. 3: Back view. The picture shows standard accessories and optional accessories.

## 4.3.2 Control unit

<span id="page-22-0"></span>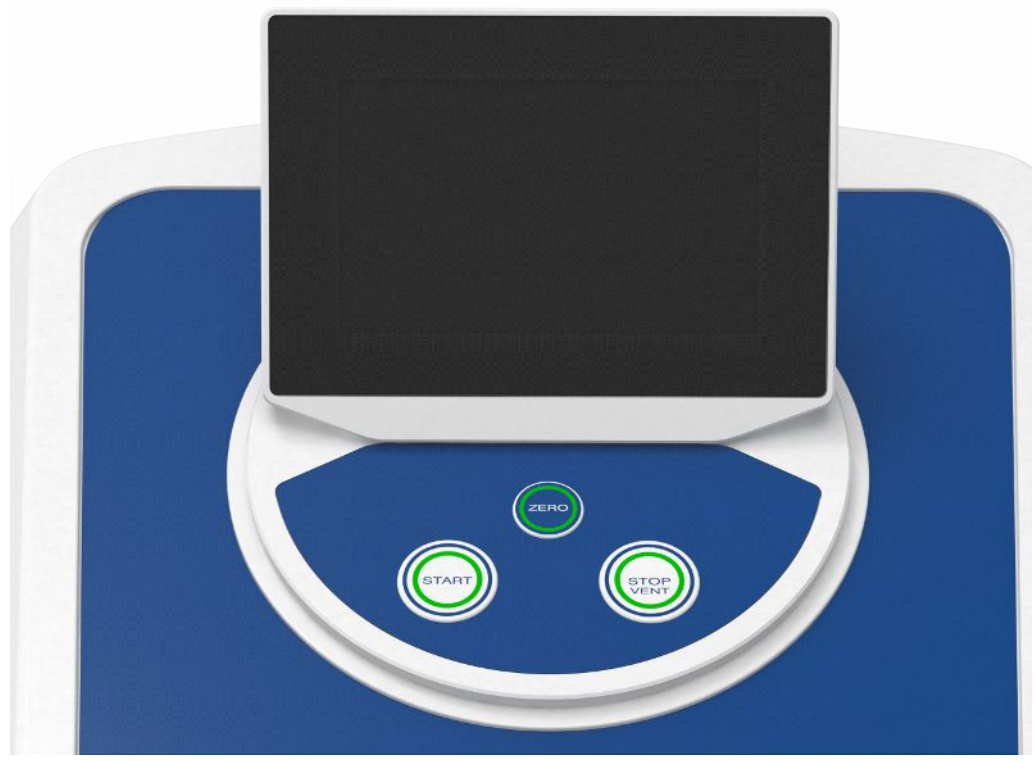

Fig. 4: Control unit - front view

The control unit consists of a touchscreen and a control panel with the buttons START, Stop and ZERO (background suppression) on the housing. See also ["Assembly of the touchscreen \[](#page-26-0)[}](#page-26-0) [27\]](#page-26-0)", see also "[START button \[](#page-23-0)[}](#page-23-0) [24\]"](#page-23-0). The LED lighting of the buttons on the control panel changes its display color according to the device state, see also "[Meaning of the button LEDs \[](#page-25-0)[}](#page-25-0) [26\]](#page-25-0).

The control unit can be rotated.

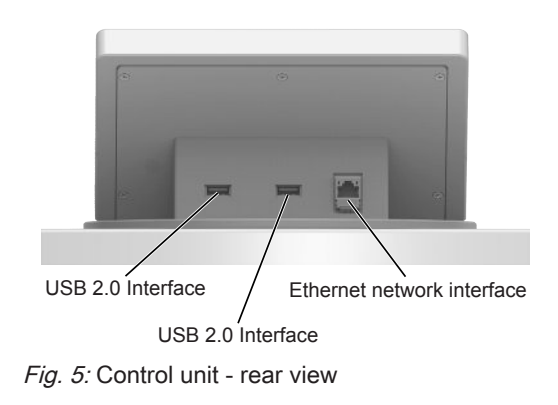

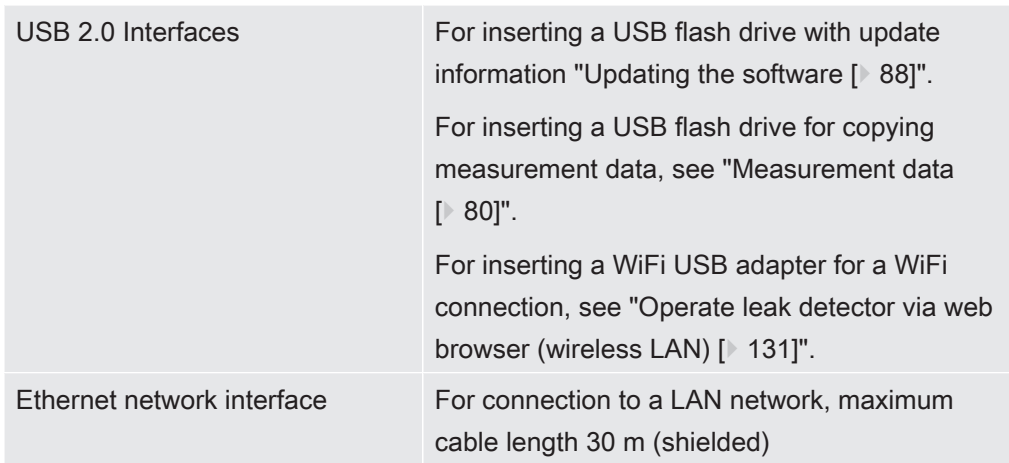

The remote control RC1000 is optionally available, see also "[Accessories and spare](#page-117-1) [parts \[](#page-117-1)[}](#page-117-1) [118\]](#page-117-1).

You can also operate the device using a notebooks or tablets, see also "[Operate leak](#page-130-0) [detector via web browser \(wireless LAN\) \[](#page-130-0)[}](#page-130-0) [131\]"](#page-130-0).

### 4.3.2.1 START button

- <span id="page-23-0"></span>• To start the measurements.
- Can be operated via the touchscreen of the control panel.
- If you press the START button again during measurement, the maximum leak rate  $(Q<sub>max</sub>)$  that has occurred since START is displayed. See also "[Assembly of the](#page-26-0) [touchscreen \[](#page-26-0)[}](#page-26-0) [27\]"](#page-26-0).
- If you press the START button on the control panel during measurement, the maximum leak rate display is updated.

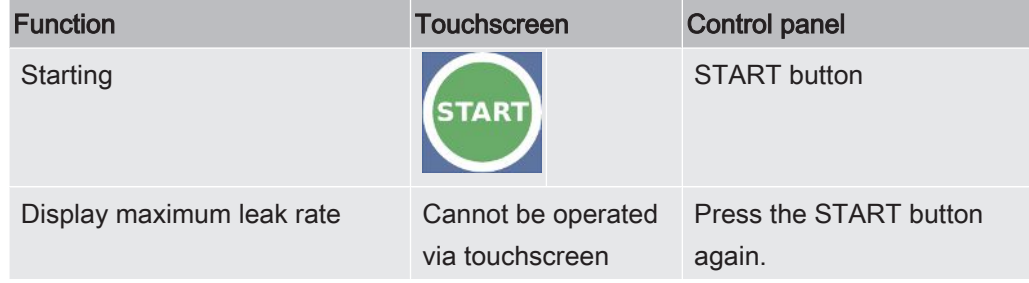

### 4.3.2.2 STOP button

- <span id="page-23-1"></span>• To stop the measurements.
- Can be operated via the touchscreen of the control panel.
- Using the Stop button on the control panel you can do more than just stopping the measurements but also perform ventilation.

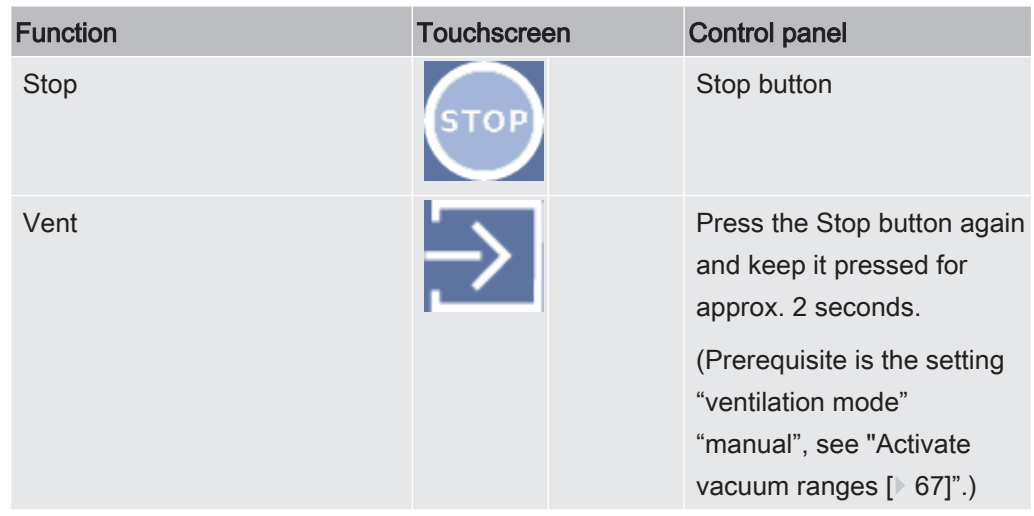

### 4.3.2.3 ZERO button

- <span id="page-24-0"></span>• To hide the "Background signal", see also ["Definition of terms \[](#page-7-3)[}](#page-7-3) [8\]"](#page-7-3).
- Can be operated via the touchscreen of the control panel.
- Using the ZERO button you can switch ZERO on and off. For further details see "[Set and use the function ZERO \[](#page-70-0)[}](#page-70-0) [71\]"](#page-70-0).

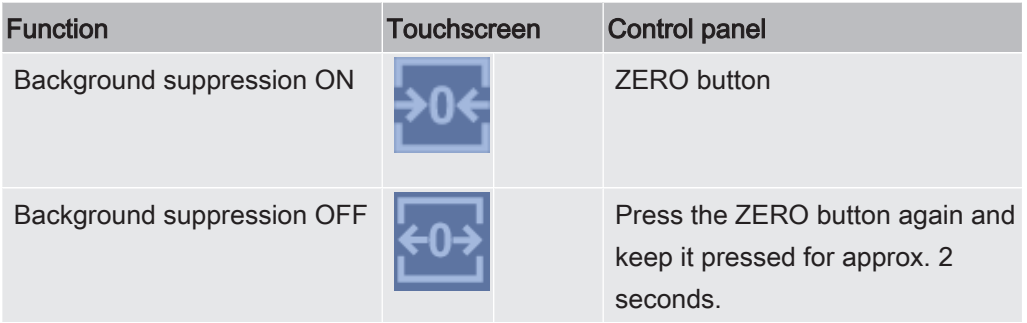

The actual measured leak rate is considered to be a background signal. Depending on the selected variant of operation mode the background signal is hidden until the display limit of the respective vacuum range is reached.

Display limits according to factory setting:

1×10<sup>-1</sup> mbar I/s in MASSIVE

 $1 \times 10^{-7}$  mbar I/s in GROSS

 $1 \times 10^{-10}$  mbar I/s in FINE

1×10-12 mbar l/s in ULTRA

To switch off the function ZERO again, press the buttonZERO for about 2 seconds.

The function ZERO should be activated only if the leak rate signal is stable and no leak is measured. See also ["Set and use the function ZERO \[](#page-70-0)[}](#page-70-0) [71\]](#page-70-0)".

#### See also

■ [Activate vacuum ranges \[](#page-66-0) $\triangleright$  [67\]](#page-66-0)

### 4.3.2.4 Meaning of the button LEDs

<span id="page-25-0"></span>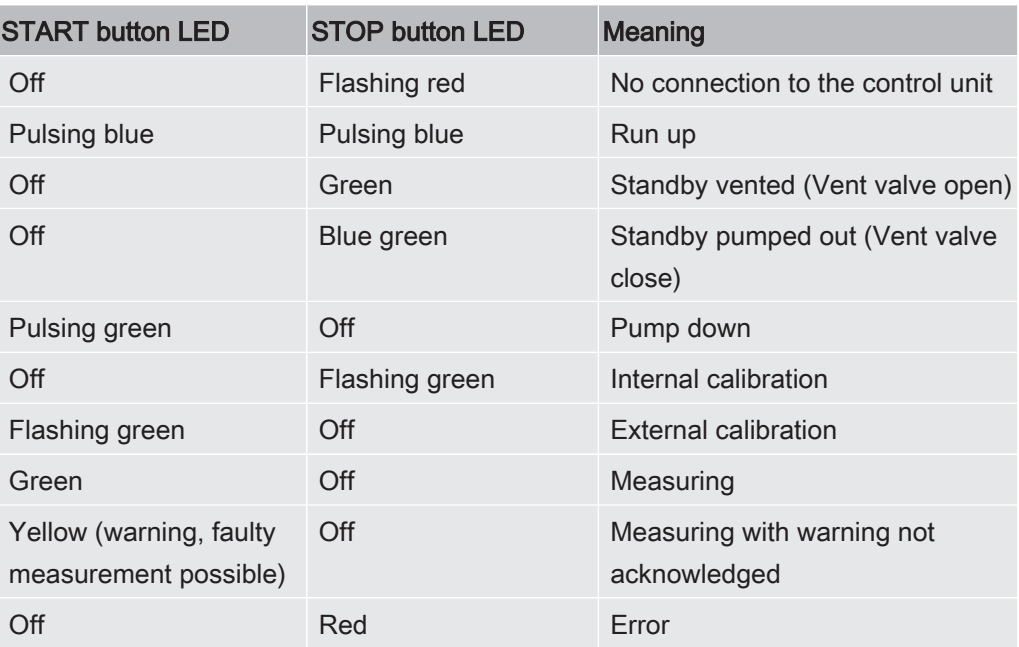

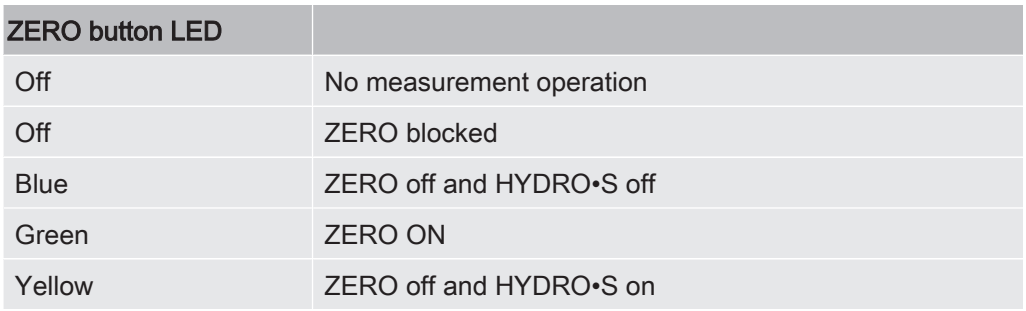

### 4.3.2.5 Meaning of the status LED

<span id="page-25-1"></span>The status LED is located on the back of the instrument inside of the connector block for the equipment and control signals, see also ["Connections for accessories and](#page-30-0) [control signals \[](#page-30-0)[}](#page-30-0) [31\]](#page-30-0)".

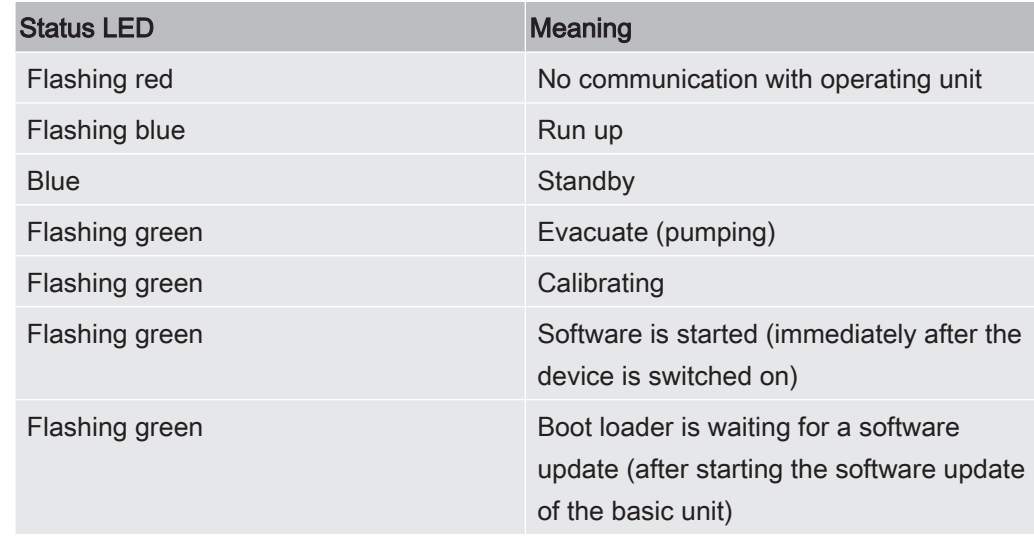

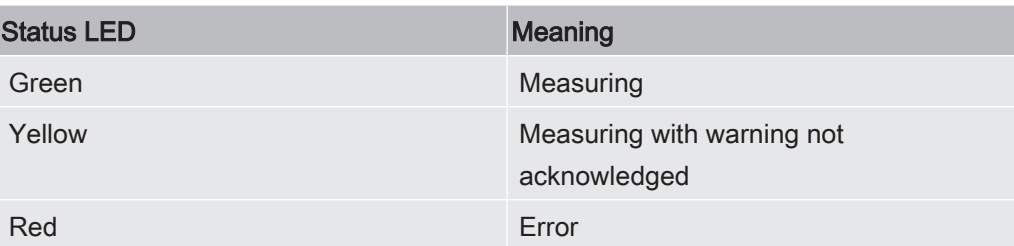

#### 4.3.2.6 Assembly of the touchscreen

<span id="page-26-0"></span>The display is a touchscreen.

The touchscreen responds to being touched lightly. To correctly select the chosen function, avoid strong pressure.

You can always see symbols for the navigation on the display.

Additionally, you can see, depending on the context, other symbols and elements.

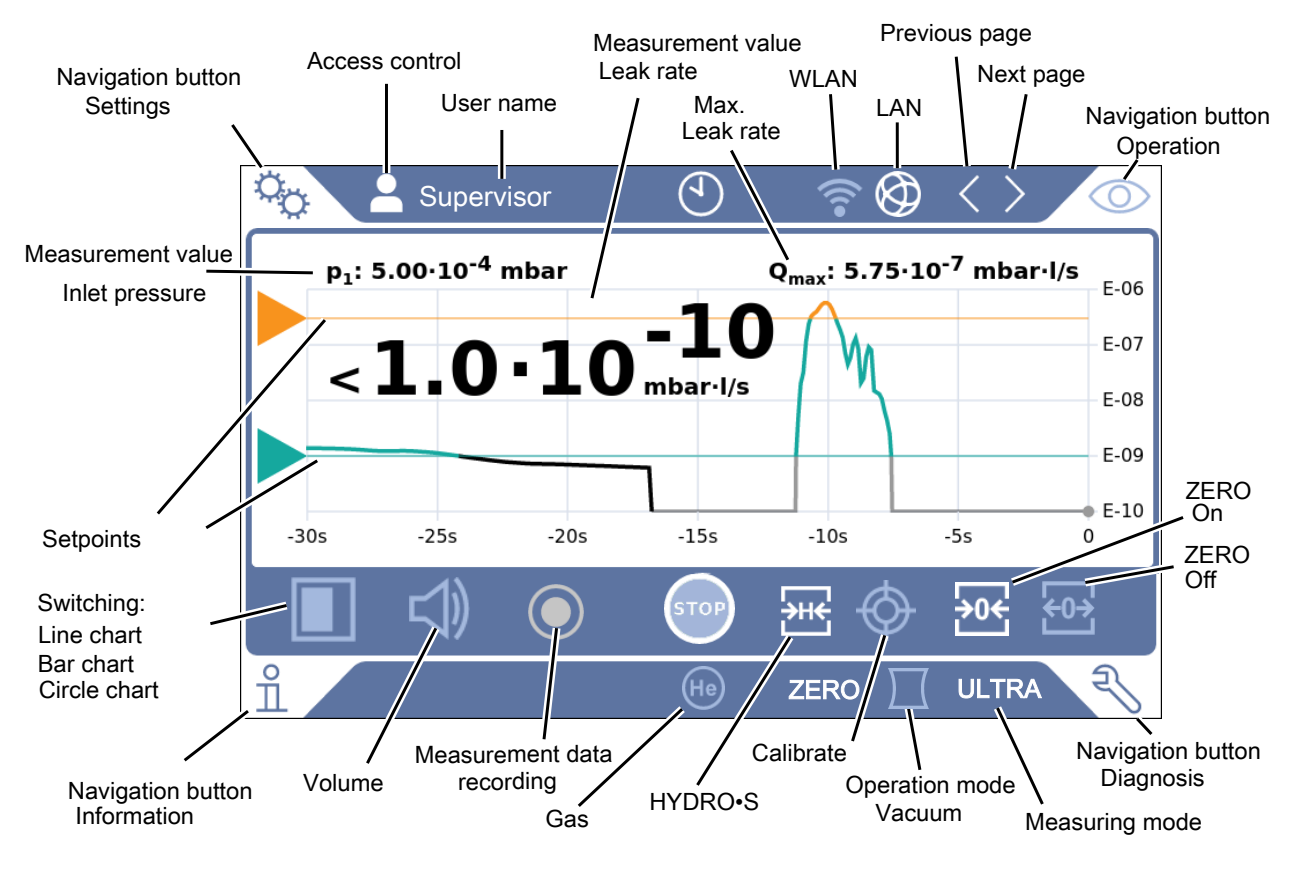

Navigation buttons The buttons can appear in five different colors:

- Gray: Function is disabled
- Dark blue: Function can be activated
- Light blue: Function is active
- Red: Error is active (navigation button diagnosis)
- Orange: Warning is active (navigation button diagnosis)
- <sup>c</sup><sub>c</sub> Settings
- Operation
- $\frac{8}{11}$ Information
- <sup>3</sup> Diagnostics

Table 1: Navigation buttons

### Function buttons The buttons can appear in three different colors:

- Gray: Function is disabled
- Light blue: Function can be activated
- White: Function is active

General function symbols

- $\otimes$  Cancel ongoing function
- $\odot$  Call up help for the current function
- $\oslash$  Confirm entry or selection
- **<u>1</u>** Load
- Save
- **M** Edit
- 口 Copy
- Delete
- WLAN
- **Q** LAN
- Next page
- Previous page

Table 2: Function buttons

- Other symbols **Authorization** "User"
	- Authorization "Operator"
	- Authorization "Supervisor"
	- $\heartsuit$  View the time or set the time

See also ["Overview of Rights Groups \[](#page-51-3)[}](#page-51-3) [52\]](#page-51-3)".

## <span id="page-28-0"></span>4.3.3 Vacuum connections

#### 4.3.3.1 Inlet

<span id="page-28-1"></span>The inlet is located on the upper part of the device. This is a DN 25 KF flange.

If you select the vacuum leak test mode, connect the test object or the vacuum chamber to the flange.

If you are testing applications with dust or dirt, use the O-ring with filter, see ["Scope of](#page-14-0) [delivery, Transport, Storage \[](#page-14-0)[}](#page-14-0) [15\]](#page-14-0)". In this case, the pump down times are extended.

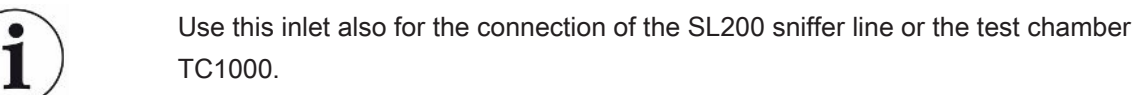

### 4.3.3.2 Exhaust

### <span id="page-28-2"></span>A WARNING

#### Danger of poisoning due to harmful gases

Depending on the connected container and the gas contained therein, harmful gases can get into the ambient air via the exhaust filter of the leak detector.

- ► Make sure you have protection measure to prevent inhaling hazardous gases.
- ► Do not pump out toxic, corrosive, or explosive gases that create a hazard.
- ► Connect an exhaust hose. The exhaust gas connection must be continuously connected to an exhaust gas system and must not be closed.

The exhaust is located on the lower side of the device. The exhaust is a tubular connection with internal and external thread. To connect the exhaust hose adapter see also ["Connect the supplied accessories \[](#page-41-0) $\blacktriangleright$  [42\]](#page-41-0)".

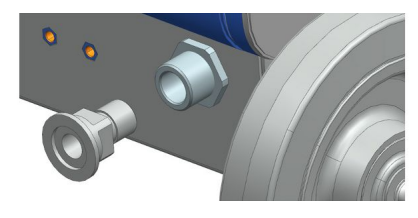

### 4.3.3.3 Purge gas connection

<span id="page-28-3"></span>The connection for the purge gas is located on the lower side of the device, see "[Connections for accessories and control signals \[](#page-30-0)[}](#page-30-0) [31\]"](#page-30-0). This is a quick connection for hoses with an outside diameter of 8 mm.

To purge use a Helium free gas at atmospheric pressure. The surrounding air may be contaminated with traces of Helium due to spraying or filling up large containers. In such cases connect a gas supply line (this means Nitrogen or fresh air or similar) over the purge gas connection. The pressure in this gas line must not exceed the atmospheric pressure by more than 100 mbar.

### 4.3.3.4 Venting connection

<span id="page-29-0"></span>Normally, the specimens are vented with ambient air after completion of the test. If necessary, the test specimens can be ventilated with another gas (e.g. fresh air, dry air, nitrogen, etc.) via the ventilation connection. The pressure at the ventilation connection must not exceed the atmospheric pressure by more than 100 mbar.

In these cases, a ventilation hose must be connected to the ventilation connection of the device, see ["Connections for accessories and control signals \[](#page-30-0)[}](#page-30-0) [31\]"](#page-30-0).

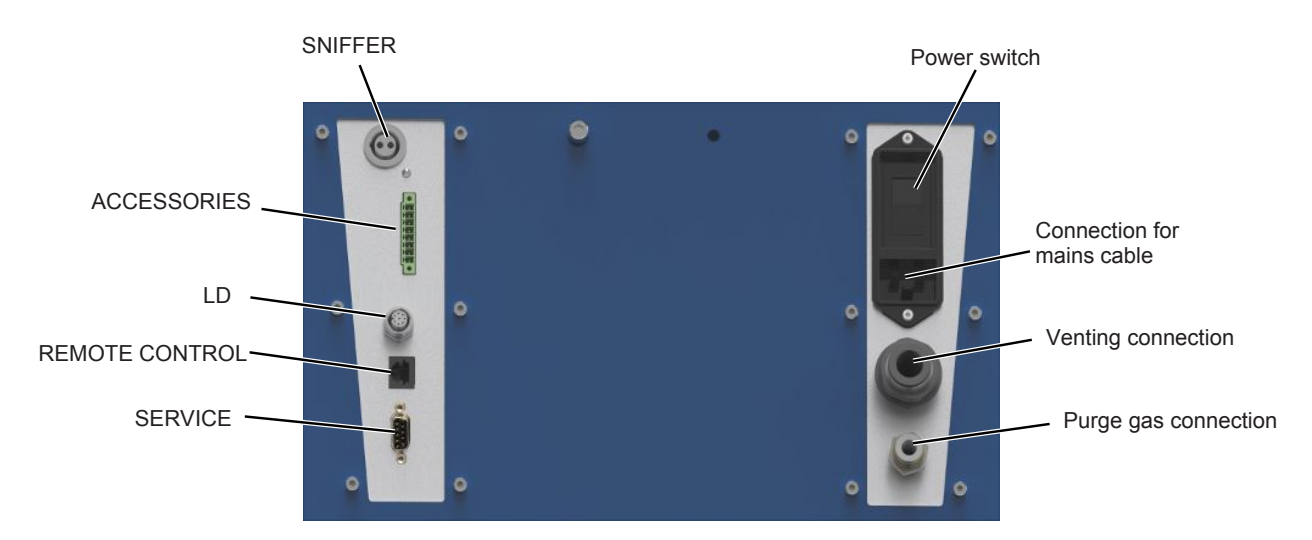

# <span id="page-30-0"></span>4.3.4 Connections for accessories and control signals

Fig. 6: Connections for accessories and control signals

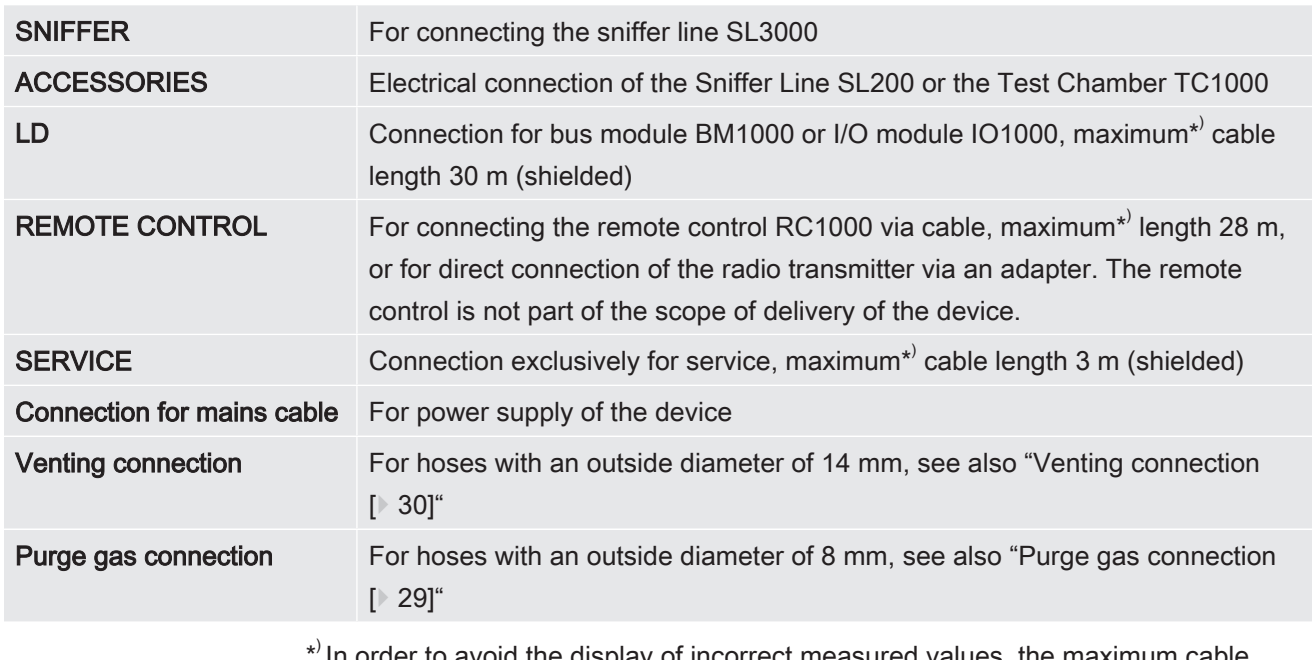

\* ) In order to avoid the display of incorrect measured values, the maximum cable lengths specified and the information on shielding must be observed.

### **NOTICE**

The electronics of the device can be destroyed.

► Only connect devices that are provided for the appropriate interfaces.

The connections for the external devices show a safe disconnection from the power supply and are within the range of the safety extra low voltage (SELV).

# 4.3.5 Markings on the device

<span id="page-31-0"></span>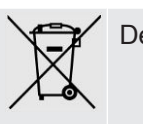

Device cannot be scrapped with the normal domestic waste.

# <span id="page-31-1"></span>4.4 Technical specifications

### Mechanical data

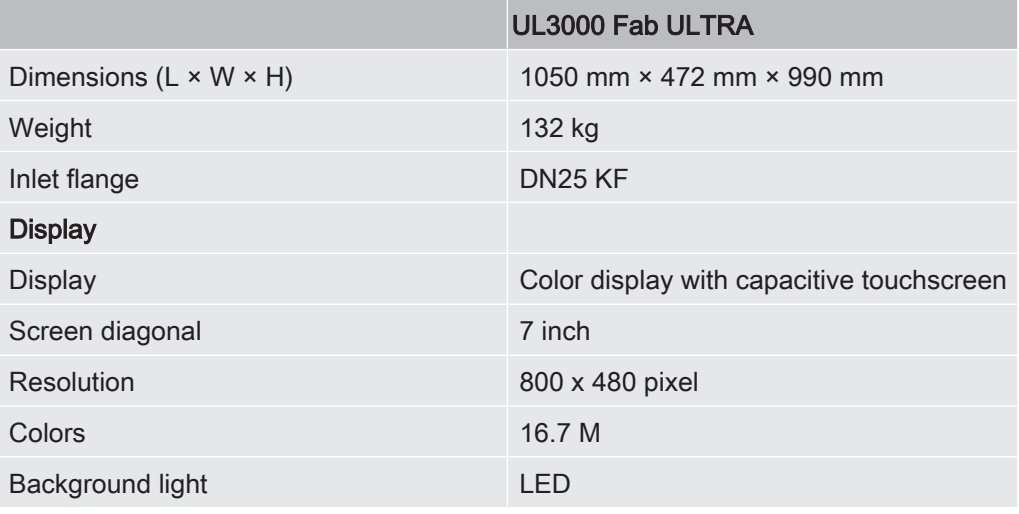

### Electrical data

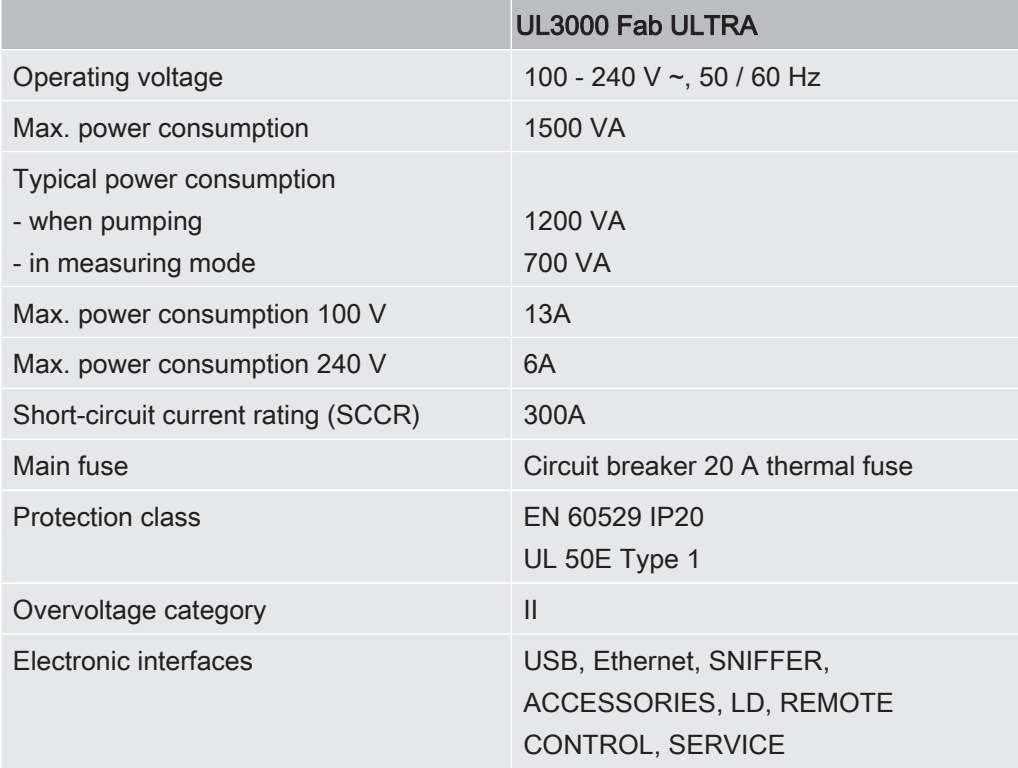

### Physical data

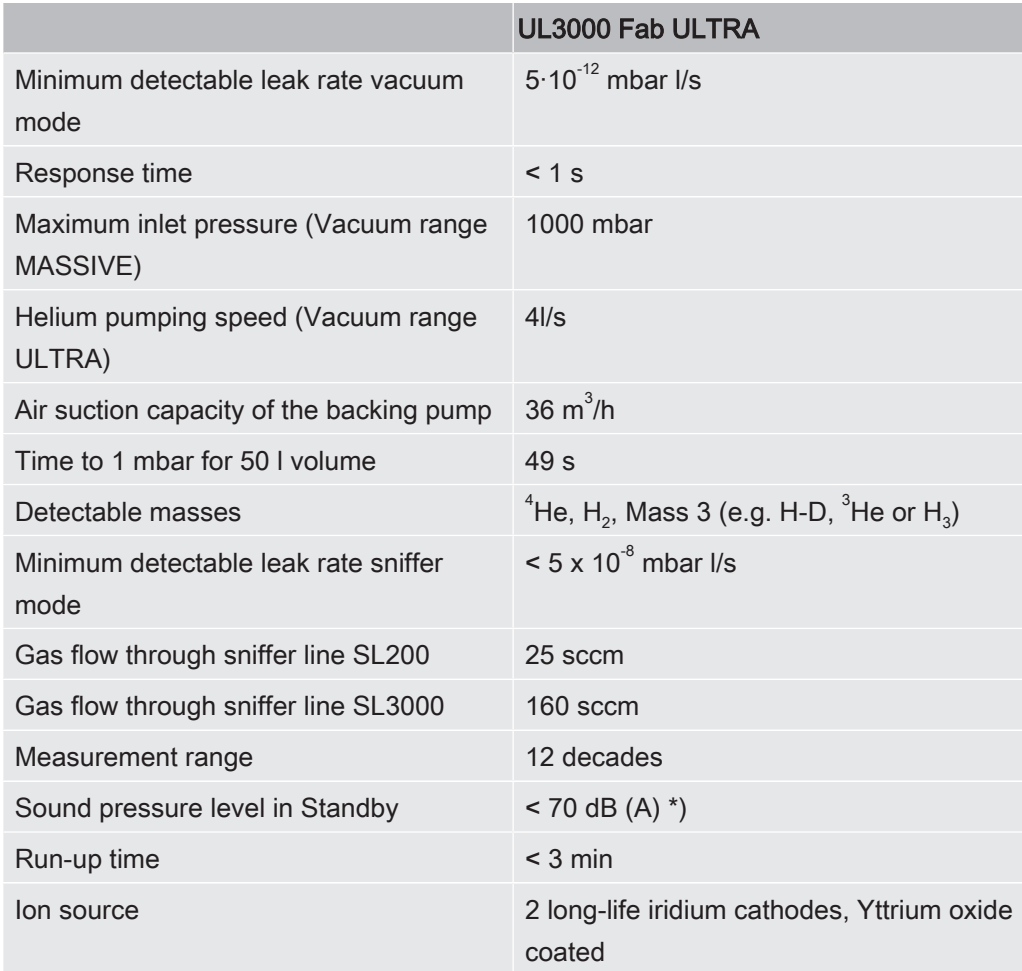

\*) The A-weighted emission sound pressure level at the operator's premises is less than 70 dB (A) at all times for all foreseeable uses of the device. The noise emission measurement declaration was drawn up in accordance with the harmonized standard DIN EN ISO 3744:2011.

#### Ambient conditions

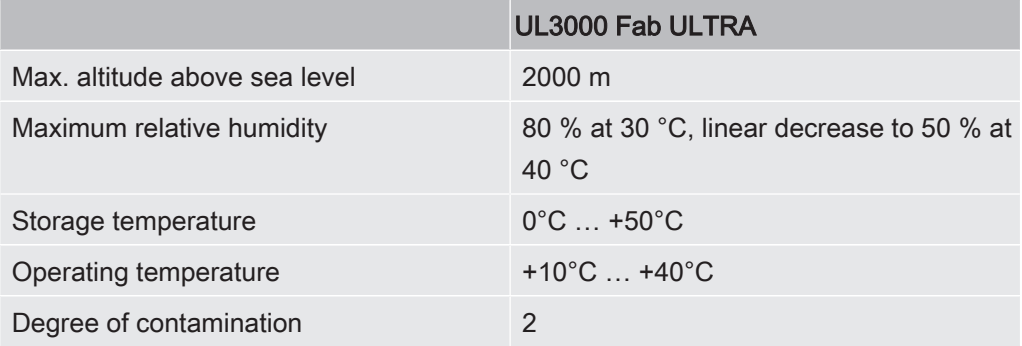

# <span id="page-32-0"></span>4.5 Factory settings

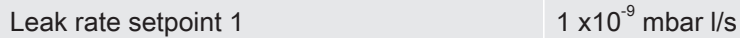

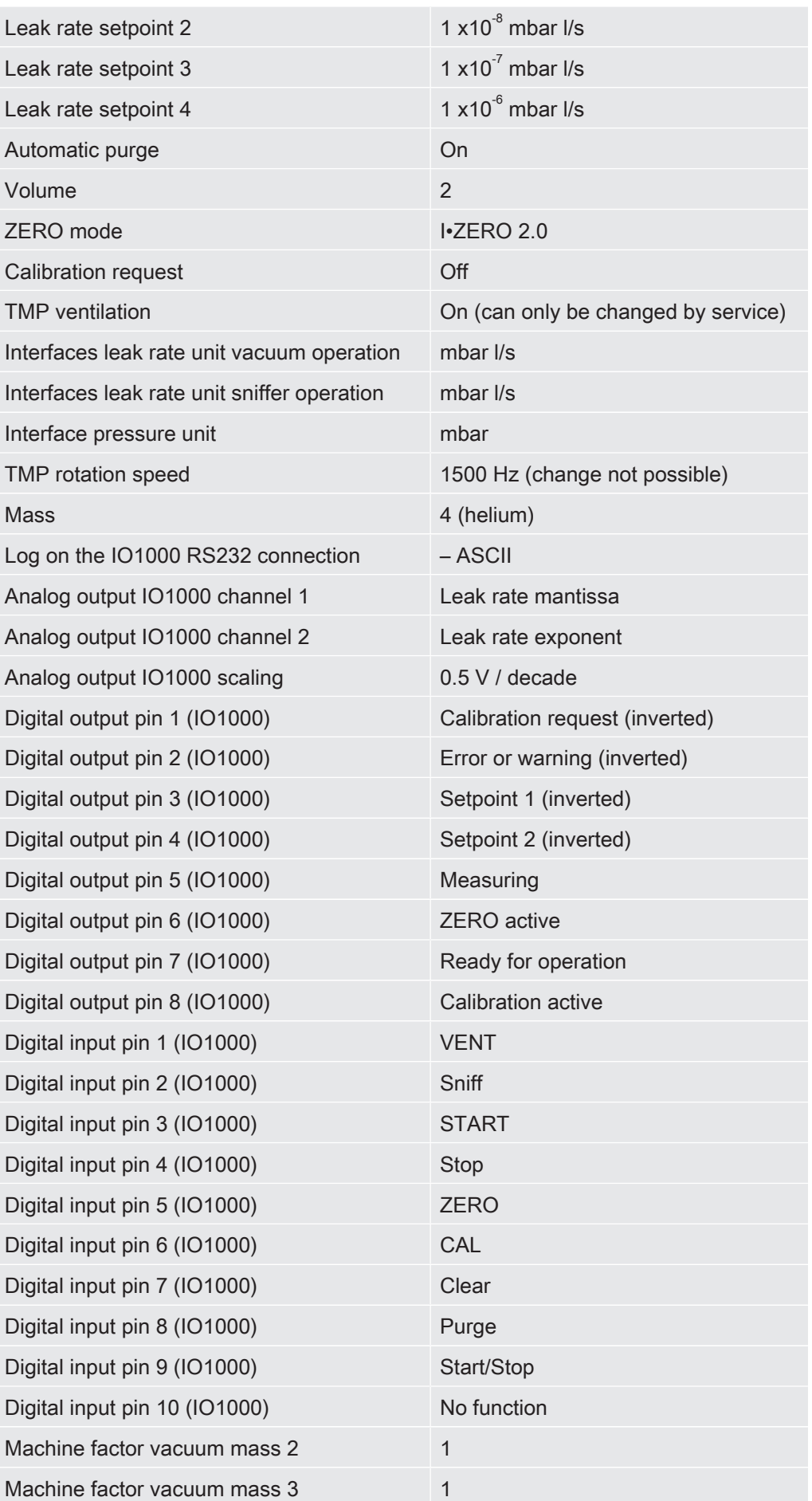

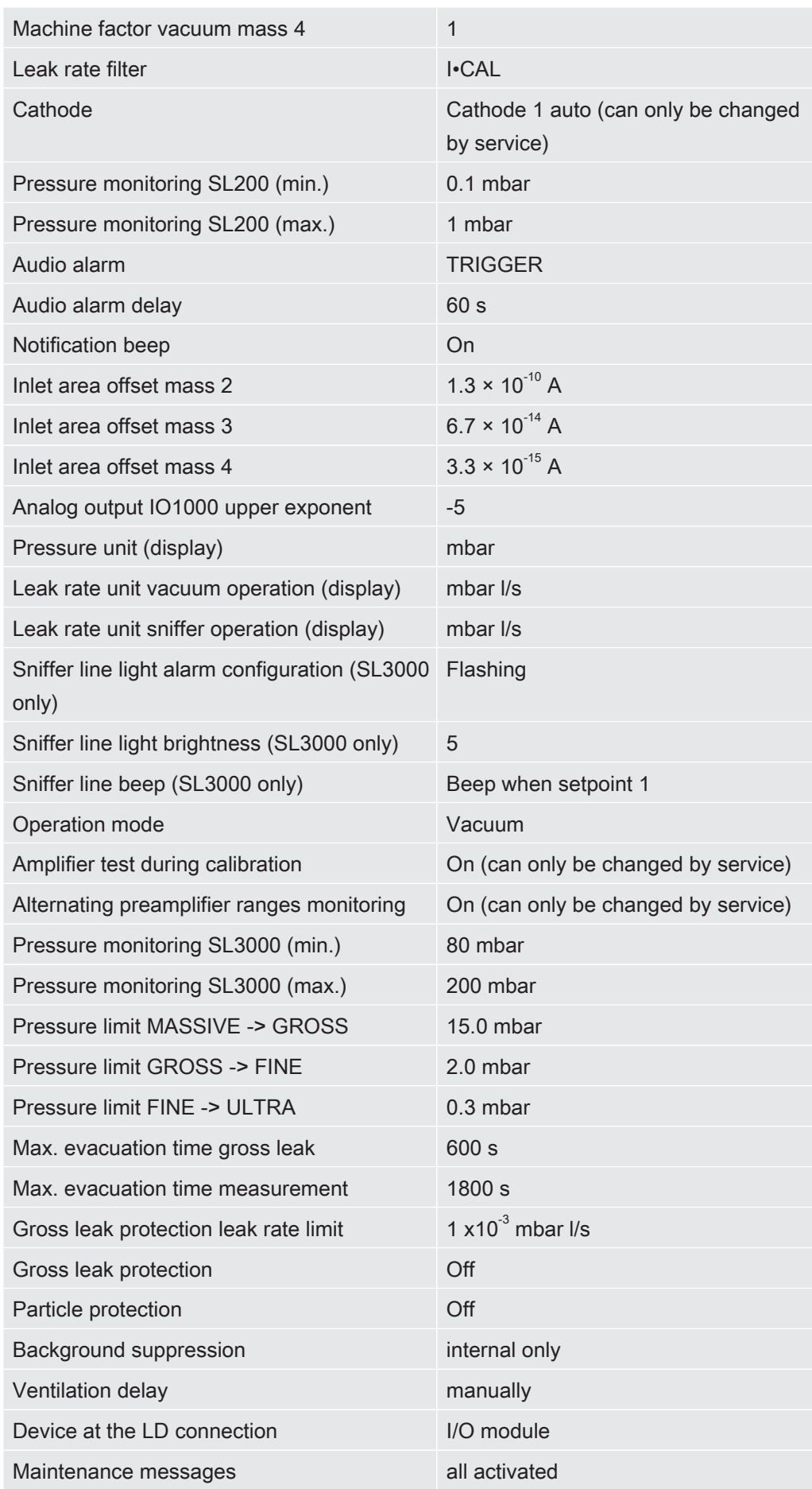

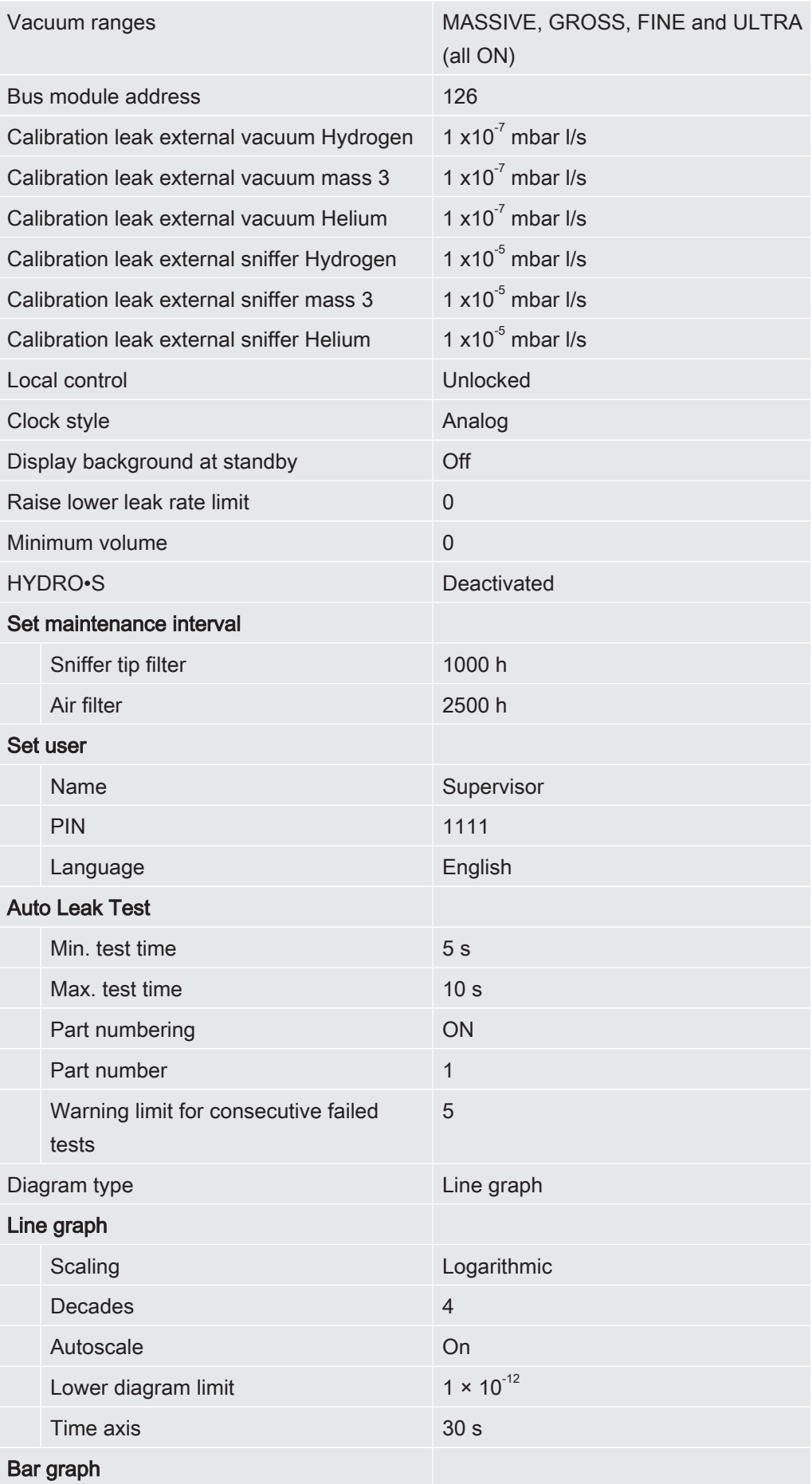
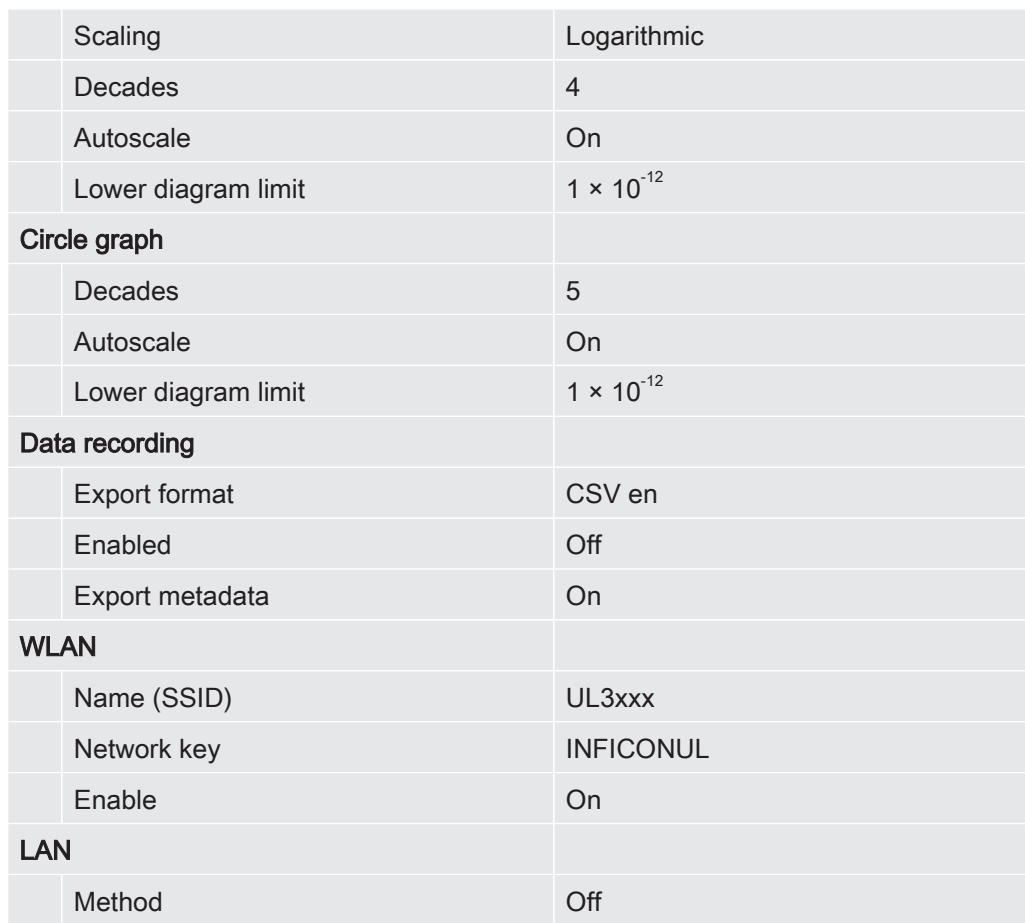

## 5 Installation

## 5.1 Setup

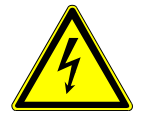

#### $\triangle$  DANGER

#### Danger due to electric shock

The mains cable connected at both ends may be damaged or the wall socket may be torn out if the leak detector is moved and the mains cable is tensioned as a result.

Moisture penetrating the device can cause personal injury due to electric shock and property damage due to short circuits.

- ► Check the power cord for damage before each use.
- ► Make sure that the power cord is never under tension.
- ► If you want to move the device, disconnect the power cord from the wall socket.
- ► To prevent unintentional movement, fix the device at the destination by locking the wheels with the parking brake.
- ► Only operate the device in dry environments and only in buildings.
- ► Operate the device away from sources of liquid and moisture.
- ► Position the device so that you can always reach the plug for unplugging.
- ► Do not operate the device in standing water and do not allow even a drop of water or other liquid on the device.

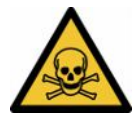

### $\Lambda$  WARNING

#### Health risk due to exhaust fumes and vapors

Exhaust fumes and vapors from pumps can be a health risk.

► For operation in poorly ventilated rooms when using gases hazardous to health, connect an exhaust pipe to the exhaust connection.

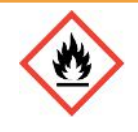

#### $\triangle$  WARNING

#### Fire hazard due to overload, short circuit and overheating

- ► Observe the permissible ambient conditions.
- ► Ensure sufficient ventilation, especially on the ventilation slots on the left and right of the device: There should be free space in the front, to the rear and sides of the unit of at least 10 cm.
- ► Do not block the fan inlet in the accessory compartment.
- ► Keep heat sources away from the device.
- ► Make sure that the power switch or power plug is always easily accessible.
- ► Disconnect the device from the mains immediately if smoke is emitted from the device.

#### $\triangle$  WARNING

#### Device may fall over due to earthquake

► In areas where there is a risk of earthquakes, secure the device to the device handle with a short chain or a tension belt (designed for 1000 N).

### $\Lambda$  CAUTION

#### Risk of injury due to uncontrolled rolling away

- ► To ensure proper functioning of the parking brakes, remove the adhesive strips from the wheels.
- ► To avoid uncontrolled rolling away, fix the device by locking the wheels with parking brake.

### $A$  CAUTION

#### Danger of bruising extremities

Feet can be rolled over and crushed.

- ► Keep feet away from the rollers.
- ► Do not pull the device.
- ► Hold the device by the provided handle only and slide it.
- ► Fix the unit at the destination by locking the wheels with parking brake.

#### $\triangle$  CAUTION

#### Risk of tripping over the mains cable

► To avoid tripping over an obliquely hanging power cable, untwist the cable completely or use the "power line strain relief" to guide the mains cable on the device directly to ground level. See also "[Connect the supplied accessories](#page-41-0) [\[](#page-41-0)[}](#page-41-0) [42\]"](#page-41-0).

#### **NOTICE**

#### Operating system can be hacked via USB or Ethernet

The Linux operating system used in the leak detector is not updated automatically and can therefore contain security vulnerabilities. This vulnerability may be exploited through the Ethernet and USB interfaces of the leak detector to provide unauthorized access to the system.

- ► Ensure that no unauthorized person has access to these interfaces, for example by using a USB port / Ethernet port lock.
- ► In order not to jeopardize the security of your company network, never connect the leak detector directly to the public Internet. This is applies to connections over WLAN as well as over Ethernet.
- ► However, if you want to access the web interface of the leak detector remotely, we recommend an encrypted Virtual Private Network (VPN) connection. However, we cannot assume any guarantee for the security of VPN connections, which are provided by third parties.

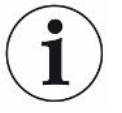

#### Prevention of measurement errors due to leaks in the helium source in the device surroundings

We recommend that you regularly check around the device to a distance of 10 m all large helium sources for gross leaks. Use a sniffer line to do this.

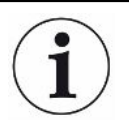

Observe the information on transporting the device, see also ["Scope of delivery,](#page-14-0) [Transport, Storage \[](#page-14-0)[}](#page-14-0) [15\]"](#page-14-0).

- So that measurement results are not falsified, use in an area that has a constant ambient temperature if possible.
- For proper functioning of wheels and brakes, remove the adhesive strips from the wheels.
- In order not to block the exhaust opening on the lower part of the device, place the feet of the unit on a firm even surface.
- To easily reach the power switch on the back of the device, ensure there is sufficient free space behind the device.
- Do not expose the device to direct sunlight.

## <span id="page-41-0"></span>5.2 Connect the supplied accessories

#### Install the "Hook for power line and sniffer line"

Scope of delivery (amount): Hook (4x), screw M6 x 12 (4x), lock washer S6 (4x) Required tools (supplied): Wrench T30 (Torx)

- In order to be able to fix the mains cable and, if necessary, a sniffer line on the device, mount the hooks on the device as shown.
- If there is a bottle holder attached to the device, mount the hooks on the bottle holder and secure the screws with the delivered nuts.

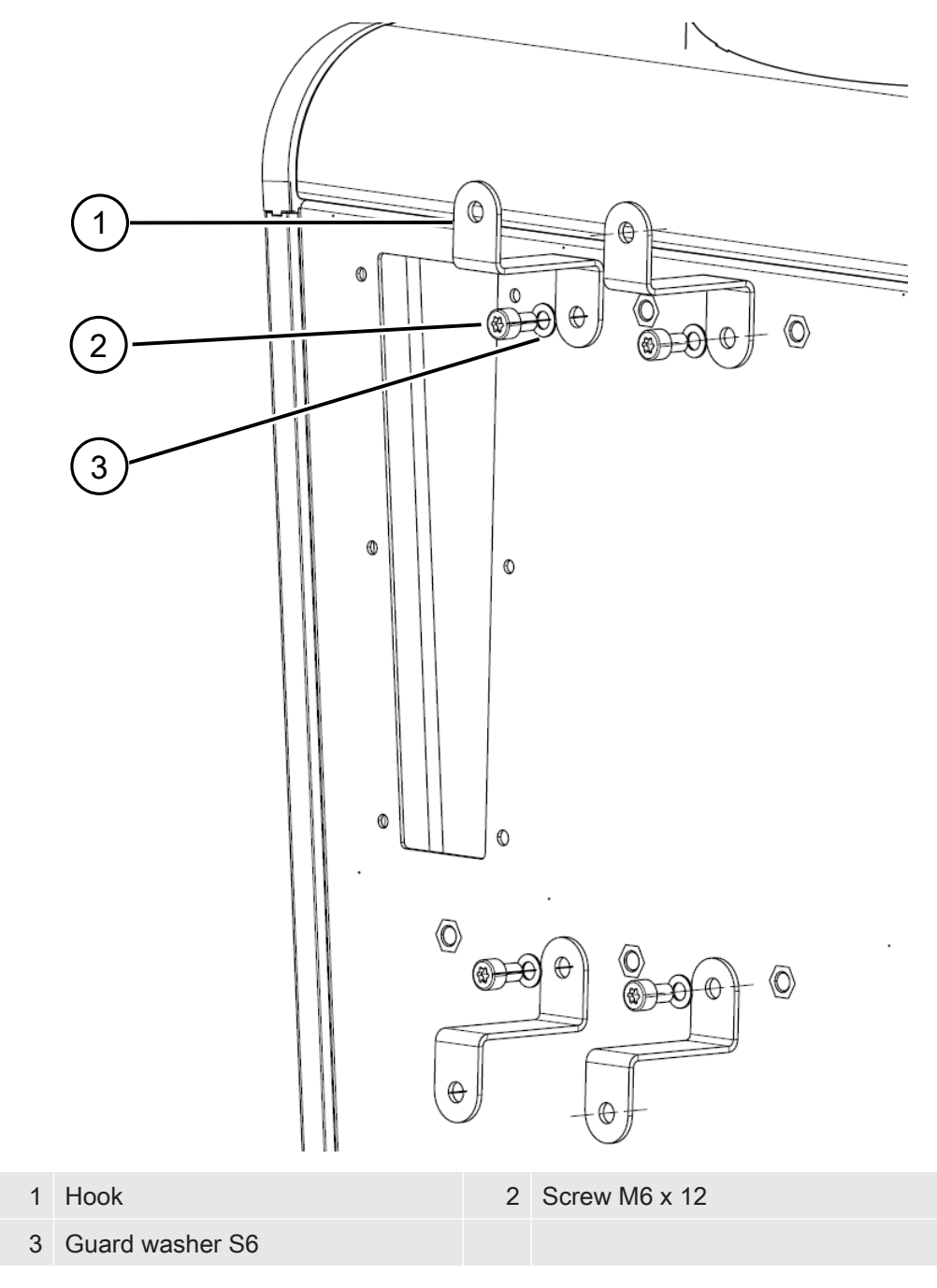

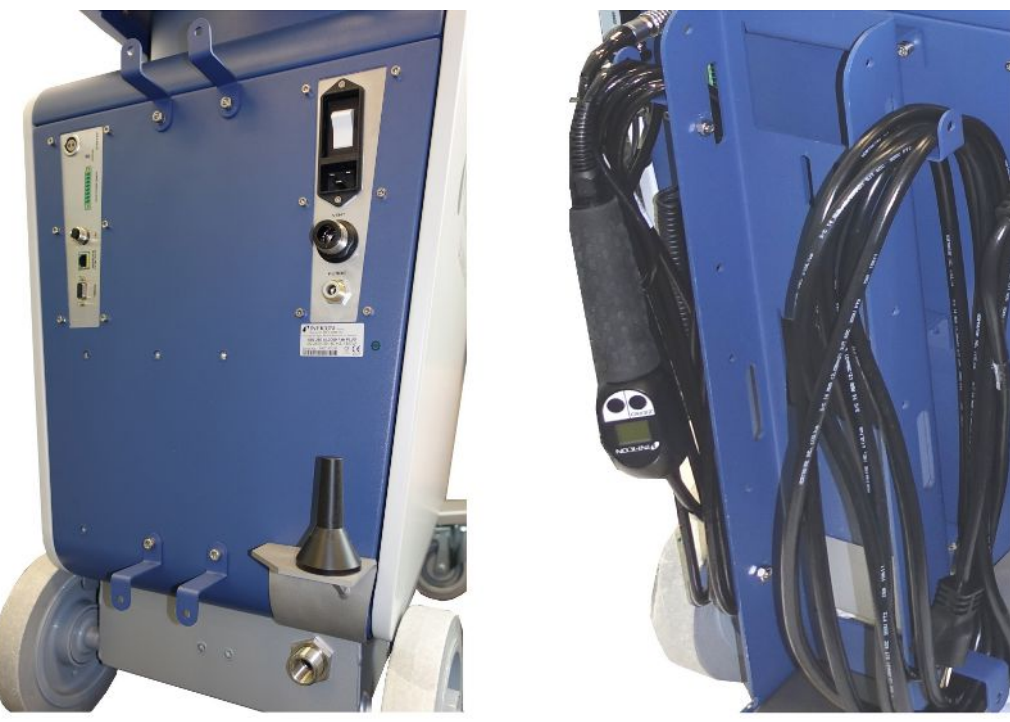

Fig. 7: Hook at the instrument or at the optional bottle holder.

#### Install the "Power line strain relief"

Scope of delivery (amount): Strain relief (1x), screw M6 x 12 (1x), lock washer S6 (1x)

Required tools (supplied): Wrench T30 (Torx)

- To avoid the risk of tripping mount the "strain relief power supply" at the device. Thus the power supply is lead from the device to the ground.
- If there is a bottle holder attached to the device, mount the "power line strain relief" on the bottle holder and secure the screw with a delivered nut.

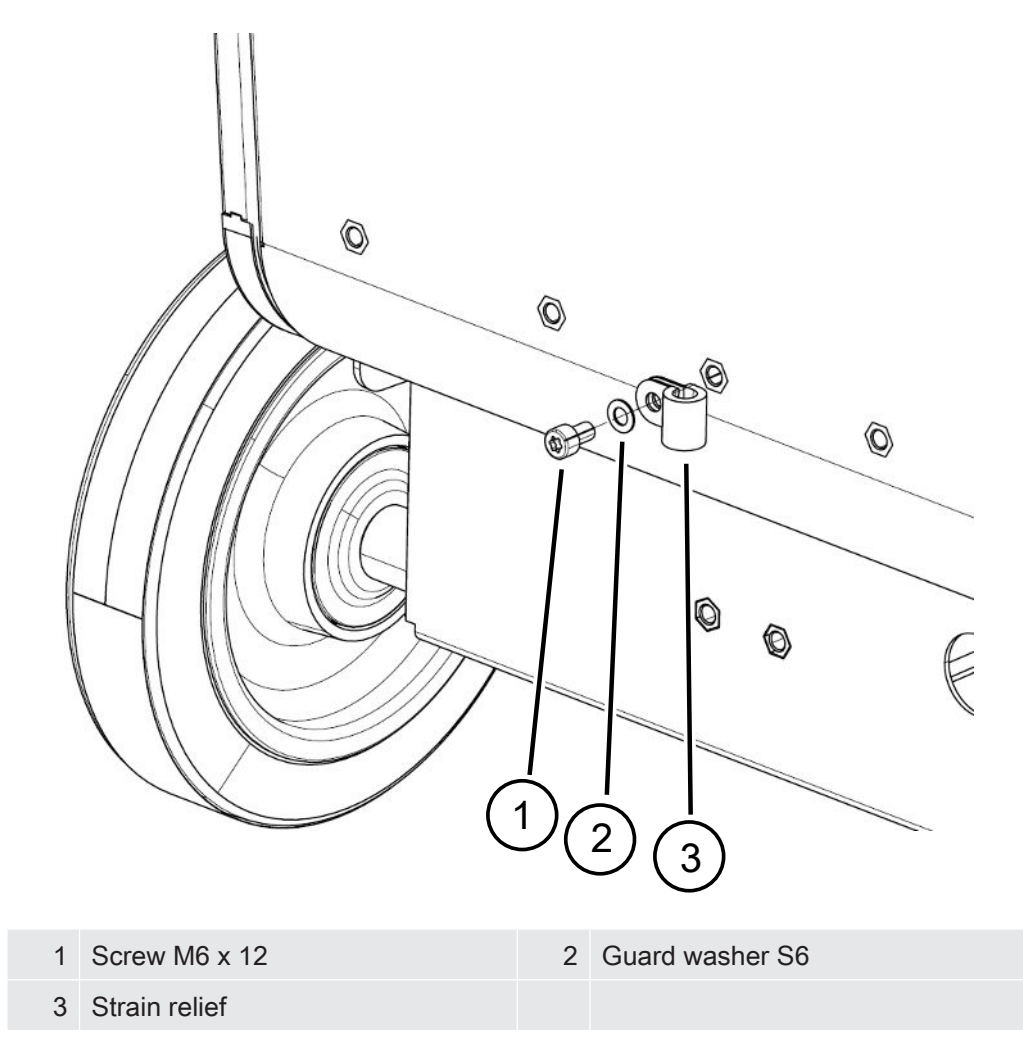

#### Install the "Bracket for corrugated tube"

Scope of delivery (amount): Holder complete (1x), screws M6 x 12 (3x), lock washer S6 (3x), self-tapping screws (2x)

Required tools (supplied): Wrench T25 and T30 (Torx)

For fixing a corrugated hose between the inlet flange of the device and the test chamber or test object respectively.

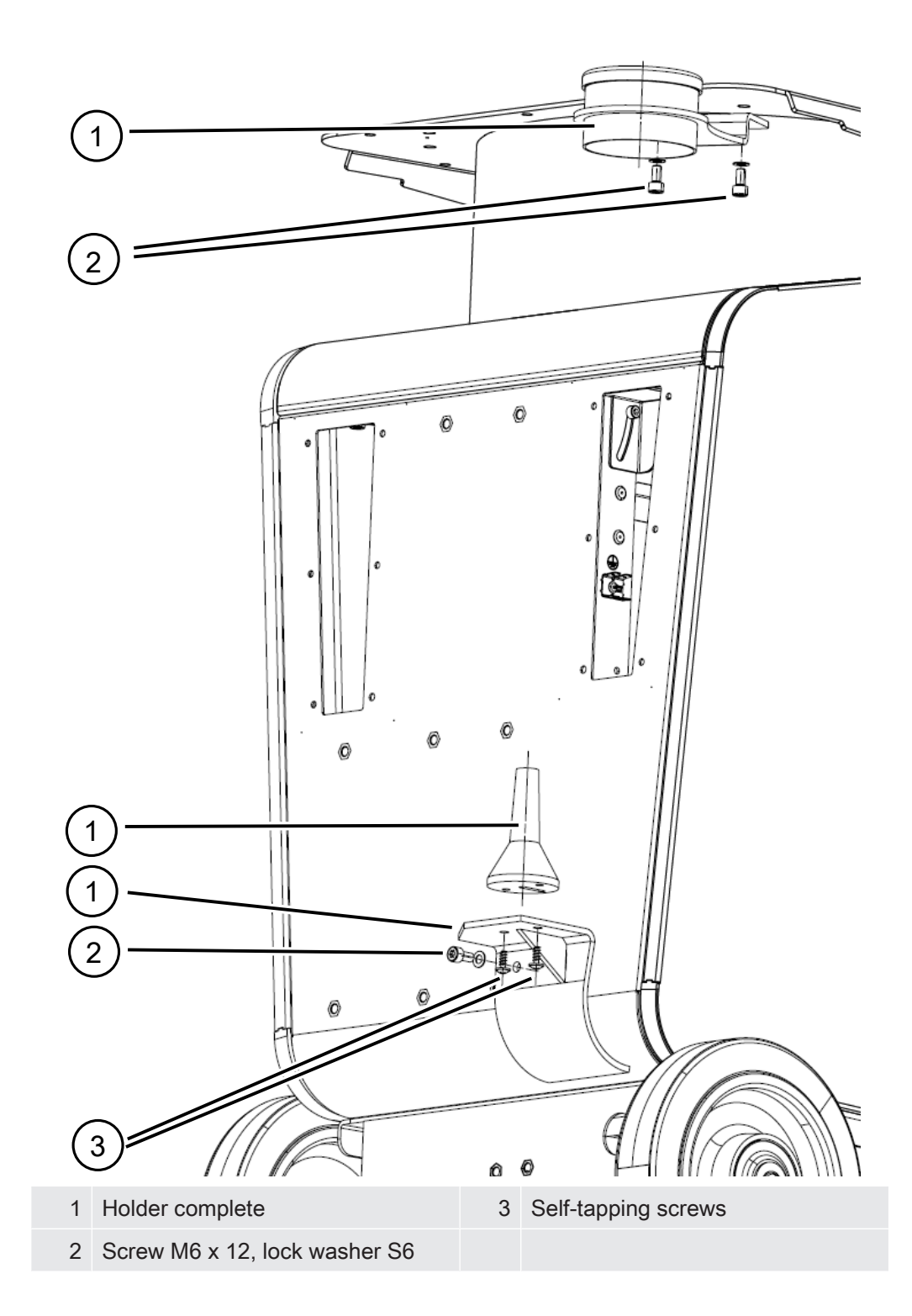

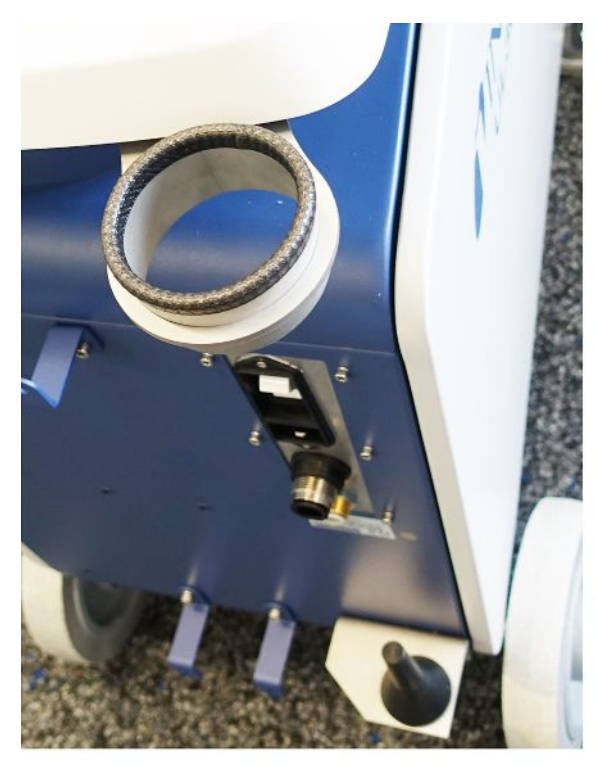

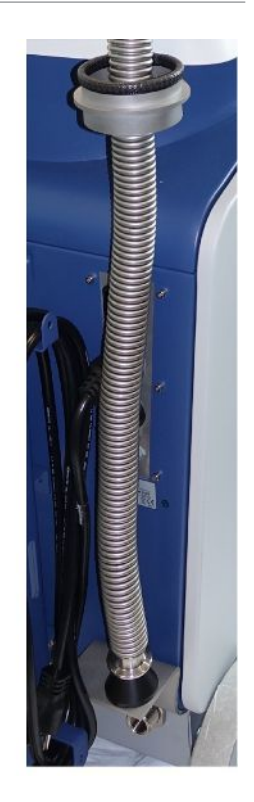

Fig. 8: The bracket for corrugated tube is mounted.

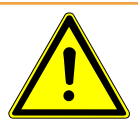

### $\Lambda$  WARNING

#### Shortening of the corrugated hose during evacuation

A corrugated hose connected to the inlet is shortened during evacuation.

► Mount the corrugated hose in such a way that it cannot endanger the stability of the device or flake off when it is shortened.

#### Mounting the exhaust hose adapter on the device

• To discharge gases through a DN25 exhaust hose, mount the KF flange DN25 exhaust hose adapter supplied in the exhaust port on the rear of the device. Tighten the adapter clockwise.

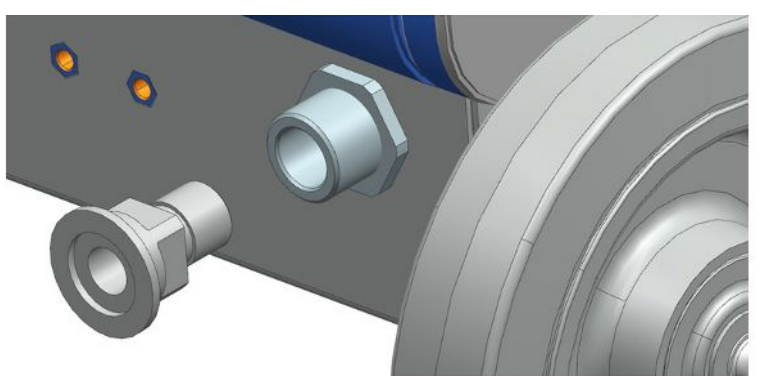

• If you have an exhaust hose with a hose nozzle (G  $\frac{1}{2}$  inch male thread), you can alternatively fix this hose nozzle in the exhaust port by turning it clockwise.

### **A** WARNING

#### Danger of poisoning due to harmful gases

Depending on the connected container and the gas contained therein, harmful gases can get into the ambient air via the exhaust filter of the leak detector.

- ► Make sure you have protection measure to prevent inhaling hazardous gases.
- ► Do not pump out toxic, corrosive, or explosive gases that create a hazard.
- ► Connect an exhaust hose. The exhaust gas connection must be continuously connected to an exhaust gas system and must not be closed.

# 5.3 Fastening bracket for sniffer line SL3000 (accessory, optional)

#### $\triangle$  WARNING

#### Risk of injury due to sniffer tip

When stumbling, for example over lines, the sniffer tip can cause serious injuries, especially in eye contact.

► To avoid injury from the sniffer tip, align the sniffer tip in the bracket so that it points away from the operator.

A bracket is available for the sniffer tip. The bracket can be mounted on the back of the device, see also ["Overall device \[](#page-19-0)[}](#page-19-0) [20\]](#page-19-0)".

Scope of delivery (amount):

Bracket (1x), M6 x 12 mm screws (2x) , S6 x 10 x 0.7 mm washers (2x)

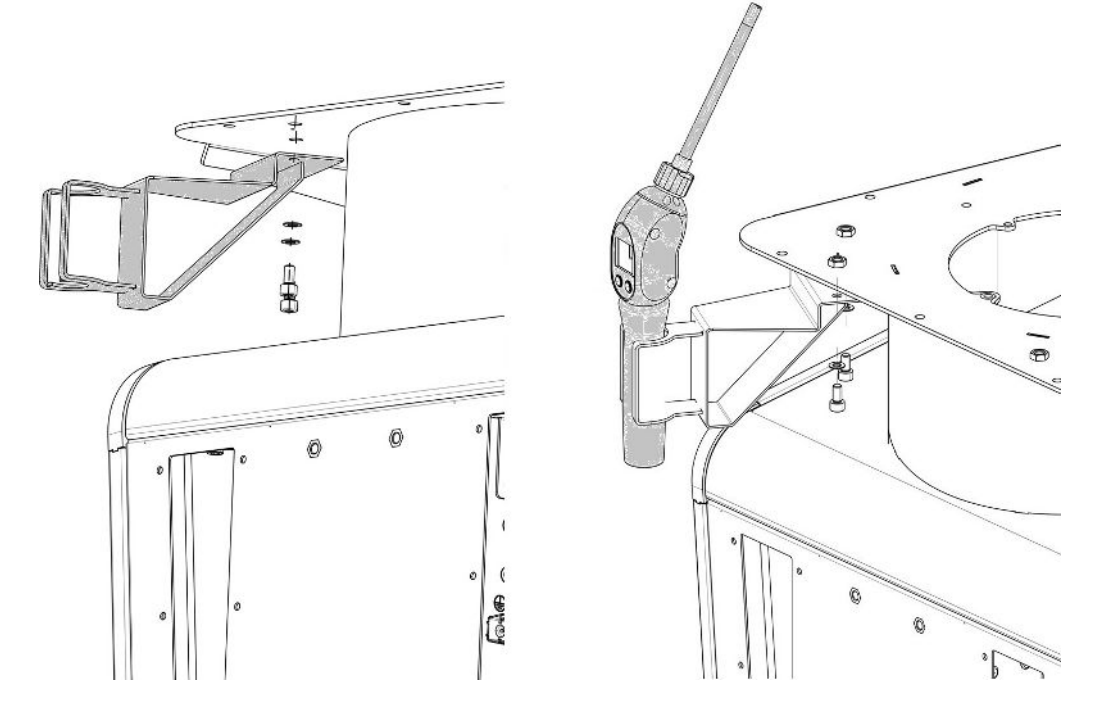

- 1 Mount the bracket as shown using the two screws and washers on the back of the device.
- 2 When not in use, align the sniffer line in the bracket so that it points away from the operator.

## 5.4 Connecting to the power supply system

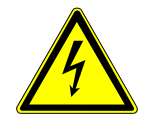

### **A DANGER**

#### Danger due to electric shock

Improperly grounded or fused products may be dangerous to life in case of a fault. The use of the device is not permitted without a connected protective ground conductor.

- ► Only use the included 3-wire power cable.
- ► Replace defective power cables.
- ► Only use the hospital grade power cable when using the device in a region with a power supply of 100 to 120V.
- ► Always replace a defective power cord with a hospital grade power cord when using the device in a region with a power supply of 100 to 120V.
- ► Ensure that the appliance coupler (socket on the power switch) is always easily accessible. See also "[Connections for accessories and control signals \[](#page-30-0)[}](#page-30-0) [31\]](#page-30-0)".
- ► Immediately disconnect the device from the mains in case of visible defects. This also applies to the development of smoke.

## 5.5 Checking the operation of the device

#### **NOTICE**

#### Turbo molecular pump can be damaged

The running turbo molecular pump can be damaged by jerky movements or foreign objects.

- ► Avoid any jerking movements or vibrations to the device during operation and for up to 2 minutes after switching off.
- ► Prevent foreign objects from entering the inlet of the device.

Do not switch on the device when the ambient temperature is less than 10 °C.

- $\checkmark$  A DN 25 KF blank flange is available (if not already installed on the inlet flange).
- $\checkmark$  A helium calibration leak is available (optional).
	- 1 Unpack the device, take a look at the supply and inspect for any visual damage.
	- 2 Check if the inlet is blind-flanged. If this is not so, flange a blank flange with an O-ring gasket on the inlet on the upper side of the device.
	- 3 Connect the device to the power supply.
	- 4 Switch on the leak detector via the power supply switch.
- $\Rightarrow$  After switching on pieces of status information are shown on the touchscreen about the speed of the turbo molecular pump, the foreline pressure, the emission and the active cathode. The start process takes about 3 minutes and is completed with a short acoustic signal. Now, the device is in the "Standby" mode (ready to operate).
- 5 Press the START button.
	- $\Rightarrow$  The inlet is evacuated and then the measuring mode for the measured leak rate is shown.

In case a test object was connected, you would start with spraying helium on the outside.

- 6 In case you would like to suppress any possible existing background signals (helium background in the test object) press the ZERObutton. In order to reverse the background suppression press the ZERO button on the control panel for 2 - 3 seconds, see ["ZERO button \[](#page-24-0)[}](#page-24-0) [25\]](#page-24-0)".
- 7 Press the Stopbutton.
	- $\Rightarrow$  The device switches to the "Standby" mode. If you press the Stop button on the control panel for a few seconds the inlet of the device is ventilated.
- $8$  If you want to end the test now you can switch off the device.
- 9 If you want to check the internal calibration wait, for getting a better quality of measurement results, 15 to 20 minutes until the device has warmed up.
- 10 To call the calibration menu press on the cross hair icon  $\circledcirc$ .
- 11 Select "Internal".
- 12 Press the  $\bigcirc$  button.
	- $\Rightarrow$  The automatic internal calibration starts and requires approx. 30 seconds.
- 13 If you want to check the measurement accuracy of the device using the optional helium calibration leak remove the blank flange from the inlet and connect an open helium calibration leak onto the inlet.
- 14 Press the STARTbutton.
	- $\Rightarrow$  The inlet is evacuated and the leak rate of the test object is measured and displayed.
- 15 Press the Stopbutton to interrupt the measurement.
	- $\Rightarrow$  The leak detector changes into the "Standby" mode.
- 16 Press the Stop button on the housing until the message STANDBY/VENTED appears on the display.
	- $\Rightarrow$  The inlet is now in the vented state.
- 17 Separate the helium calibration leak from the inlet and flange the inlet blind again.
- 18 Switch off the device via the power supply switch.

## 6 Operation

## 6.1 Switching on

#### **NOTICE**

#### Damage to the backing pump due to cold ambient temperature

If the ambient temperature is below 10 °C, the device will show a warning on the display after switching on. It is possible to start up the device anyway by confirming this message. This may damage the backing pump.

 $\Rightarrow$  When delivered, the device shows the window "Standby" after run-up.

- ► Do not operate the device at an ambient temperature below 10 °C.
- ► In order to switch on the device, press the power switch.
- Q  $\circledcirc$ **Supervisor Standby START** purge vented  $Q_{BC} = 3.03 \cdot 10^{-10}$  mbar-l/s  $\circ$ Ð (He) Ť Fig. 9: Window "Standby" Starting the measurement **CAL** Calibrate Purge Vent

## 6.2 Basic settings

You are able to save the actual settings of the device at any time, so that you can use them at a later time, see also "[Saving and managing sets of parameters \[](#page-85-0)[}](#page-85-0) [86\]"](#page-85-0).

### 6.2.1 Set language on the user interface

You can set the language in the user settings, see ["Select, modify, create user profile](#page-51-0) [\[](#page-51-0)[}](#page-51-0) [52\]"](#page-51-0).

### 6.2.2 Setting date, time and time zone

### $\checkmark$  **Supervisor** rights

- $1$   $\frac{\alpha_0}{\alpha}$  > Setup > General > Date and time
- 2 Adjust.
- 3 Save  $L$ .

Alternatively, press  $\Im$  in the upper window bar and make your settings.

### <span id="page-51-1"></span>6.2.3 User profile settings

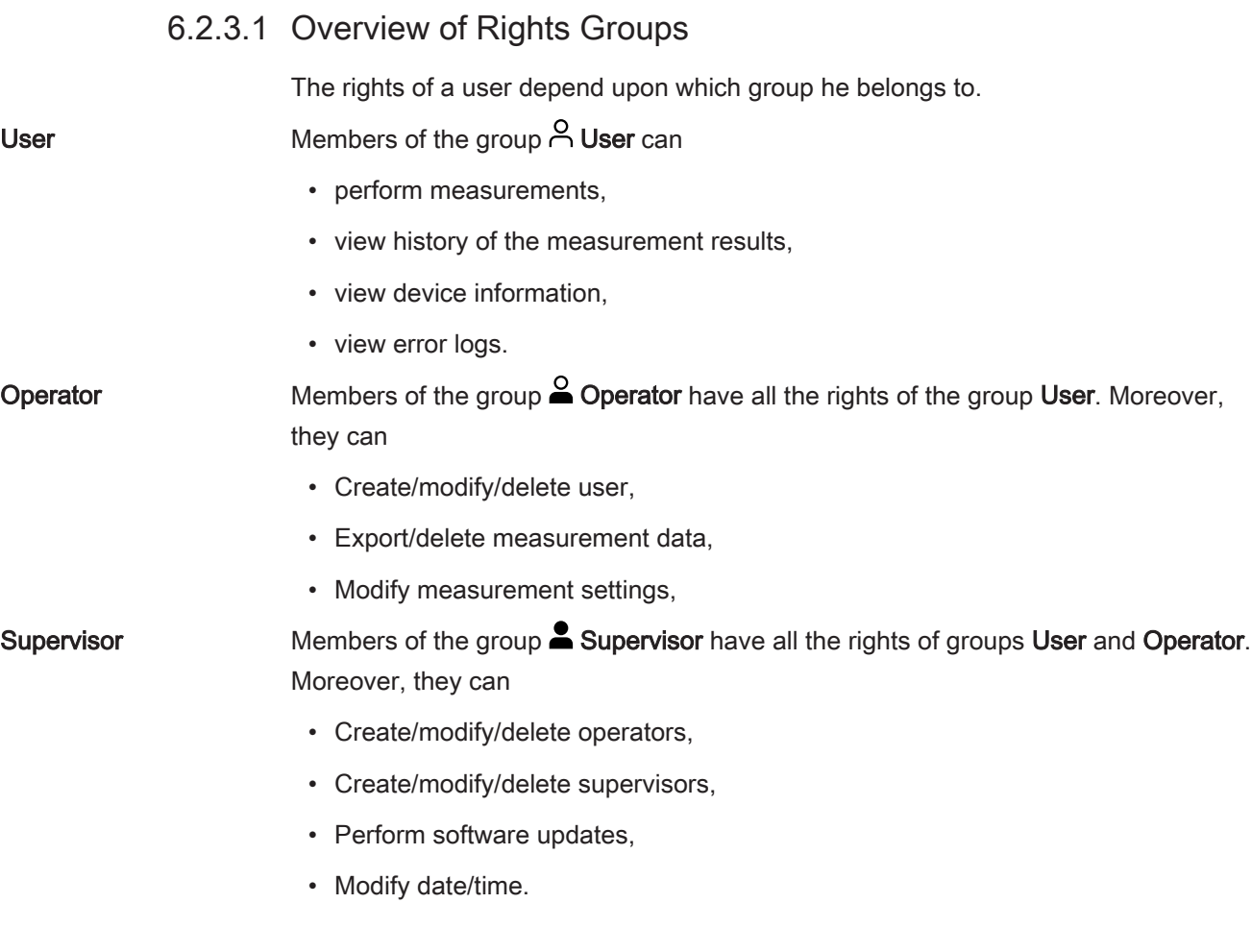

### 6.2.3.2 Select, modify, create user profile

- <span id="page-51-0"></span> $\checkmark$   $\cong$   $\bullet$  Operator or Supervisor rights
	- $1 \frac{C_0}{C_0}$  > User accounts > Manage user accounts
- $\Rightarrow$  Existing users and associated groups are displayed in list form.
- 2 You have the following possibilities:
	- To create a new user profile, select  $+$  at the bottom of the window.
		- $\Rightarrow$  The window "User profile" opens.

Otherwise, press an already created user name and choose from the tool bar:

- $\hat{\mathcal{L}}$ , to load a user profile.
	- $\Rightarrow$  The login window opens.
- $\Box$ . to modify a user profile.
	- $\Rightarrow$  The window "User profile" opens.
- $\widehat{\Box}$ , to delete a user profile.
	- $\Rightarrow$  A confirmation screen appears.
- 3 After selecting some tools, the "User profile" window opens. If this window opens, enter a user name, change it, or keep it as required.

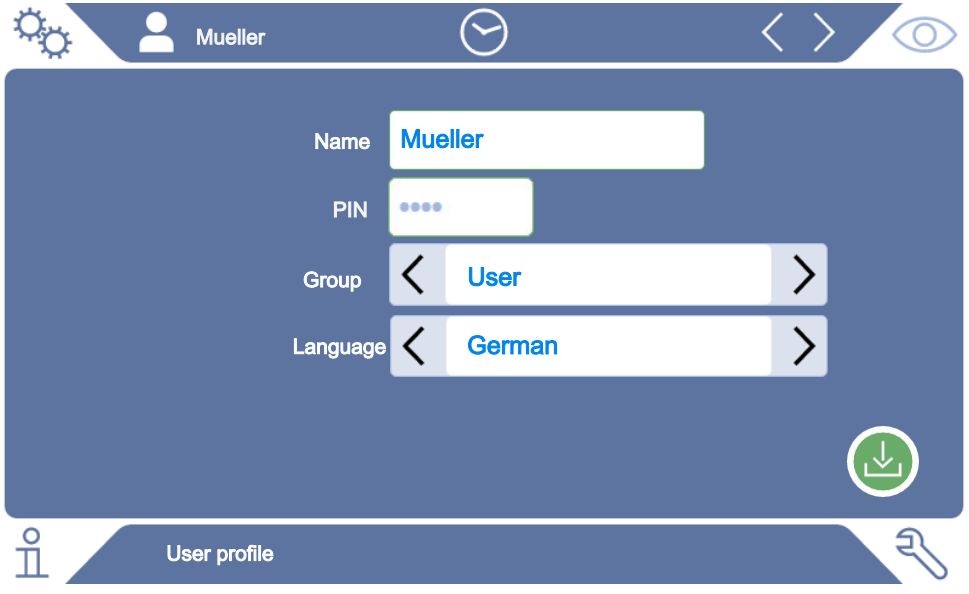

- 4 If the "PIN" field is not filled in or you want to change the content, enter a 4-digit PIN.
- 5 To assign the required rights to the user, select a group. Via  $\zeta$  and  $\zeta$  select between the groups User, Operator and Supervisor. See ["Overview of Rights](#page-51-1) [Groups \[](#page-51-1)[}](#page-51-1) [52\]](#page-51-1)".
- 6 In the field "Language" assign a language to the user via  $\zeta$  and  $\gtrsim$ .
- 7 Save  $\sqrt{ }$

#### 6.2.3.3 Modify Personal Settings

As a user with limited rights (User) you can also modify your language or PIN. By this the associated user profile is correspondingly adapted. Access to the entire user profile is not necessary.

- 1 Press on your name which appears on the top left of the display.
	- $\Rightarrow$  The window "User accounts" opens.
- 2 Select the "Change own PIN" or "Change own language" button as required.

#### See also

■ [Logging off from the device \[](#page-90-0) $\blacktriangleright$  [91\]](#page-90-0)

### 6.2.4 Switch off Automatic Login

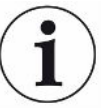

#### Factory setting

Login: Supervisor

PIN: 1111

Language: English

As per factory settings, after switching on the device the user "Supervisor" automatically logs in and the measurement screen is called. This default user also has the permissions of the group "Supervisor". Without changing this setting, any user can operate all functions without restriction.

You can specify that the login window appears after you turn on the device instead of automatically logging on.

In the login window, all users can login, which have been already registered in the device, see["Select, modify, create user profile \[](#page-51-0)[}](#page-51-0) [52\]"](#page-51-0).

- $\checkmark$  **A** Supervisor rights
	- $1 + \frac{C_0}{C_0}$  > User accounts > Manage Auto Login
	- 2 In the "Manage Automatic Login" window, deactivate the option "Active".
	- 3 Save  $\overline{v}$
- $\Rightarrow$  After restarting the device, the current settings are applied.

### 6.2.5 Switch on Automatic Login

You can specify if a user of your choice is automatically logged in after the device is switched on without the login window.

#### $\checkmark$  **Supervisor** rights

 $\checkmark$  The requested user was already created. See "[Select, modify, create user profile](#page-51-0) [\[](#page-51-0)[}](#page-51-0) [52\]"](#page-51-0).

- $1 \frac{c_0}{c_0}$  > User accounts > Manage Auto Login
- 2 In the "Manage Automatic Login" window, activate the option "Active".
- 3 Enter the name of the user in the "Name" field. Note the uppercase/lowercase.
- 4 Enter the current PIN of the user profile in the "PIN" field.
- 5 Save  $\frac{1}{2}$ .

### 6.2.6 Presentation of the measurement screen

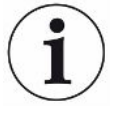

To switch between the different diagram presentation press on the lower left of the measurement screen, see ["Assembly of the touchscreen \[](#page-26-0)[}](#page-26-0) [27\]"](#page-26-0).

You can select between the following presentations:

- Line graph
- Bar graph
- Circle graph

You can further configure the different diagram presentations. See ["Changing the](#page-55-0) [presentation of the line graph \[](#page-55-0)[}](#page-55-0) [56\]](#page-55-0)", "[Changing the presentation of the bar graph](#page-56-0) [\[](#page-56-0)[}](#page-56-0) [57\]"](#page-56-0), ["Changing the presentation of the circle graph \[](#page-57-0)[}](#page-57-0) [58\]"](#page-57-0).

#### See also

- [Changing the presentation of the line graph \[](#page-55-0) $▶ 56$ ]
- $\Box$  Changing the presentation of the bar graph  $[\rbrace$  [57\]](#page-56-0)
- $\Box$  Changing the presentation of the circle graph  $\Box$  [58\]](#page-57-0)

<span id="page-55-0"></span>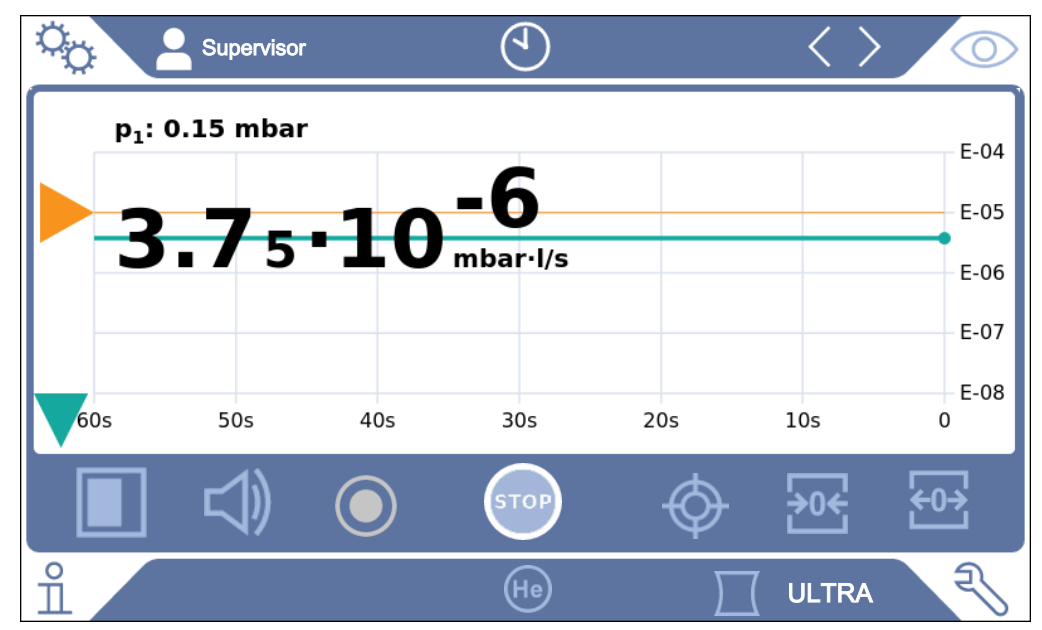

#### 6.2.6.1 Changing the presentation of the line graph

Fig. 10: Presentation of the line graph

### $\checkmark$   $\triangle$   $\triangle$  Operator or Supervisor rights

- $1$   $\frac{\alpha_{0}}{2}$  > Display > Line graph
- 2 In the field "Scaling" select between "Linear" and "Logarithmic".
- 3 Select between the different viewable "Decades".
- 4 To dynamically adjust the upper and lower limit on the leak rate, activate the option "Autoscale".
- 5 In the field "Time axis" select the length of the time axis "30", "60", "90", "120" or "240" seconds.
- $6$  If the option "Autoscale" is not active, select "Lower diagram limit" in the field the desired decade.
- 7 Save  $v_L$

<span id="page-56-0"></span>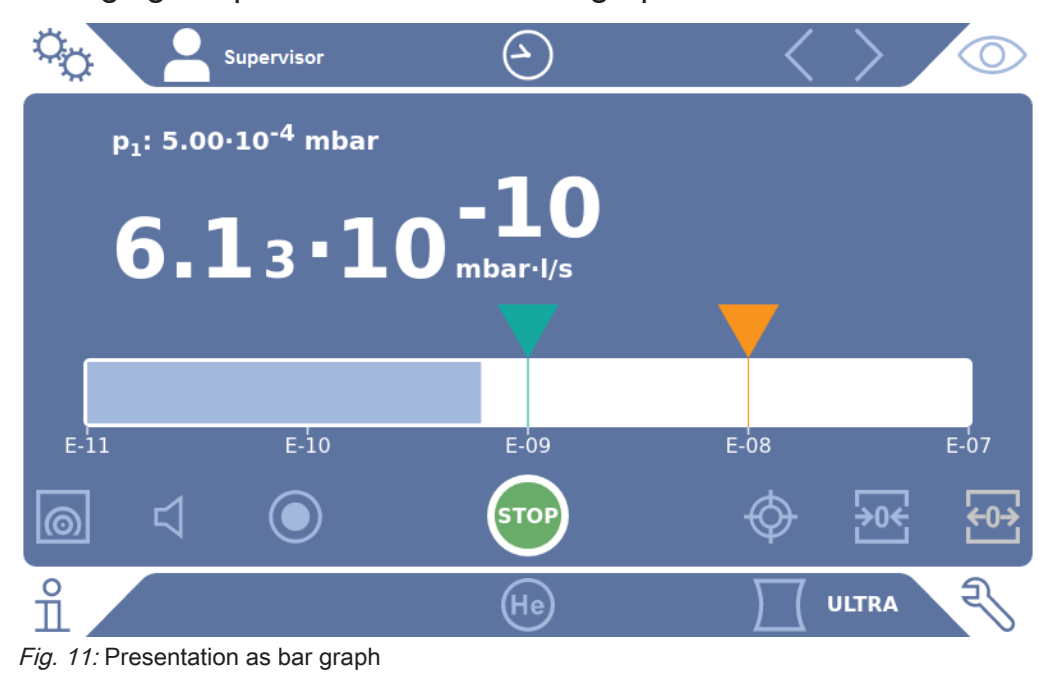

#### 6.2.6.2 Changing the presentation of the bar graph

 $\checkmark$   $\triangle$   $\triangle$  Operator or Supervisor rights  $1$   $\infty$  > Display > Bar graph

- 2 In the field "Scaling" select between "Linear" and "Logarithmic".
- 3 Select between the different viewable "Decades".
- 4 To dynamically adjust the upper and lower limit on the leak rate, activate the option "Autoscale".
- 5 If the option "Autoscale" is not active, select "Lower diagram limit" in the field the desired decade.
- 6 Save  $\sqrt{ }$

<span id="page-57-0"></span>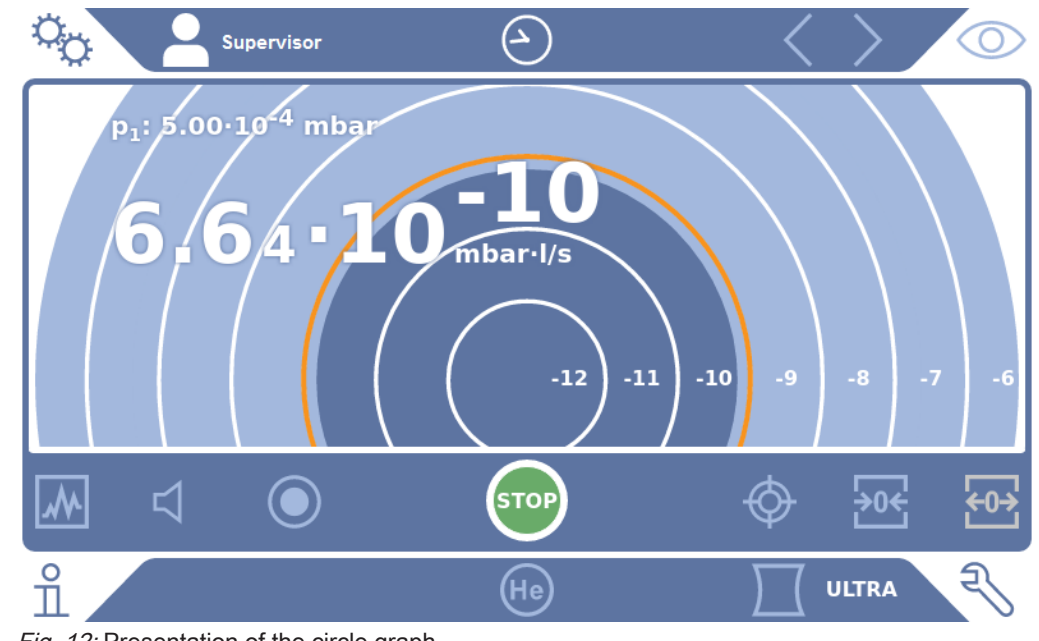

#### 6.2.6.3 Changing the presentation of the circle graph

Fig. 12: Presentation of the circle graph

### $\checkmark$   $\cong$   $\bullet$  Operator or Supervisor rights

- $1 \frac{c_0}{2}$  > Display > Circle graph
- 2 If you want to fix the number of displayed decades in the pie chart, under "Decades" select the number of displayed decades. Only effective when automatic scaling is disabled.
- 3 If you want to dynamically adjust the display range to the measured leak rate, activate automatic scaling via the option "Autoscale".
- 4 In the "Lower diagram limit" field, select the desired lower limit for the pie chart. This limit is also effective if the "Autoscale" option is activated.
- 5 Save  $v_1$

#### 6.2.6.4 Change general display settings

### $\checkmark$   $\triangle$   $\triangle$  Operator or Supervisor rights

- $1$   $\frac{c_0}{c}$  > Display > General
- 2 If very small leak rates are of no interest to your application and you want to raise the lower leak rate limit, select between 1 - 6 decades in the "Raise lower leak rate limit". Raising the lower leak rate limit can facilitate the assessment of the leak rate display.
- 3 To set whether to display the internal background leak rate in the "Standby" window, enable or disable the "Display background at standby" option.
- $\Rightarrow$  The internal background is created from the remaining gas, which has not yet been pumped out. Very clean systems show a background in the range of 1 x  $10^{-11}$  mbar I/s. Under normal conditions there is a background of 1 x 10<sup>-10</sup> mbar I/s or  $1x10<sup>-9</sup>$  mbar I/s. For the mathematical treatment of the internal background, see "[Change background suppression \[](#page-73-0)[}](#page-73-0) [74\]"](#page-73-0).
- 4 Save  $\mathcal{L}$ .

### 6.2.7 Result display of the Auto Leak Test

<span id="page-58-0"></span>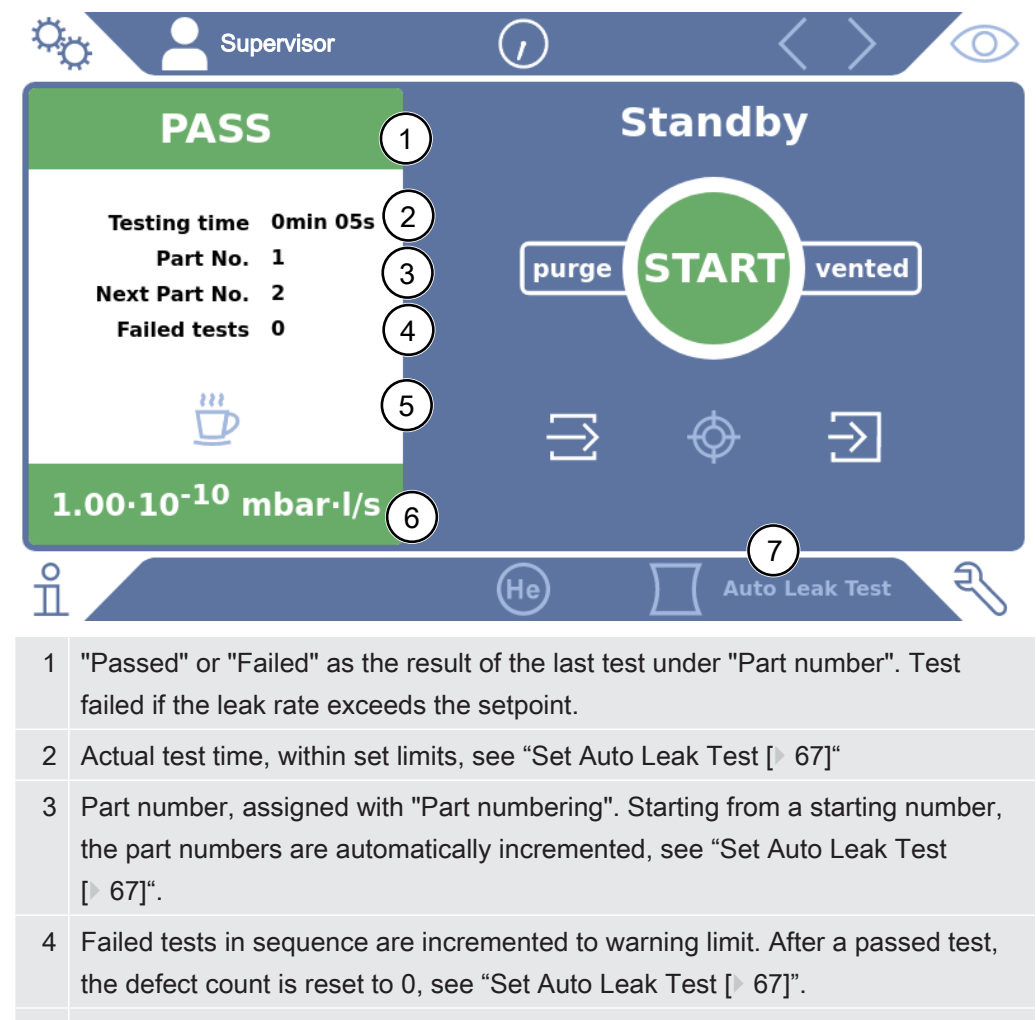

- 5 Auto Leak Test pause: When the test chamber is closed, you can interrupt the measurements by pressing this button and confirming in the following window. The test chamber remains in the pumped-down state.
- 6 Measurement result
- 7 Operation mode "Auto Leak Test" active, see "[Select operation mode \[](#page-65-0) [66\]"](#page-65-0)

### 6.2.8 Change units

For the vacuum operation mode you can select between "Torr·l/s", "atm·cc/s", "Pa·m $^3$ / s", and "mbar·l/s".

After switching the operation mode "Sniffer" in addition to the modes mentioned above you can also select between the units "oz/yr", "g/a" and "ppm".

You can also choose between the following pressure units: "mbar", "Pa", "atm" and "Torr".

- $\checkmark$   $\cong$   $\bullet$  Operator or Supervisor rights
	- $1$   $\frac{c_0}{c_0}$  > Setup > General > Units
	- 2 If necessary change the units of the "Leak rate unit vacuum", the "Leak rate unit sniff" and the "Pressure unit".
		- $\Rightarrow$  The option "Equal to display" is activated according to the factory settings so that the units for the interface can be shown exactly as the units of the device.
	- 3 In order to independently select the units of the interface deactivate the option "Equal to display.
		- $\Rightarrow$  Further fields to set the units of the interface are shown.
	- 4 To order to set the selected units if required, so that they can also be used for the interface, activate the option "Equal to display".
	- 5 Save  $v_1$

#### 6.2.9 Change audio settings

<span id="page-59-0"></span>In addition to the visual display of the measurement results you can change the settings to the volume, to the Notification beep and to the audio alarm.

#### $\triangle$  CAUTION

#### Damage to hearing due to loud audio

The alarm level of the device can exceed 85 dB(A).

- ► Set the volume up to a maximum of "5".
- ► Use suitable hearing protection at volume settings above "5".

#### $\checkmark$   $\cong$   $\bullet$  Operator or Supervisor rights

- $1$   $\infty$  > Audio
- 2 In order to change the volume of the audio alarm and the notification sounds, select the desired "Volume". Do not fall below the set value for the "Minimum volume" in the next field.
	- $\Rightarrow$  Setting range: 0 ... 15
	- $\Rightarrow$  You can listen to the set volume using the "Test" button.
- 3 If necessary, change the minimum volume.
- $\Rightarrow$  The "Minimum volume" is the volume for the audible alarm which cannot be undershot. If you select a value greater than 0, the lowest volume level is shown on the measurement screen after pressing the volume icon. This allows you to prevent a non-authorized person from setting a value that is below the ambient noise level.
- $\Rightarrow$  Setting range: 0 ... 15
- 4 If you want to define the cause of an alarm or the type of notification beep more accurately, then make your selection with the "Audio alarm mode" between "Leak rate proportional", "PINPOINT", "SETPOINT", "TRIGGER" and "Off".
	- $\Rightarrow$  "Leak rate proportional": The frequency of the audible signal is proportional to the bar graph display or diagram height. The frequency range is 300Hz to 3300Hz.
	- $\Rightarrow$  "PINPOINT": The sound of the acoustic signal changes its frequency within a specific range of leak rates. This range extends from a decade below the selected setpoint value to a decade above. Below this leak rate range, the sound is constantly low, above the sound is constantly high.
	- $\Rightarrow$  "SETPOINT": The pitch is proportional to the leak rate. The signal sounds if the leak rate exceeds the set setpoint 1. See also ["Setting setpoints \[](#page-65-1)[}](#page-65-1) [66\]"](#page-65-1).
	- $\Rightarrow$  "TRIGGER": If the set setpoint 1 is exceeded, then a two-pitch signal is issued. See also ["Setting setpoints \[](#page-65-1)[}](#page-65-1) [66\]"](#page-65-1).
- $5$  If you want to suppress the alarm for some time after pressing the START button, then set "Audio alarm delay". For example: Time period during the pump down of a test chamber system.
	- $\Rightarrow$  After pressing the START button the audible signal is activated as soon as the leak rate falls below the setpoint value 1 or the alarm delay time expires. This setting is only for the audible alarm type "SETPOINT" and "TRIGGER".
- 6 If you wish to have notification beeps, activate the option "Notification beep".
- 7 Save  $\overline{v}$

### 6.2.10 Change the protection settings

You can protect the device from Helium contamination with gross leaks and from the penetration of particles. Furthermore, you can change the maximum evacuation time.

- $\checkmark$  **Supervisor** rights
	- $1 \frac{c_0}{c_0}$  > Setup > Measurement > Protection
	- 2 If you want to switch-on the gross leak protection, activate the option "Gross" leak protection" and set under "Gross leak protection limit" a shut-down threshold.
		- $\Rightarrow$  The device closes the inlet valve as soon as the measured leak rate exceeds the shut-down threshold. This will prevent an excess amount of helium from entering the mass spectrometer. Consequently, the leak detector is prevented

from becoming contaminated by Helium. The helium entering the specimen can be pumped out using an external pump. If no external pump is being used, we recommend that the test object is vented before continuing with the measurement.

- 3 If you want to prevent particles from being sucked into the device make sure that the test object is first pumped down with another parallel running pump. Activate the option "Particle protection" additionally.
	- $\Rightarrow$  The leak detector only starts with the pump down once the inlet pressure has fallen below 1 mbar.
- 4 Note: The following setting does not apply if the vacuum range "Massive" is switched on. See also ["Activate vacuum ranges \[](#page-66-1) $\triangleright$  [67\]](#page-66-1)": To change the maximum evacuation time after a gross leak is detected, enter the desired time in seconds under "Max. evacuation time gross leak".
	- $\Rightarrow$  This setting determines when a gross leak warning message is signaled. The factory setting is 600 s. If the inlet pressure does not drop below 100 mbar within this time span, a fault message is signaled. This menu point is especially useful with series tests that always have the same test conditions. After pressing the START button the specimen is evacuated. If the corresponding pressure conditions (p1 < 100 mbar) is not reached within the time that is to be set here or falls below, the pump down process is aborted and a warning message appears in the display.

The time that is to be selected depends on the one hand on the desired reaction time for the gross leak message and on the other hand on the volume of the test object and from the effective pumping speed. If the pump down process should not be aborted enter "0". This corresponds to the entry "infinitely".

- 5 Note: The following setting does not apply if the vacuum range "Massive" is switched on. See also ["Activate vacuum ranges \[](#page-66-1) $\blacktriangleright$  [67\]](#page-66-1)": To change the maximum evacuation time before the measurement, enter the desired time in seconds under "Max. evacuation time until measurement". The "Max. evacuation time until measurement" concerns the time until the first approved measurement range is reached. The factory setting is 1800 s.
	- $\Rightarrow$  If the anticipated pressure conditions are not reached during the evacuation time, a warning message is shown after the expiration of the evacuation time. For the pressure conditions, see also the following setting options:  $\frac{1}{2}$  > Setup> Measurement> Pressure limits

and

 $\Phi >$  Setup > Measurement > Vacuum > Vacuum ranges

6 Save  $\sqrt{ }$ 

## 6.2.11 Set maintenance interval "Filter sniffer tip" or "Air filter"

To adjust the maintenance interval to the degree of contamination at the location of the device, you can choose between a default value or a self-selected maintenance interval.

#### $\checkmark$  **Supervisor** rights

- $1 \frac{c_0}{c_0}$  > Setup > Maintenance counter
- 2 Adjust.
	- $\Rightarrow$  Enter a value of your choice in hours for the "Filter sniffer tip" or press the adjacent "Default value" button (1000 hours).
	- $\Rightarrow$  Enter a value of your choice in hours for the "Air filter" or press the adjacent "Default value" button (2500 hours).
- 3 Save  $\sqrt{ }$

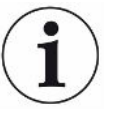

After performing a maintenance, you should reset the desired period until the next maintenance.

#### See also

- $\Box$  [Change the filter mat inside the tool box \[](#page-105-0) $\Diamond$  [106\]](#page-105-0)
- $\triangleq$  [Replacement of the filter mat on the bottom of the device \[](#page-106-0) $\triangleright$  [107\]](#page-106-0)
- [Replacing the SL200 sniffer line filter \[](#page-108-0)▶ [109\]](#page-108-0)
- [Replacing the SL3000 sniffer line filter \[](#page-109-0) $\blacktriangleright$  [110\]](#page-109-0)

### 6.2.12 Activate or deactivate maintenance requests

Enables or disables warnings when the time for maintenance is exceeded. The time until the next maintenance is displayed.

#### $\checkmark$  **Supervisor** rights

- $1$   $\frac{\Omega_{\text{O}}}{\Omega}$  > Setup > Maintenance requests
	- $\Rightarrow$  In the "Enable/disable maintenance requests" window, you can activate or deactivate the maintenance requests for the following modules:
		- Calibration leak
		- TMP
		- Filter sniffer tip
		- backing pump
		- Exhaust filter
		- Air filter
- 2 Adjust.
- 3 Save  $\overline{\mathcal{L}}$ .

### 6.2.13 Activating or deactivating calibration requests

If the option "calibration request" is not active (factory setting), you only get a calibration request in the following cases:

- The operation mode "Auto Leak Test" has been switched on and the testing time of Auto Leak Test has been changed.
- A SL3000 sniffer line with a new serial number has been connected.
- The operation mode has been changed via the operating unit and there was no calibration in the new operation mode within the last 24 hours.

If the option "calibration request" is active, you will get a calibration request subsequently in the following cases:

- The period of the device is longer than 30 minutes and the temperature deviation compared to the last calibration is larger than 5 Kelvin.
- There was no calibration within the last 24 hours in the currently selected operation mode.

#### $\checkmark$   $\cong$   $\bullet$  Operator or Supervisor rights

- $1 \frac{\mathfrak{S}_\mathbb{Q}}{2}$  > Setup > Measurement > Miscellaneous
- 2 To switch on further calibration requests activate the option "Calibration" request". To switch off deactivate this option.
- 3 Save  $\frac{1}{2}$ .

### 6.2.14 Extending or reducing operation options

You can always operate the device via touchscreen. Furthermore, you can change the factory setting, which enables the operation via buttons on the control panel and via the remote control.

#### $\checkmark$   $\cong$   $\bullet$  Operator or Supervisor rights

- $1 \frac{\mathfrak{S}_\mathbb{Q}}{2}$  > Setup > Measurement > Miscellaneous
- 2 Under "Local control" you make your choice in the selection field between:
	- $\Rightarrow$  Released.

The buttons START, Stop and ZERO on the control panel and also the buttons of the remote control are released. The operation via touchscreen can be disabled, however, if no user is logged on.

 $\Rightarrow$  Release after login.

The buttons START, Stop and ZERO on the control panel and also the buttons of the remote control can be operated after a user has logged in to the device with a valid PIN.

 $\Rightarrow$  Locked.

The device can only be operated via the touchscreen. The START, Stop and ZERO buttons on the control panel are locked. The buttons of the remote control can also not be used.

3 Save  $\sqrt{ }$ 

### 6.2.15 Use Favorites

To shorten the time spent searching menus for frequently used functions, create freely assignable menu keys in the "Favorites" window.

#### Use Favorites:

► Press the icon with your permission  $\beta$ ,  $\alpha$ ,  $\alpha$  and then the "Favorites" button

or choose alternatively

- ► > User accounts > Favorites
- $\Rightarrow$  The Favorites window with 9 buttons is displayed. Assigned buttons can be used to quickly call up desired functions.

#### Create Favorites:

- 1 In the Favorites window, press an empty button.
- 2 Select the desired menu name from the displayed list overview and confirm your selection with  $\mathcal{L}$ .
	- $\Rightarrow$  Alternatively, you can press  $\mathbb Z$  in the "Favorites" window, mark an empty entry and select the desired menu name from the list overview using the  $\mathbb P$ shown.

#### Change Favorites:

- 1 In the Favorites window, press  $\mathbb{I}$ .
	- $\Rightarrow$  This opens the "Manage" window in which you can tap the desired entry.
	- $\Rightarrow$  The icon  $\vec{B}$  is displayed.
- 2 After pressing this icon, the list overview is displayed with the menu names from which you make your selection and save it by pressing  $\frac{1}{2}$ .

## 6.3 Settings for the measurements

### 6.3.1 Select operation mode

- <span id="page-65-0"></span> $\checkmark$   $\approx$   $\bullet$  Operator or Supervisor rights
	- 1  $\frac{c_0}{c_0}$  > Operating mode
	- 2 Choose between "Vacuum", "Sniff / SL200", "Auto Leak Test" and "Sniff / SL3000".
	- 3 Save  $\sqrt{\ }$

### <span id="page-65-2"></span>6.3.2 Select gas

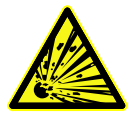

#### $\triangle$  DANGER

#### Danger from a Hydrogen explosion

Hydrogen can explode in combination with oxygen. The allowable composition of venal gas mixtures can be read in the safety data sheets of the respective manufacturers.

- ► Ensure that the share of hydrogen does not exceed the described concentration.
- $\checkmark$  **Supervisor** rights
	- $1$   $\frac{a_{\text{O}}}{a}$  > Setup > Measurement > Mass
	- 2 Make a selection from: "Hydrogen" H $_{\rm 2}$  (2 amu) "Helium" <sup>4</sup>He (4 amu) "Mass 3" <sup>3</sup>He (3 amu)
	- 3 Save  $v_1$

### 6.3.3 Setting setpoints

<span id="page-65-1"></span>You can set the leak rate for the setpoint to 1, 2, 3 and 4 separately.

When the setpoints are exceeded:

- If the setpoint 1 or 2 is exceeded, the measurement line in the measurement window changes color.
- The setpoint relay of the digital output switches, see also "[I/O module \[](#page-121-0) $\triangleright$  [122\]"](#page-121-0) or the interface description.

Also setpoint 1 defines the trigger point for the different alarms, see also "[Change](#page-59-0) [audio settings \[](#page-59-0)[}](#page-59-0) [60\]](#page-59-0)". It is also the limit for I•ZERO, see ["Set and use the function](#page-70-0) [ZERO \[](#page-70-0)[}](#page-70-0) [71\]](#page-70-0)".

 $\checkmark$   $\cong$   $\bullet$  Operator or Supervisor rights

- $1 + \frac{1}{2}0$  > Setpoints
- 2 Adjust.
- <span id="page-66-1"></span>3 Save  $\sqrt{ }$

### 6.3.4 Activate vacuum ranges

Vacuum ranges You can activate the vacuum ranges MASSIVE, GROSS, FINE and ULTRA for your measurements.

> All 4 areas can be activated at the same time. If several areas are activated, they switch automatically depending on the inlet pressure. In this way different sensitivities can be measured with.

At least one range must be activated.

- $\checkmark$   $\cong$   $\bullet$  Operator or Supervisor rights
	- $1 \frac{c_0}{c_0}$  > Setup > Measurement > Vacuum > Vacuum ranges
	- 2 Activate the desired vacuum range under "Vacuum range".
	- 3 Save  $\overline{v}$ .

### 6.3.5 Set Auto Leak Test

<span id="page-66-0"></span>Please take note of the information on the operation mode "Auto Leak Test" and the notes on measuring. See also [Operation mode "Auto Leak Test" \[](#page-19-1)[}](#page-19-1) [20\]](#page-19-1), "[Select](#page-65-0) [operation mode \[](#page-65-0)[}](#page-65-0) [66\]](#page-65-0)", ["Measuring \[](#page-78-0)[}](#page-78-0) [79\]"](#page-78-0) and ["Result display of the Auto Leak Test](#page-58-0) [\[](#page-58-0)[}](#page-58-0) [59\]"](#page-58-0).

- $\checkmark$   $\cong$   $\bullet$  Operator or Supervisor rights
	- $1 + \frac{C_0}{C_0}$  > Setup > Measurement > Vacuum > Auto Leak Test
		- $\Rightarrow$  You can edit the following settings:
			- "Min. Test time"
			- "Max. test time"

- "Leak rate setpoint 1": To change the setpoint 1. The same threshold value can alternatively be set in the window "Setpoint values", see ["Setting](#page-65-1) [setpoints \[](#page-65-1) $\triangleright$  [66\]"](#page-65-1).

- "Part numbering": After activating this function, a number is assigned for each test. This facilitates the traceability of test results, see ["Call result log](#page-85-1) [\[](#page-85-1)[}](#page-85-1) [86\]](#page-85-1)".

- "Part number": To assign a part number. For each measurement, this partial number is counted as starting number.

- "Warning limit for consecutive failed tests": After the entered number has been reached, a warning message is displayed.

- 2 Adjust.
- 3 Save  $\frac{1}{2}$

### 6.3.5.1 Consider the background of the test chamber

If unexpected results, such as many failed tests are displayed in succession, we recommend performing a "Reference measurement". You can repeat such a measurement at regular intervals.

- $\checkmark$  Test chamber is mounted, empty and closed.
- $\checkmark$  Operation mode "Auto Leak Test"
- $\checkmark$  Device is in the "Standby" state.
	- 1 Select the cross-hair icon  $\circledcirc$ .
	- 2 Select "Reference measurement".
	- 3 Press  $\odot$ 
		- $\Rightarrow$  The chamber is evacuated 3 times and vented.
		- $\Rightarrow$  After cleansing, the current helium background is measured.
		- $\Rightarrow$  The new values of the measured background are automatically stored and subtracted from the results of future measurements.

### 6.3.6 HYDRO•S

If you are testing large test objects during vacuum operation, you can reduce the time to ready for measurement by using HYDRO•S, see also [Operation mode](#page-17-0) ["Vacuum" \[](#page-17-0)[}](#page-17-0) [18\]](#page-17-0).

### 6.3.6.1 Set HYDRO•S

<span id="page-67-0"></span>In addition to the basic setting described here, the availability of HYDRO•S depends on additional requirements, such as the selected operation mode and the operating state, see ["Use HYDRO•S \[](#page-68-0)[}](#page-68-0) [69\]"](#page-68-0).

#### $\checkmark$  **Supervisor** rights

- $1$   $\frac{\alpha_0}{2}$  > Setup > Measurement > HYDRO.S
- 2 Make a selection from:

"Deactivated" (factory setting) if you do not use HYDRO•S and also want to dispense with manual switchability.

"Manual" if you want to activate or deactivate HYDRO•S by pressing on <sup>big</sup> the measurement screen. See also "[Assembly of the touchscreen \[](#page-26-0)[}](#page-26-0) [27\]](#page-26-0)". "Automatic" if you want to use HYDRO•S as much as possible.

- 3 Save  $v_1$
- 4 After setting HYDRO•S to "Manual" or "Automatic" perform a calibration, see ["Calibrating \[](#page-75-0)[}](#page-75-0) [76\]"](#page-75-0).

#### <span id="page-68-0"></span>6.3.6.2 Use HYDRO•S

 $HYDRO•S$  manual  $\checkmark$  HYDRO•S is set to "Manual", see "[Set HYDRO•S \[](#page-67-0) $\checkmark$  [68\]"](#page-67-0).

- $\checkmark$  Gas type helium (mass 4) is selected, see [Select gas \[](#page-65-2) $\checkmark$  [66\]](#page-65-2).
- $\checkmark$  Operation mode "Vacuum" is active.
- $\checkmark$  Vacuum range ULTRA is reached.
- $\checkmark$  Device is in the "Measuring" state.
- $\checkmark$  The current leak rate is larger than 3x10<sup>-10</sup> mbar l/s.
- ü ZERO is switched off. After switching on HYDRO•S the ZERO can be used again. See "[Set and use the function ZERO \[](#page-70-0) $\rightarrow$  [71\]](#page-70-0)".
- ► Switch HYDRO•S by pressing **EXECUTE:** on or off on the measurement screen. By means of Stop you always switch off HYDRO•S.

#### HYDRO•S automatic  $\checkmark$  HYDRO•S is set to "Automatic", see "[Set HYDRO•S \[](#page-67-0)[}](#page-67-0) [68\]](#page-67-0)".

- $\checkmark$  The other requirements for the above-mentioned manual operation are also fulfilled.
- $\checkmark$  The leak detector is in the current measurement range for at least 5 s.
- ► HYDRO•S switches on automatically.
	- $\Rightarrow$  HYDRO•S is switched on only once in a measurement cycle (stop / start).
	- $\Rightarrow$  You can always switch HYDRO•S on and off,  $\frac{1}{2}$  even if the automatic function is activated.
	- $\Rightarrow$  Manual switching of HYDRO•S deactivates the automatic operation until the next measuring cycle (stop / start).

### 6.3.7 Setting the machine factor

If you are measuring in the operation mode "Vacuum" and using an external pump in parallel, the measured leak rate would be too small in comparison to the leak rate based on an internal calibration.

If you would like to compensate for this you can multiply the measured leak rate with the suitable machine factor and then have the value shown. This factor is used only in the vacuum mode and not in the sniffing mode.

When taking into consideration the Helium pumping speed of the device, the machine factor can also be estimated. The measurement of the leak rate is more accurate using an external calibration leak with the test object - once with the external pump switched and once without. The difference between the results determines the machine factor.

The machine factor can also be used to correct the leak rate display with respect to the air equivalence. The machine factor for this correction is 0.37.

#### $\checkmark$   $\cong$   $\bullet$  Operator or Supervisor rights

- $\checkmark$  The operation mode "Vacuum" is set.
	- $1 \frac{c_0}{c_0}$  > Setup > Measurement > Calibration leak
		- $\Rightarrow$  The field "Machine factor helium" is shown.
	- 2 Adjust.
	- 3 Save  $v_1$

### 6.3.8 Set external calibration leak

To use an external calibration leak for calibration, enter the leak rate of the calibration leak.

#### $\checkmark$   $\cong$   $\bullet$  Operator or Supervisor rights

- $1 \frac{c_0}{2}$  > Setup > Measurement > Calibration leak
- 2 Adopt the printed value and the associated unit from the calibration leak or certificate.

Do not change the combination of the printed value and associated unit, even if your device is otherwise set to other units!

3 Save  $\overline{\mathcal{L}}$ .

#### See also

■ [External calibration \[](#page-76-0) [77\]](#page-76-0)

### 6.3.9 Change pressure limits

Pressure limits for the vacuum mode.

Using this function the factory settings for the switching points between the vacuum ranges MASSIVE, GROSS, FINE and ULTRA can be changed. This can be necessary if the device is pumped down with gases other than air, such as Argon. The reason for this is the gas type dependence of the internal Pirani pressure gauges.

By changing the preset switching point this can be compensated for. The pressure signal of the gas type dependent inlet pressure indicator (Pirani) can deliver different switching values after the adjustment of the sequence control of the device.

#### $\checkmark$  **Supervisor** rights

- $1 \frac{c_0}{c}$  > Setup > Measurement > Pressure limits
	- $\Rightarrow$  You can change the set pressure limits. This concerns: MASSIVE -> GROSS GROSS -> FINE FINE -> ULTRA
- 2 To restore the factory settings for air after a change by pressing a key, press the "Air default" button.
	- $\Rightarrow$  All factory settings for air are set.
- $\Rightarrow$  If required, you can set the pressure limits individually. See also ["Factory](#page-32-0)" [settings \[](#page-32-0) $\triangleright$  [33\]](#page-32-0)".
- 3 To set the values for argon by pressing a button, press the "Argon Standard" key.
	- $\Rightarrow$  Then the following settings deviating from the factory settings for air are used: MASSIVE -> GROSS: 4 mbar GROSS -> FINE: 1 mbar FINE -> ULTRA: 0.2 mbar
	- $\Rightarrow$  If required, you can set the pressure limits individually.
- <span id="page-70-0"></span>4 Save  $\overline{v}$ .

### 6.3.10 Set and use the function ZERO

Why should I use ZERO? To be able to clearly measure small leakages the function ZERO should be used. With each leak detection there is a "Background signal" (see "[Definition of terms](#page-7-0) [\[](#page-7-0)[}](#page-7-0) [8\]](#page-7-0)") that disrupts the search or the measurement of leakages.

- To hide the background signal, activate the function ZERO.
- You can also use ZERO to hide a currently displayed leakage, which interferes with searches for other or even smaller leaks.

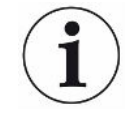

#### A currently displayed leak is hidden through ZERO.

By using the function ZERO not only is the background signal hidden, but also the representation of a current leak.

► If you want to prevent this, select the function ZERO only if not measuring a leak at the same time.

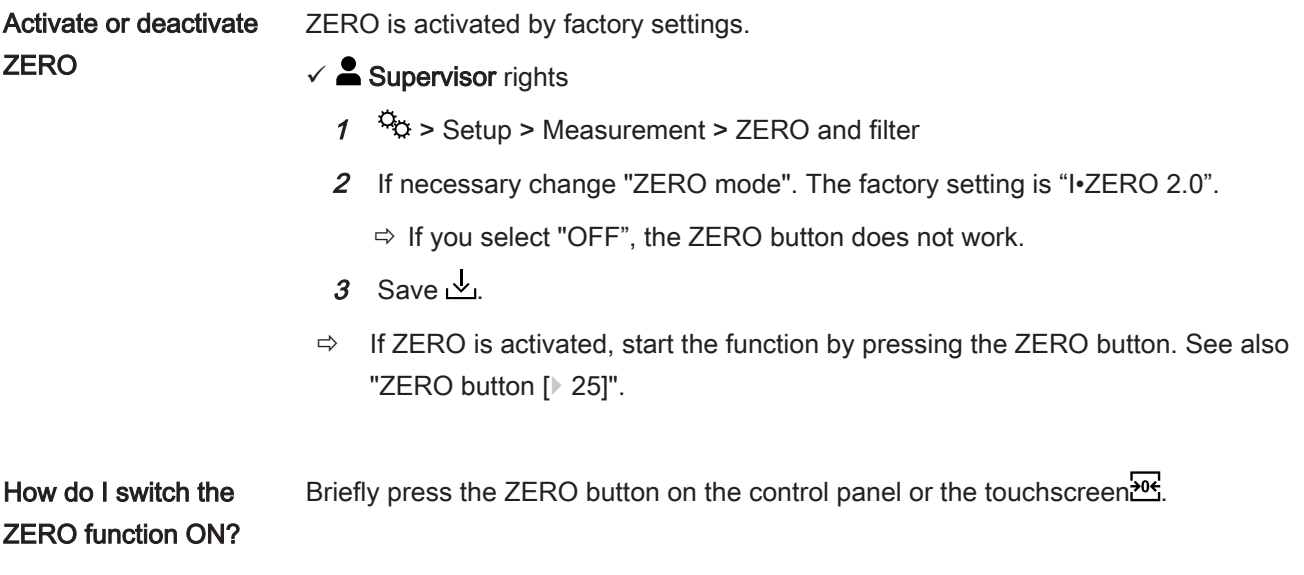

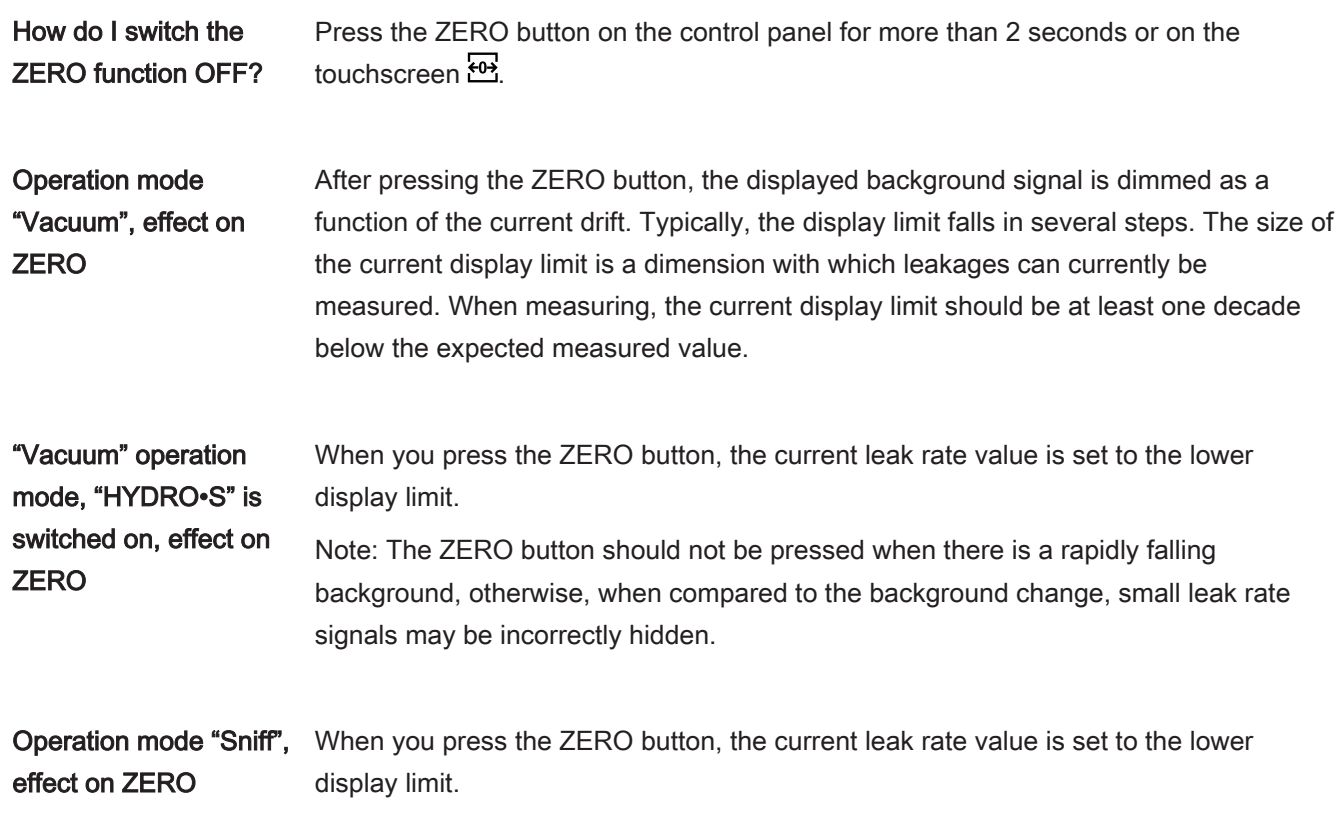

### 6.3.11 Vent, purge, regenerate

Vent In measuring mode, you use this function to vent the inlet of the device and a test specimen connected to it after a measurement. Without the suction effect of the vacuum, a test specimen can be easily changed.

> Under "Vent mode" you have the choice between "Immediate", "No ventilation" and " Manual". If "Immediate" is activated, the ventilation is triggered when changing to Standby. If "manually" is activated, the ventilation is activated after a longer press on the button Stop or by pressing at  $\overline{2}$  in the window "Standby". See also "Switching on".

- $\checkmark$   $\cong$   $\bullet$  Operator or Supervisor rights
	- 1  $\frac{\alpha_0}{2}$  > Setup > Measurement > Vacuum > Vent
	- 2 Adiust.
	- 3 Save  $\sqrt{ }$

#### Purge By activating the flushing function (with dry backing pumps), a small gas flow is let into the backing pump in the "standby" state. The function may be useful to remove condensed water vapor from the pump chamber of the backing pump or to reduce the helium background.
## $\triangle$  WARNING

#### Risk of suffocation due to nitrogen or argon as purge gas

The use of nitrogen or argon as purge gas may cause suffocation at high concentrations in indoor air.

- ► Take precautions to avoid high concentrations of these gases in enclosed spaces.
- ► Connect an exhaust gas line.
- ► Make sure that the pressure in the gas line to the purging gas connection does not exceed 100 mbar gauge pressure above atmospheric pressure.

You can automatically purge the backing pump for 20 seconds when you change to "Standby".

- $\checkmark$   $\cong$   $\bullet$  Operator or Supervisor rights
	- $1 \frac{c_0}{c}$  > Setup > Measurement > Vacuum > Purge
	- 2 If necessary activate the option "Automatic purge".
		- $\Rightarrow$  If you switch off the automatic purging, you can switch purging on or off in the standby window by pressing  $\rightarrow$ .
	- 3 Save  $\sqrt{ }$

Regeneration It may happen that too much helium has entered the interior of the device and no accurate measurements are possible (helium contamination). The regeneration provides the user with an automatic start-stop-vent cycle to degrade such elevated helium background.

An active regeneration is shown in the display.

Regeneration is automatically deactivated after 60 minutes.

- $\checkmark$   $\cong$   $\bullet$  Operator or Supervisor rights
- $\checkmark$  You have not activated the setting "No ventilation" under "Ventilation mode", see above.
- ► > Regeneration
	- $\Rightarrow$  You can start the regeneration in the opened window and stop it as desired or wait for the automatic deactivation of the regeneration after 60 minutes.

## 6.3.12 Change leak rate filter

The leak rate filter "I•CAL" is preset. I•CAL ensures that the averaging time is optimally adapted to the leak rate range.

The abbreviation I•CAL stands for "Intelligent Calculation Algorithm for leak rates". This ensures that the signals are averaged at optimal time intervals and this is based on each leak rate range. I•CAL also determines interference spikes, which bear no

relevance to the leak rate signals and delivers unusually short reaction times even with low leak rate signals. The algorithm used offers excellent sensitivity and response time.

With the leak rate filter "Fixed" there is also a filter with a fixed time constant available.

#### **Procedure**  $\checkmark$  **Supervisor** rights

- 1  $\frac{\alpha_{\text{D}}}{\alpha}$  > Setup > Measurement > ZERO and filter
- 2 Make a selection between "I CAL" and "Fixed" under "Leakage rate filter".
- $3$  Save  $\sqrt{1}$

## 6.3.13 Change background suppression

<span id="page-73-0"></span>The internal background suppression is preset.

The measurement system of the leak detector contains a residual amount of helium and hydrogen even without connection to a test chamber. This creates an internal measurement signal component already before pressing the START button.

After activating "Background suppression" the internal background and selectably also the background in the inlet area is deducted from the leak rate. This happens after pressing the START button automatically.

#### $\checkmark$  **Supervisor** rights

- 1  $\frac{a_{\text{D}}}{b}$  > Setup > Measurement > ZERO and filter
- 2 Make your selection in the field "Background suppression" between "Internal only", "Inlet area" and "Switched off".
	- $\Rightarrow$  Internal only

Factory setting. With every measurement the internal measurement signal component of the device is deducted by pressing the START button. The accuracy of the measurement results are no longer impaired by the internal background.

At the time of pressing the button START:

In order to determine a new internal background, the leak detector must be in standby mode for at least 20 seconds and the flushing or gas ballast valve must not have been open during this time. If you want to make sure that a current internal ground is used in the following measuring operation, do not press START, until the background display in standby has changed from low opacity (grayed out) to normal opacity. To make the background display visible in standby mode, activate the corresponding function, see "[Change](#page-57-0) [general display settings \[](#page-57-0)[}](#page-57-0) [58\]](#page-57-0)".

 $\Rightarrow$  Inlet area

Additionally to the deduction of the internal background, pressing START with every measurement also deducts the background of the inlet area. IF you would like to switch this on, make sure that the background of the inlet

area is determined, see ["Determine the background of the inlet area \[](#page-74-0)[}](#page-74-0) [75\]](#page-74-0)". We recommend that the calculation of the inlet area background is occasionally repeated, because the device pumps down any background present in the inlet area after a certain time.

 $\Rightarrow$  Switched off

No background suppression.

3 Save  $\overline{v}$ .

#### High background value

If the actual background is higher than  $1 \times 10^{-8}$  mbar I/s, it can no longer be automatically deducted. The high background must be pumped down in this case.

## 6.3.13.1 Determine the background of the inlet area

<span id="page-74-0"></span>This function determines the value of the internal Helium background.

If "Zero and Filter" are shown in the window under background suppression with value "Inlet area" selected, this value is then deducted from the measured signal whenSTART is pressed. See also "[Change background suppression \[](#page-73-0)[}](#page-73-0) [74\]](#page-73-0)".

- $\checkmark$  Inlet blank flange
- $\checkmark$  Operation mode Vacuum Mode
- $\checkmark$  The device is in the state "Standby" or "Measure".
	- 1 Select the cross-hair icon  $\bigcirc$
	- 2 Select the calibration "Inlet background".
	- 3 To start the automatic determination of the intake background, press  $\mathbf{\Theta}$ .

## 6.3.14 Change SL3000 settings for sound / light

You can set up how you are to be additionally informed on the display of the touchscreen concerning the measurements. The settings take effect with Setpoint 1.

## $\checkmark$   $\triangle$   $\triangle$  Operator or Supervisor rights

- 1  $\frac{q_0}{q}$  > Setup > Measurement > Sniff > SL3000 sniffer line
- 2 Select "Sniffer line light alarm configuration".
	- $\Rightarrow$  As choices there are "Lighter", Off" or "Flash".
- 3 Select "Sniffer line light brightness".
	- $\Rightarrow$  You have a choice of OFF / 1 6.
- 4 Switch-on the "Sniffer line beep" sniffer audio.
	- $\Rightarrow$  As choices there are "Off" or "Beep when setpoint 1" available.
- 5 Save  $\frac{1}{2}$

## 6.3.15 Change the sniffer line pressure monitoring

In the operation mode Sniffer (SL200 or SL3000) automatic pressure monitoring is activated. The preset pressure limits define a maximum and a minimum inlet pressure. If the pressure does not lie within these limits then generally the caliper is either blocked or broken. Fault messages are issued according to the following rules:

Inlet pressure > Upper limit: Caliper defective.

Inlet pressure < Lower limit: Gas flow is too low through the caliper (blocked caliper).

- $\checkmark$  **Supervisor** rights
	- $1 \frac{\alpha}{2}$  > Setup > Measurement > Sniff > Capillary surveillance
		- $\Rightarrow$  You can change the following settings, to view the preset values see "[Factory](#page-32-0)" [settings \[](#page-32-0) $\triangleright$  [33\]](#page-32-0)".

"Pressure SL200 capillary blocked" (lower limit)

"Pressure SL200 capillary broken" (upper limit)

- "Pressure SL3000 capillary blocked" (lower limit)
- "Pressure SL3000 capillary broken" (upper limit)
- 2 Adjust.
- 3 Save  $\sqrt{ }$

## 6.3.16 Calibrating

<span id="page-75-0"></span>In order to be able to measure leak rates correctly, the leak detector has to be adjusted at regular intervals by calibration. The mass spectrometer is adjusted automatically.

You can perform the calibration using the device internal calibration leak or using an external calibration leak. Normally, calibration should take place on a daily basis or if there is some doubt as to the measurement ability of the device.

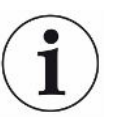

- ► When using hydrogen or helium-3 ( $3$ He) as tracer gas an internal calibration is not possible. In this case, use an external calibration leak.
- ► The operation modes "Vacuum" and "Sniffing" must be separately calibrated when using an external calibration.
- ► A calibration should only take place when the device is at operating temperature. Calibrate at least 20 minutes after switch-on.
- ► For systems with a greater distance to the test object, we recommend the use of an external calibration leak at the location of the test object.
- ► When using the internal calibration leak, observe the setting of the machine factor, see also "[Setting the machine factor \[](#page-68-0) $\geq 69$ ]".

#### 6.3.16.1 Internal calibration

#### $\checkmark$   $\cong$   $\bullet$  Operator or Supervisor rights

- $\checkmark$  The device is in the state "Standby" or "Measure".
	- 1 Select the cross-hair icon  $\overline{\mathcal{Q}}$
	- 2 Select the calibration "Internal".
	- 3 Press  $\odot$
- $\Rightarrow$  The device performs an internal calibration.

## 6.3.16.2 External calibration

#### $\checkmark$   $\cong$   $\bullet$  Operator or Supervisor rights

- 1 Mount the calibration leak on the inlet of the device.
- 2  $\frac{a_{0}}{b}$  > Setup > Measurement > Calibration leak
- $3$  Adjust the leak rate of the calibration leak used, see also ["Set external](#page-69-0) [calibration leak \[](#page-69-0)[}](#page-69-0) [70\]](#page-69-0)".
- 4 Place the device in the state "Standby" or "Measure".
- 5 Press the cross-hair icon  $\hat{\mathcal{D}}$ .
- 6 Select the calibration "External".
- 7 Press  $\odot$
- $8$  Follow the instructions on the screen.

#### 6.3.16.3 Check calibration

The calibration can also be checked without changing calibration factor. This tells you whether a new calibration is necessary.

- $\checkmark$   $\uparrow$   $\uparrow$  User rights
- $\checkmark$  The device is in "Standby" or "Measure" mode.
	- 1 Select the cross-hair icon  $\mathcal{D}$ .
	- 2 Select "Proof".
		- $\Rightarrow$  The check is started and the calibration factor is recalculated.
		- $\Rightarrow$  The newly calculated calibration factor is displayed.
		- $\Rightarrow$  If the newly calculated calibration factor deviates considerably from the stored calibration factor, a prompt for new calibration is displayed.

#### 6.3.16.4 Measure internal calibration leak

- $\checkmark$   $\uparrow$  User rights
- $\checkmark$  The device is in "Standby" or "Measure" mode.
- 1 Select the cross-hair icon  $\hat{\Phi}$ .
- 2 Select "Measure internal calibration leak".
- 3 Press  $\odot$ .
	- $\Rightarrow$  The calibration leak is opened, the measured leak rate is displayed and compared with the target value.

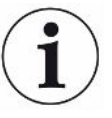

Matching of the measured value of the internal calibration leak and the default value of the internal calibration leak does not mean that the measuring system is absolutely accurate if the internal calibration leak was used for calibrating the leak detector. See also "[Setting the machine factor \[](#page-68-0)[}](#page-68-0) [69\]](#page-68-0)".

# 6.4 Measuring

- $\checkmark$  The inlet flange on the upper side of the device is prepared for the pending measurement. Your test specimen or the SL200 sniffer line is normally connected there.
- $\checkmark$  Alternatively, the sniffer line SL3000 is connected to the back of the device (optional). In this case, the inlet flange on the top of the device should be closed with a blank flange.
- $\checkmark$  Possible alternatives to the operating possibilities on the device are set up (optional):

I/O module, bus module, remote control, wireless LAN connection to the notebook or tablet. Also see "[Accessories and spare parts \[](#page-117-0)[}](#page-117-0) [118\]](#page-117-0) " and ["Operate leak](#page-130-0) [detector via web browser \(wireless LAN\) \[](#page-130-0)[}](#page-130-0) [131\]](#page-130-0)".

- 1 Switch on the leak detector via the power supply switch.
- 2 Make sure that the desired operation mode is set (see ["Select operation mode](#page-65-0) [\[](#page-65-0)[}](#page-65-0) [66\]"](#page-65-0)).
- 3 Make sure that the correct basic settings and the settings for the current measurement are carried out. See ["Basic settings \[](#page-50-0)[}](#page-50-0) [51\]](#page-50-0)" and "[Settings for the](#page-65-1) [measurements \[](#page-65-1)[}](#page-65-1) [66\]"](#page-65-1).
- 4 When performing a calibration, note the 20 minute warm-up time. See "[Calibrating \[](#page-75-0)[}](#page-75-0) [76\]"](#page-75-0).
- 5 In standby mode, initiate the measurement process by pressing the START button.
	- $\Rightarrow$  If you want to ensure that a current internal background is used in the following measuring operation, please observe the notes in chapter ["Change](#page-73-0) [background suppression \[](#page-73-0)[}](#page-73-0) [74\]"](#page-73-0).
- $6$  Keep track of the measurement results either as line, bar or circle graph, see "[Presentation of the measurement screen \[](#page-54-0)[}](#page-54-0) [55\]"](#page-54-0) and ["Assembly of the](#page-26-0) [touchscreen \[](#page-26-0)[}](#page-26-0) [27\]](#page-26-0)".
- 7 To display the maximum leak rate  $(Q_{\text{max}})$  on the measurement screen during a measurement, press the START button again. Also see ["START button \[](#page-23-0)[}](#page-23-0) [24\]](#page-23-0) " and ["Assembly of the touchscreen \[](#page-26-0)[}](#page-26-0) [27\]"](#page-26-0).
- $8$  To measure small leak rates more easily, press the ZERO button when required, see "[Set and use the function ZERO \[](#page-70-0)[}](#page-70-0) [71\]"](#page-70-0).
- 9 Record the measured values if necessary, see "[Switch on data recording and](#page-79-0) [configure export \[](#page-79-0)[}](#page-79-0) [80\]](#page-79-0)" and "[Assembly of the touchscreen \[](#page-26-0)[}](#page-26-0) [27\]"](#page-26-0).
- 10 Switch the instrument off.

#### See also

■ [Change general display settings \[](#page-57-0) [58\]](#page-57-0)

## 6.5 Measuring helium ambient concentration

The natural content of helium in the ambient air is about 5.2 ppm.

You can examine the ambient air for an increased helium content (helium contamination) to determine the appropriate time for further measurements.

- $\checkmark$  The operation mode "Vacuum" is set.
- $\checkmark$  The gas chosen is "helium"  $4$ He. See also "[Select gas \[](#page-65-2) $\checkmark$  [66\]](#page-65-2)".
- $\checkmark$  There are no long hoses connected to the "purge gas connection". There, the air enters the device whose helium concentration is measured. See also ["Connections](#page-30-0) [for accessories and control signals \[](#page-30-0)[}](#page-30-0) [31\]](#page-30-0)".
- $\checkmark$  The device is in the "Standby" state.
	- 1 Select the cross-hair icon  $\hat{\mathbb{Q}}$ .
	- 2 Select "I•CHECK".
	- 3 Press  $\odot$
	- 4 View the measurement result.

## 6.6 Measurement data

You can record measured values in the internal database. Recording can be done automatically during the measurement or via the "Record measurement data" button in the measurement screen.

See also ["Switch on data recording and configure export \[](#page-79-0)[}](#page-79-0) [80\]"](#page-79-0).

You can also export the displayed measured values.

See also ["Display measurement cycles \[](#page-80-0)[}](#page-80-0) [81\]"](#page-80-0).

For the export you can either use a USB flash drive or the network connection, see also ["Export measurement data via network \[](#page-80-1)[}](#page-80-1) [81\]](#page-80-1)".

## <span id="page-79-0"></span>6.6.1 Switch on data recording and configure export

#### **NOTICE**

#### Reduces the service life of the memory

The recording of many measured values reduces the service life of the internal memory.

► Disable data recording when you no longer need it.

#### $\checkmark$   $\approx$   $\bullet$  Operator or Supervisor rights

 $1$   $\frac{c_0}{c_0}$  > Setup > Data recording

2 To record immediately after starting a measurement, activate the option "Enabled".

Note: Data recording occurs during the measurements, i.e. while the measurement screen is displayed. See also "[Display measurement cycles](#page-80-0) [\[](#page-80-0)[}](#page-80-0) [81\]"](#page-80-0).

- $\Rightarrow$  This option is deactivated as standard. To start or stop a recording without activating this option press  $\bigcirc$  in the measurement display.
- 3 Under "Export format" select between "CSV en", "CSV de" and "JSON".
	- $\Rightarrow$  Standard is "CSV en".

For "CSV en", the column separator is a comma. For "CSV de", the column separator is a semicolon. "JSON" is a language-independent data format.

- $\Rightarrow$  Export files have a default name with timestamp and extension (e.g. icmeas20160720-082829.csv).
- 4 To export measurement data in addition to the measurement data, such as the serial number of the device, activate the "Export metadata" option.
	- $\Rightarrow$  Note: If other data is exported in addition to measurement data, this can increase the effort required for data post-processing.
- 5 Save  $\frac{1}{2}$ .

## 6.6.2 Display measurement cycles

<span id="page-80-0"></span>The measuring cycle is the time between pressing the START button and the STOP button. You can view the associated information and optionally edit 2 free text fields.

- 1  $\sqrt[3]{ }$  > Measurement data > Measurement cycles
	- $\Rightarrow$  Stored measurement cycles with ID, start and end time are displayed.
- 2 To view the details of a measurement cycle, select the desired entry by touching it and press  $Q$ .
	- $\Rightarrow$  All information related to the measuring cycle is displayed.
- 3 To export the displayed cycle, connect a USB flash drive (FAT32 formatted) to the leak detector and press  $v_1$ .
- 4 To edit text in the "Free text 1" and "Free text 2" fields, press  $\mathbb{Z}$ .
	- $\Rightarrow$  Alternatively, you can edit "Free text 1" and "Free text 2" from the "Measurement cycles" window. Select an entry by tapping on it and press  $\mathbb Z$ .

## 6.6.3 Export measurement data via network

<span id="page-80-1"></span>In addition to access to the graphical user interface, you also have the option of retrieving specific measurement data from your leak detector.

A data interface was implemented for this purpose (REST interface).

This interface responds to requests on port 3000 when valid parameters are transmitted with data in the requested format.

- $\checkmark$  A network connection has been established between the leak detector on one side and the PC or Tablet on the other side. See also ["Operate leak detector via web browser \(LAN\) \[](#page-128-0)[}](#page-128-0) [129\]](#page-128-0)" or "[Operate leak](#page-130-0) [detector via web browser \(wireless LAN\) \[](#page-130-0)[}](#page-130-0) [131\]](#page-130-0)".
- $\checkmark$  The measurement data were recorded. See also ["Switch on data recording and](#page-79-0) [configure export \[](#page-79-0)[}](#page-79-0) [80\]](#page-79-0)".
- ► You have two options for exporting the desired measurement data:
	- $\Rightarrow$  You use the convenient options to first display measurement cycles and click on . See also ["Display measurement cycles \[](#page-80-0)[}](#page-80-0) [81\]](#page-80-0)". After activating the  $\frac{1}{2}$  from the PC or Tablet, a file with the relevant measurement data is offered for download.
	- $\Rightarrow$  Alternatively, enter your request with the desired parameters as URL in your browser. With this procedure, you not only set the desired time period (a block of maximum 24 hours), but you can also select the file format and data scope (with or without metadata).

#### Example 1:

http://192.168.11.124:3000/md?f=csv\_en&c=4&d=mr

Returns measured values and metadata of the measurement cycle with ID 4 in the format "csv\_en".

Example 2:

http://192.168.11.124:3000/md?dts=2018-11-05T23:00:00.000Z&dte= 2018-11-06T23:00:00.000Z&f=json&d=r

Returns measured values between 2018-11-05T23:00:00.000Z und 2018-11-06T23:00:00.000Z in the "json" format.

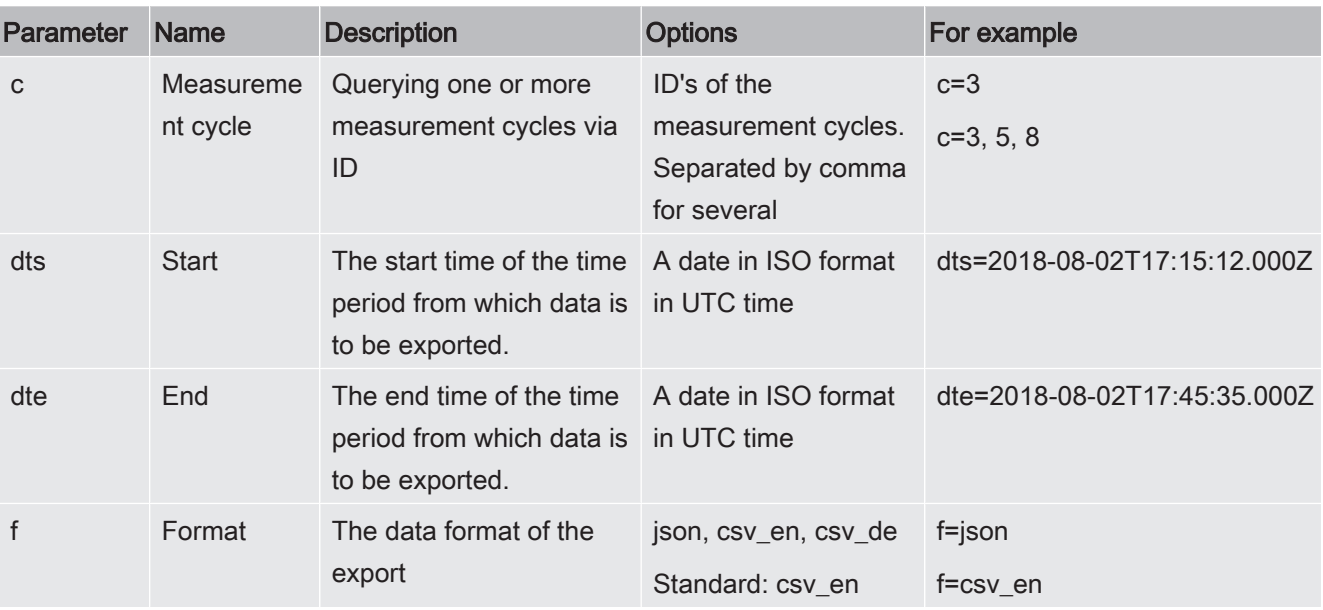

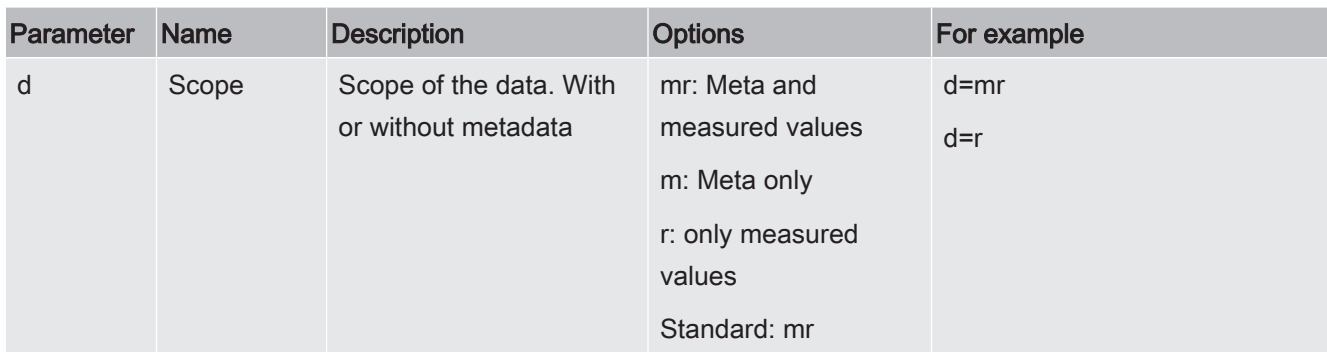

## 6.6.4 Measurement data database: Information

The maximum size of the database corresponds approximately to the number of measured values that are generated over the period of one month during continuous recording. This corresponds to a database size of approx. 1.5 GB.

If storage is needed for the recording and the maximum database size (in measurement values) has been exceeded, the oldest records are automatically deleted so that 5% of the specified capacity is freed for new data.

#### $\checkmark$  **Supervisor** rights

- ►  $\leq$  > Measurement data > Data base information
	- $\Rightarrow$  The following is displayed:
		- "Current database size" in [Byte]

"Measurement values": Number of measurement values in the database "Max. database size": Number of measurement values that can be stored in the database

"Level"

- "Oldest record": Time stamp of the oldest measurement value
- "Newest record": Time stamp of the newest measurement value

#### See also

■ [Resetting to factory settings \[](#page-89-0)▶ [90\]](#page-89-0)

# 6.7 Information

# 6.7.1 Call the latest information to the current measurement value

- $\triangleright$   $\frac{0}{11}$  > Measurements > Leak rate and pressure
	- $\Rightarrow$  The leak rate and different pressure values are shown.
- ► > Measurements > Temperature
- $\Rightarrow$  Different temperature values are displayed.
- ► > Measurements > Runtime
	- $\Rightarrow$  The current runtime information is displayed.

## 6.7.2 Call the latest information to the current calibration value

► > Calibration

## 6.7.3 Information on connected accessories

- ► > Accessories > I/O module
- $\Rightarrow$  If an I/O module is connected, you will find details.
- ► > Accessories > Bus module
- $\Rightarrow$  If a bus module is connected, you will find details.

## 6.7.4 Retrieve information about the device

Diverse information on the device is shown: Software and serial numbers, network information and operating hours.

- ► > Device > Identification
- ► > Device > Network
- $\triangleright$   $\frac{0}{11}$  > Device > Operating hours

## 6.7.5 Call information on the assemblies

Diverse measurement values and information to the following assemblies is shown: Preamplifier, ion source, turbo molecular pump (TMP), processor assembly MSB, backing pump and its frequency converter.

- ► > Assemblies > Preamplifier
- ► > Assemblies > Ion source
- ► > Assemblies > TMP
- ► > Assemblies > MSB

► > Assemblies > Backing pump

## 6.7.6 Call the energy data information

Diverse measure supply voltages, electrical power and temperatures are shown.

 $\blacktriangleright$   $\frac{0}{11}$  > Energy > Voltage (1)

 $\Rightarrow$  In this window the first part of the information to the voltage is shown.

- $\blacktriangleright$   $\frac{6}{11}$  > Energy > Voltage (2)
	- $\Rightarrow$  In this window the second part of the information to the voltage is shown.
- ► > Energy > Power

## 6.7.7 Call information on the HYDRO•S

The internal parameters for HYDRO•S are displayed.

- ► > HYDRO•S
- 6.7.8 Call information on the SL3000 Sniffer line
	- $\mathbf{P} \cdot \hat{\mathbf{n}}$  > Sniffer line

# 6.8 Log

## 6.8.1 Call the error and warning log

► > Logs > Errors and warnings

If there are more than 20 entries always the oldest entry is deleted.

## 6.8.2 Call calibration log

The entries are for the entire period of use of the device. If there are more than approx. 20 entries always the oldest entry is deleted.

► > Logs > Calibrations

## 6.8.3 Call maintenance log

► > Logs > Maintenance

If there are more than 20 entries always the oldest entry is deleted.

## 6.8.4 Call result log

To display test results in the operation modes "Auto Leak Test" and "Vacuum" $(Q_{\text{max}})$ .

If there are more than 50 entries always the oldest entry is deleted.

► > Logs > Result log

# 6.9 Device settings

## 6.9.1 Viewing and customizing individual parameters

You are able to get a quick overview of the actual settings of the device and you can make modifications, if needed.

 $\checkmark$  You have the required right to change the specific parameter.

- $1 + \frac{\alpha_0}{2}$  > Sets of parameters > Parameter list
	- $\Rightarrow$  The device settings will be displayed as a list.
- 2 Modify individual parameters, if needed.
- 3 Save  $\sqrt{1}$ .
- ► To modify parameters, press alternatively a subheading in the list. A separate setting window will be opened, where you can change and save.
	- $\Rightarrow$  After changing a parameter setting in a separate window press  $\otimes$  to return to the list of parameters.

## 6.9.2 Saving and managing sets of parameters

A set of parameters is a collection of parameters with the relevant settings of the device. You are able to save sets of parameters in text-based files at any time. The parameters can be viewed in clearly arranged form.

- $\checkmark$  **A** Supervisor rights
	- 1  $\frac{10}{10}$  > Sets of parameters > Manage sets of parameters
		- $\Rightarrow$  Sets of parameters already created will be displayed as a list. If the values of a saved set of parameters match the actual settings of the device 100 %, a green dot will be displayed.
	- 2 To create a new set of parameters, press  $+$ .
		- $\Rightarrow$  In the next window you can insert a free text description. The prefix "parameter-set" and the date of saving are used for the file name. Save  $\frac{1}{2}$ . You are able to save max 10 sets of parameters.

 $3$  To open the context menu of a created set of parameters, press the desired set of parameter and choose

 $\alpha$ , to view further details concerning the parameters contained. If parameters do not match actual device settings, an orange dot will be displayed. If there is a missing setting, a red dot will be displayed (after a software update for example). We recommend to view the missing setting, to create a new set of parameters and to delete the old set of parameters.

 $\hat{\mathcal{L}}$ , to activate a set of parameters.

 $\widehat{\Box}$ , to delete a set of parameters.

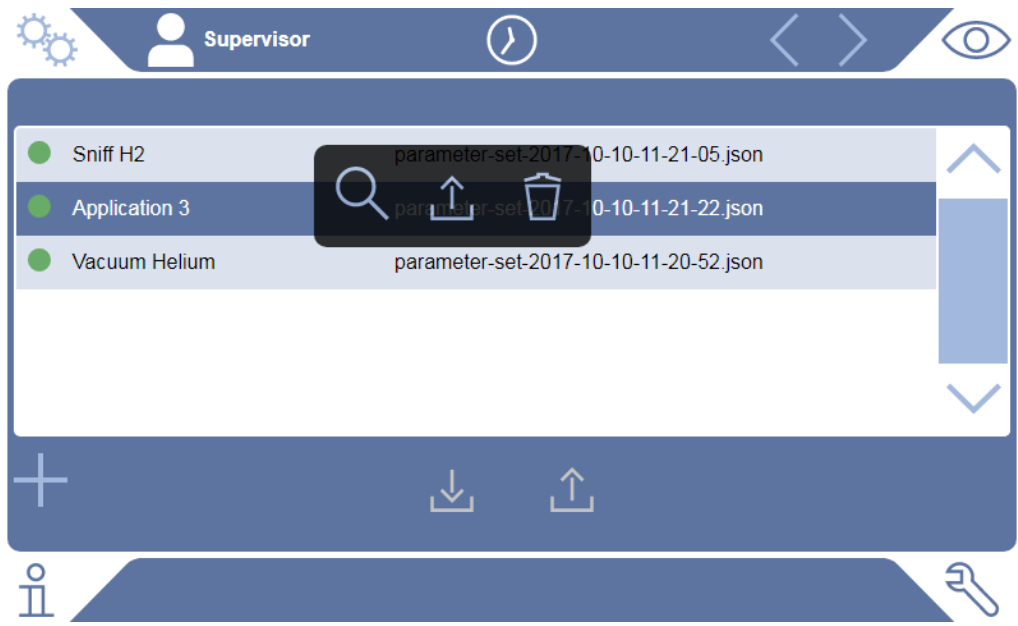

## 6.9.3 Exporting or importing sets of parameters

You are able to transfer saved sets of parameters from the internal memory to an attached USB flash drive and to import the sets again.

- $\checkmark$  **Supervisor** rights
	- 1  $\frac{\varphi_{\mathcal{O}}}{\varphi}$  > Sets of parameters > Manage sets of parameters
	- 2 To export all sets of parameters to a USB flash drive (formatted in FAT32) if needed, press  $\overline{v}$  below the list.
	- 3 To import all sets of parameters from a USB flash drive into the device, press  $\hat{\mathbb{L}}$ below the list.
		- $\Rightarrow$  All sets of parameters on the USB flash drive will be saved in the device, if the number of 10 is not exceeded. Using a PC you can delete redundant sets of parameters on the USB flash drive before transferring.

 $\Rightarrow$  You must not modify parameters of a set of parameters on the USB flash drive before importing. You cannot transfer these files to the device after the modification.

# 6.10 Updating the software

The device has two different software versions: One for the user interface and one for the basic unit. Each has its own independent versions number.

## 6.10.1 Update the user interface software

Import software updates using a USB flash drive.

## **NOTICE**

#### Loss of data due to disconnection

► Do not switch off the device and do not remove the USB flash drive while the software is being updated.

#### $\checkmark$  **Supervisor** rights

- 1 Copy the file into the main directory of a FAT32 formatted USB flash drive.
- 2 Connect the USB flash drive to a USB port on the device.
- $3 \text{ }^{\text{}}\diamond$  > Update > Update operating unit
	- $\Rightarrow$  At the top in the window the active software version of the user interface is shown.

If one or more versions of the software are on the USB flash drive the most recent version is shown on the line below. If this is the same as the version already installed the background is green, otherwise it is red.

- 4 In order to load the new software version, press on the button "Update".
- $\Rightarrow$  After completion there is an automatic restart of the operating unit.

## 6.10.2 Updating the software of the basic unit

Import software updates using a USB flash drive.

### **NOTICE**

#### Loss of data due to disconnection

► Do not switch off the device and do not remove the USB flash drive while the software is being updated.

#### $\checkmark$  **Supervisor** rights

1 Copy the file into the main directory of a FAT32 formatted USB flash drive.

- 2 Connect the USB flash drive to the USB port on the device.
- $3 \text{ }^{\text{}}\diamond$  > Update > Update basic unit
	- $\Rightarrow$  At the top in the window the active software version of the basic unit is shown.

If one or more versions of the software are on the USB flash drive the most recent version is shown on the line below. If this is the same as the version already installed the background is green, otherwise it is red.

- 4 In order to load the new software version, press on the button "Update".
- $\Rightarrow$  After completion there is an automatic restart of the system.

## 6.10.3 Update the software in expert mode

## $\checkmark$  **Supervisor** rights

- 1  $\sqrt[3]{ }$  > Update > Update operating unit/basic unit > Expert
	- $\Rightarrow$  Software versions already available on the device are shown in a list.
- 2 Highlight any of the software versions as required and proceed to step 5.
	- $\Rightarrow$  Resetting to an older software version is possible.
- 3 If alternatively you want to add a new software version, connect a FAT32 formatted USB flash drive with the update file to one of the USB ports of the device.
- 4 In order to load the new software version, press on  $+$ .
- 5 To activate the new version, select the desired list entry and press  $\hat{\mathbf{L}}$ .
- $\Rightarrow$  After completion there is an automatic restart of the system.

# 6.11 View vacuum diagram

To check the function and the operating state of the measuring system at a glance, call up the simplified diagram of the vacuum diagram.

► > Vacuum diagram

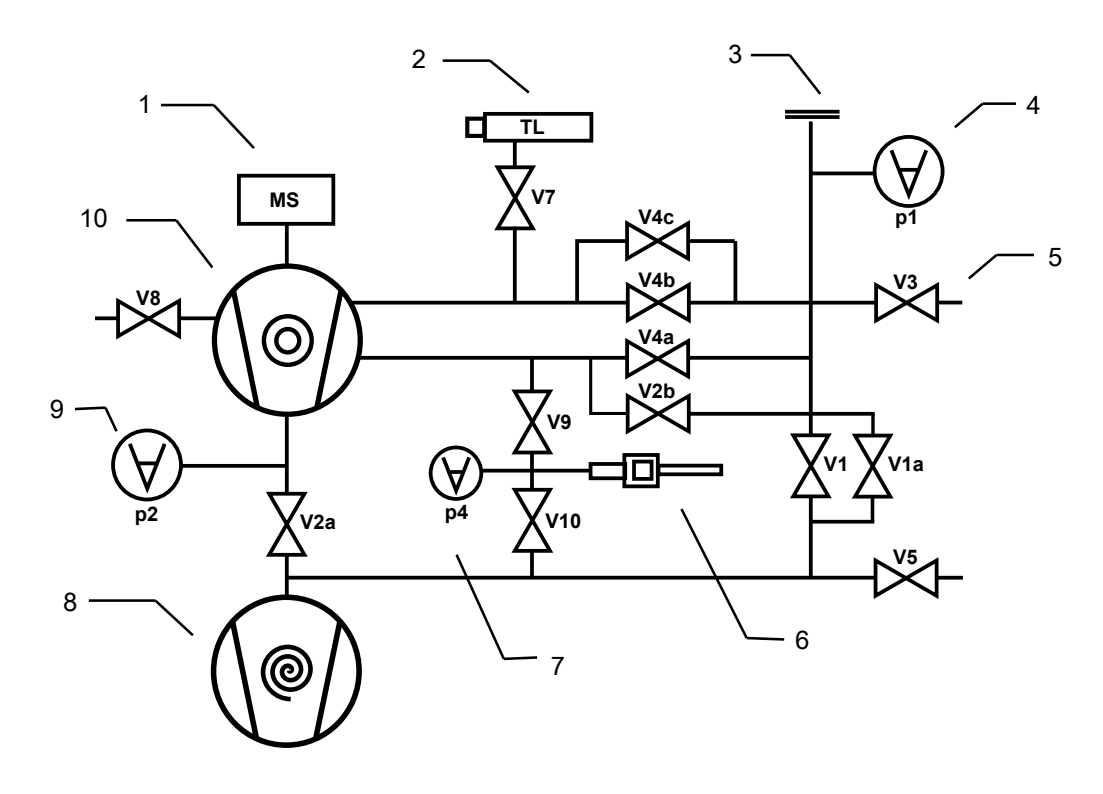

Fig. 13: The most important components of the vacuum diagram in UL3000 Fab devices

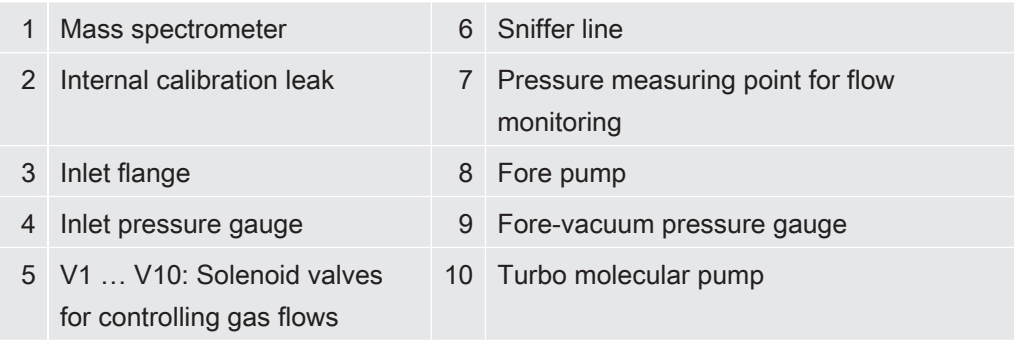

# 6.12 Resetting to factory settings

<span id="page-89-0"></span>You can restore the device to factory settings.

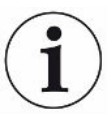

#### Loss of settings and measurement data

After resetting to factory settings only the manufacturer factory settings are in the memory of the device. The software of the device is not reset when restoring the factory settings.

- $\checkmark$  **Supervisor** rights
	- $1$   $\Phi$  > Setup > General > Reset
	- 2 Make your choice:
		- $\Rightarrow$  If you want to reset all settings, press the "Reset settings" button.
		- $\Rightarrow$  If you want to delete all recorded measurement data and user accounts, press the "Delete data" button.

 $\Rightarrow$  To reset the device to the factory settings, press both buttons one after the other.

# 6.13 Logging off from the device

- 1 Press your name, which is displayed in the upper left corner of the display, or select  $\Phi$  > User accounts.
	- $\Rightarrow$  The window "User accounts" opens. See also ["Modify Personal Settings](#page-53-0) [\[](#page-53-0)[}](#page-53-0) [54\]](#page-53-0)".
- 2 You log off from the device via the button "Log off".
	- $\Rightarrow$  The login window opens.

# 6.14 Switching off the device

## **NOTICE**

#### Turbo molecular pump can be damaged

The running turbo molecular pump can be damaged by jerky movements or foreign objects.

- ► Avoid any jerking movements or vibrations to the device during operation and for up to 2 minutes after switching off.
- ► Prevent foreign objects from entering the inlet of the device.

You can switch off the device with the power supply switch at any time. The parameters set in the device remain saved.

# 7 Warning and error messages

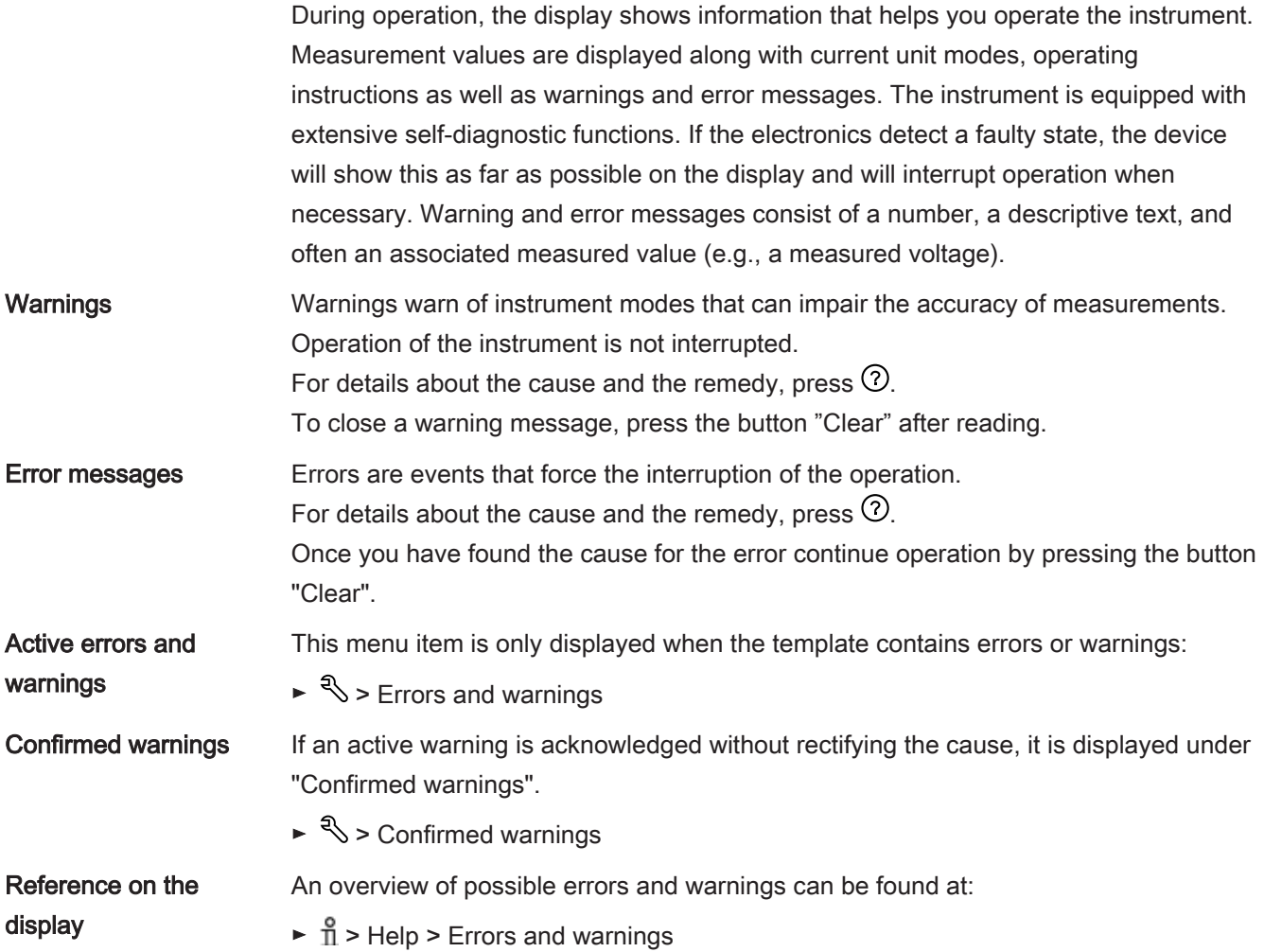

# 7.1 List of warning and error messages

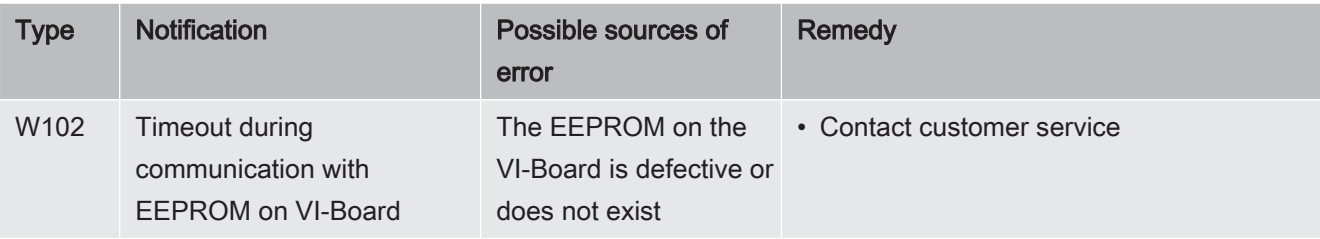

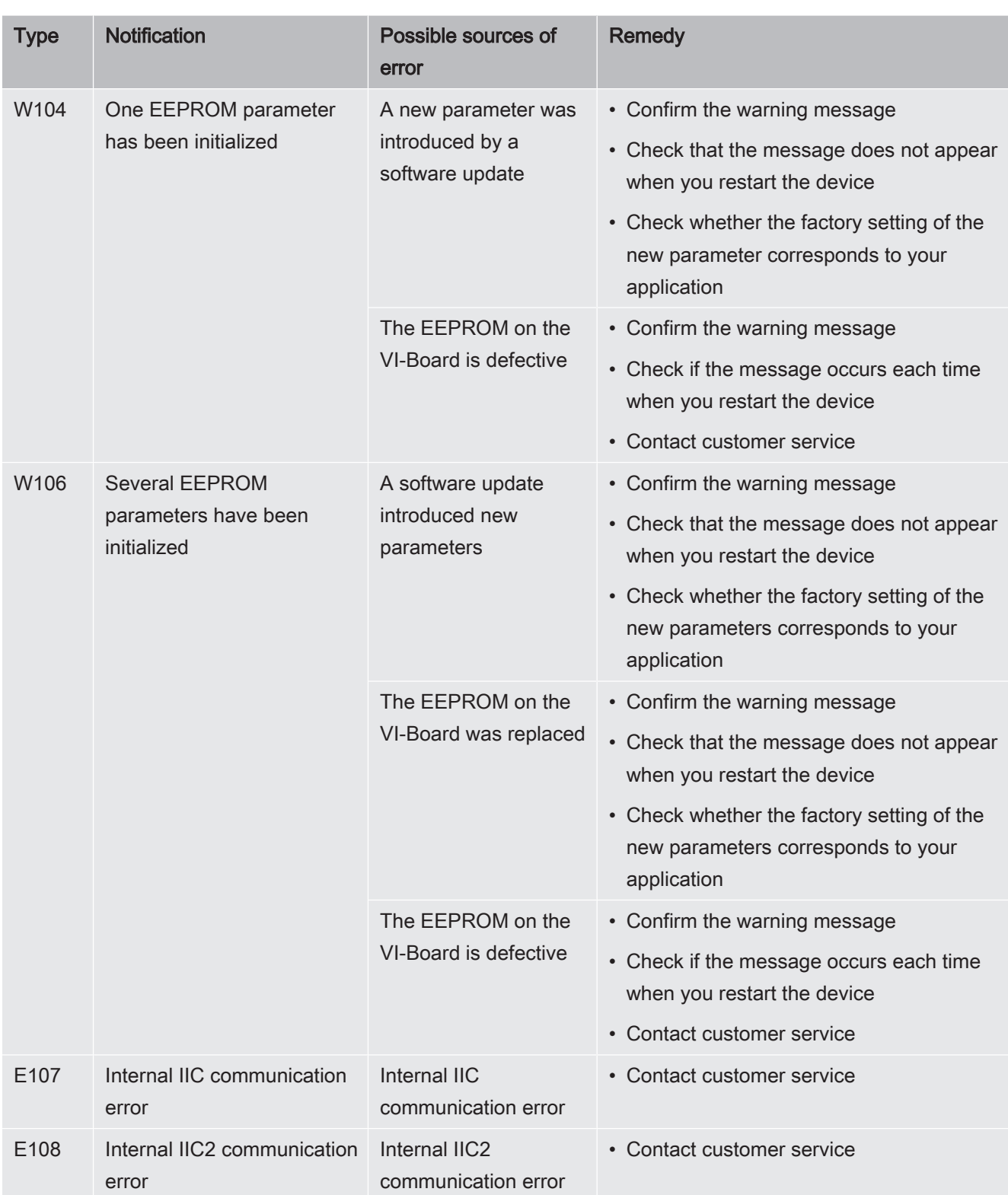

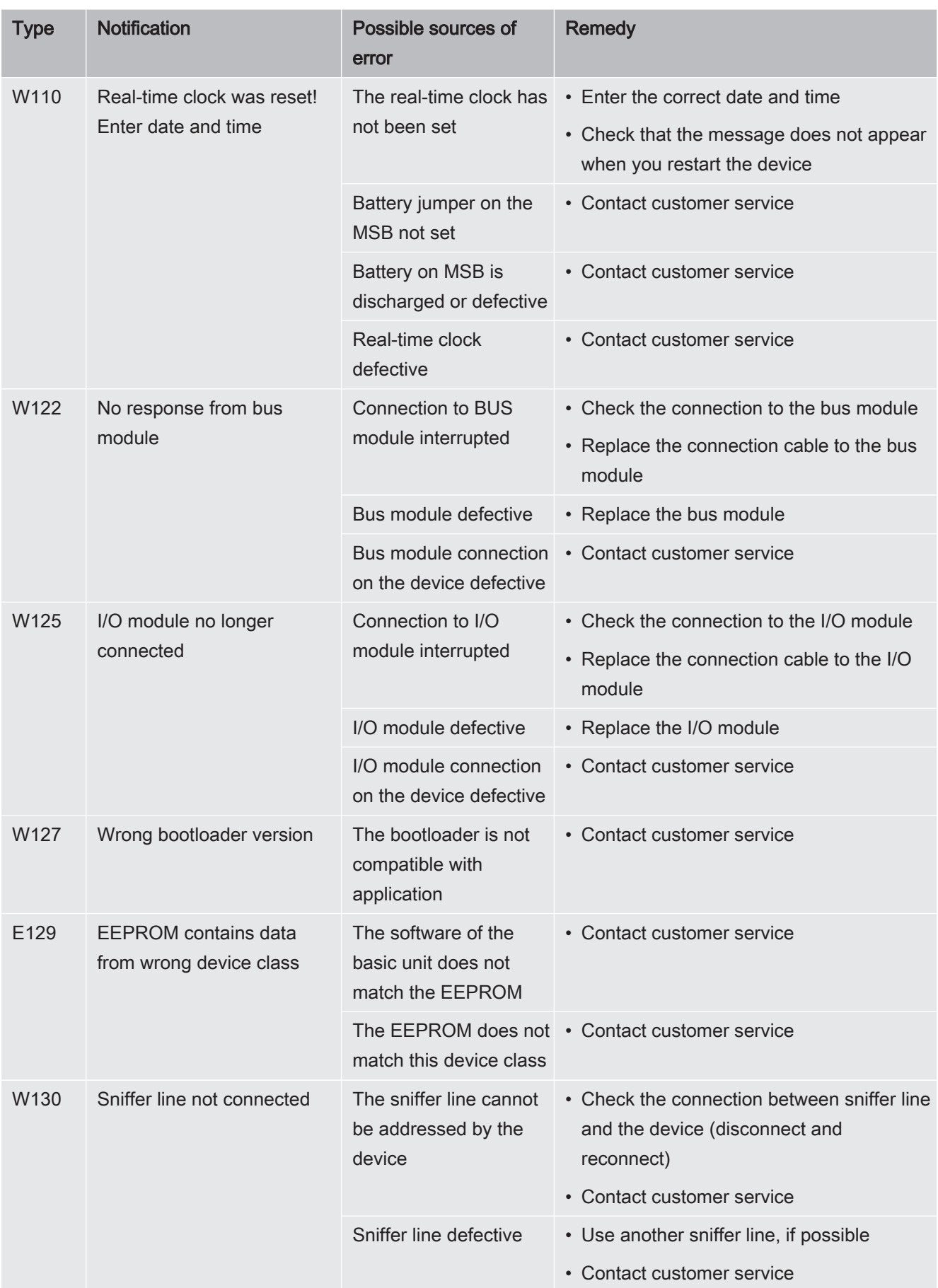

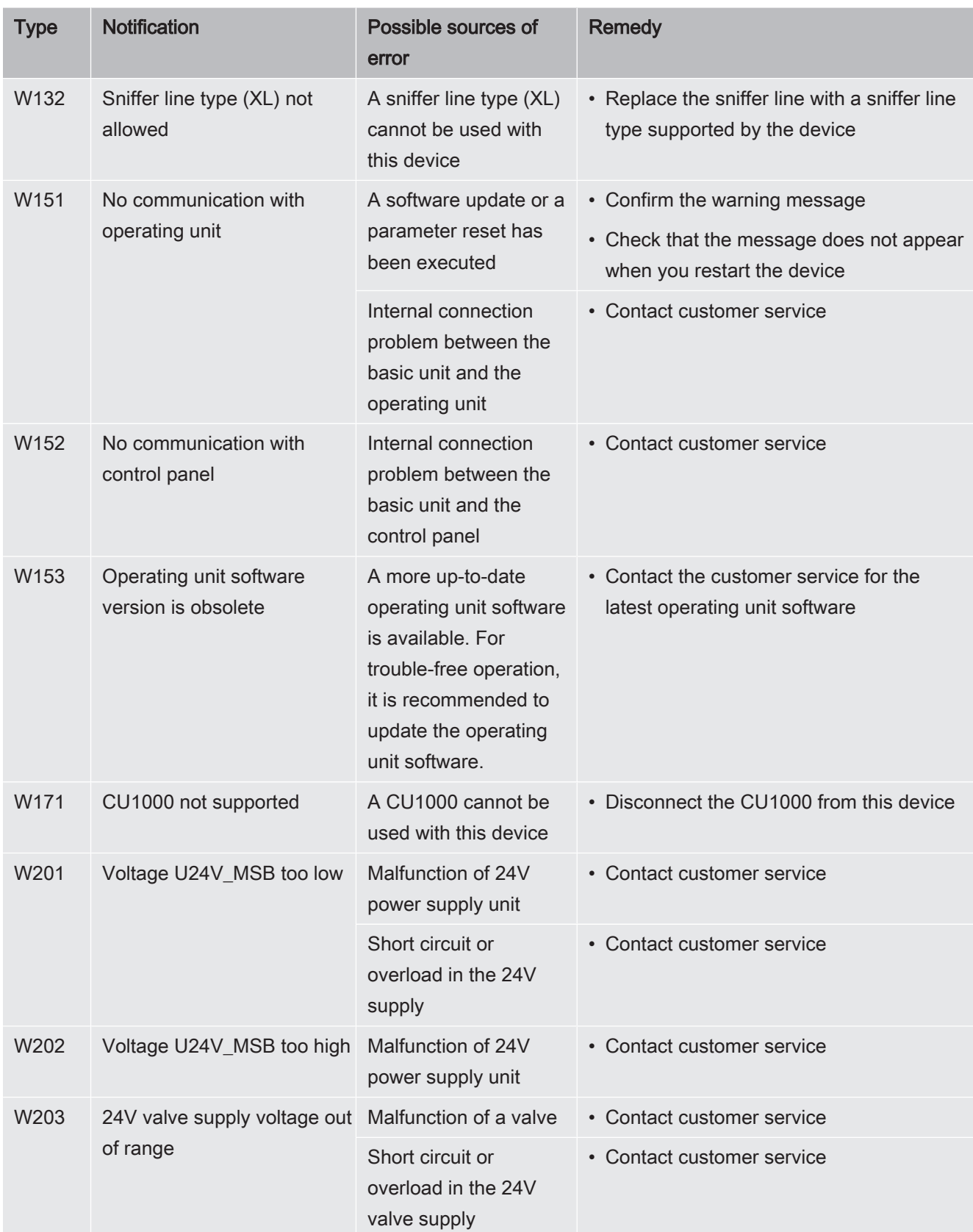

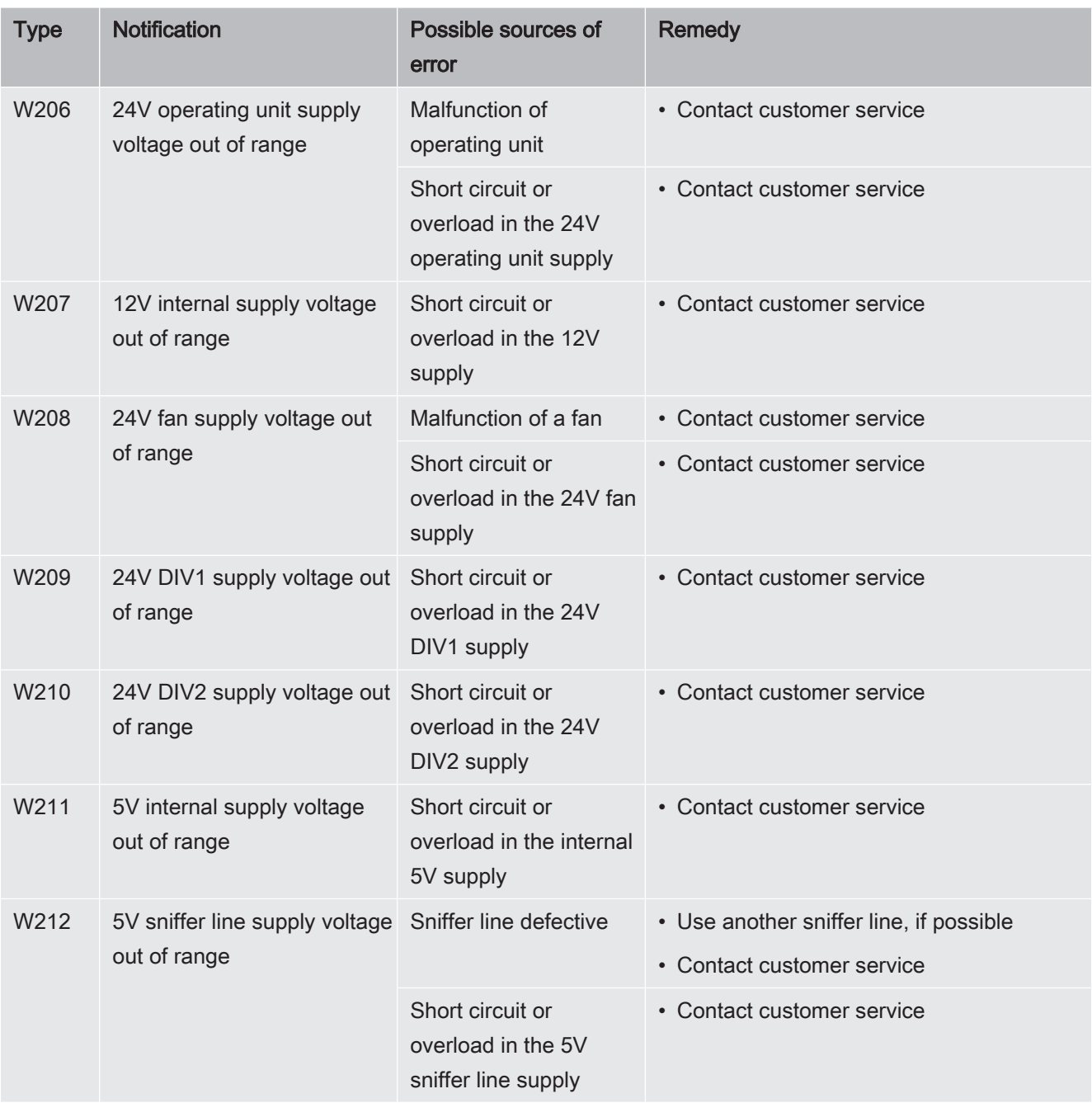

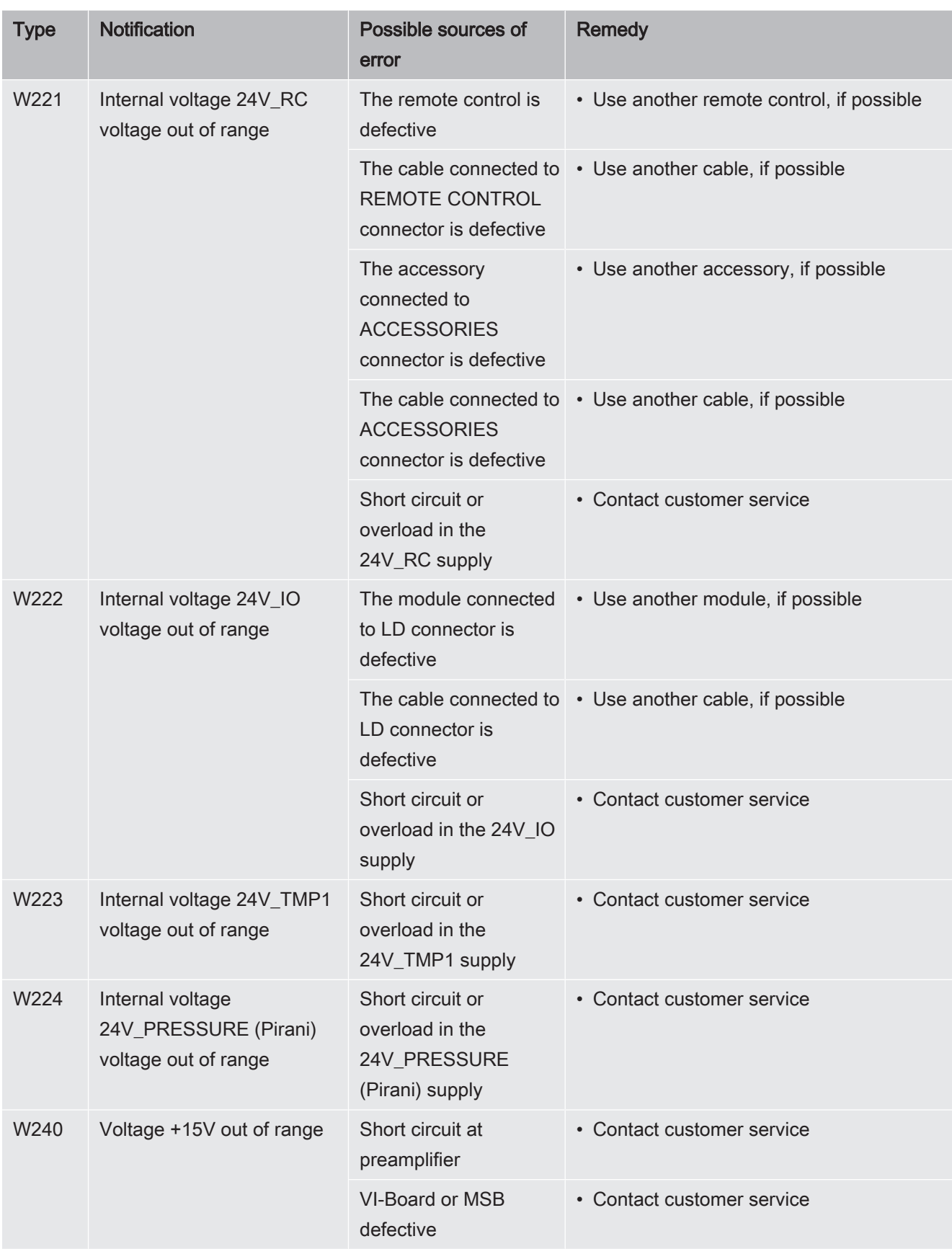

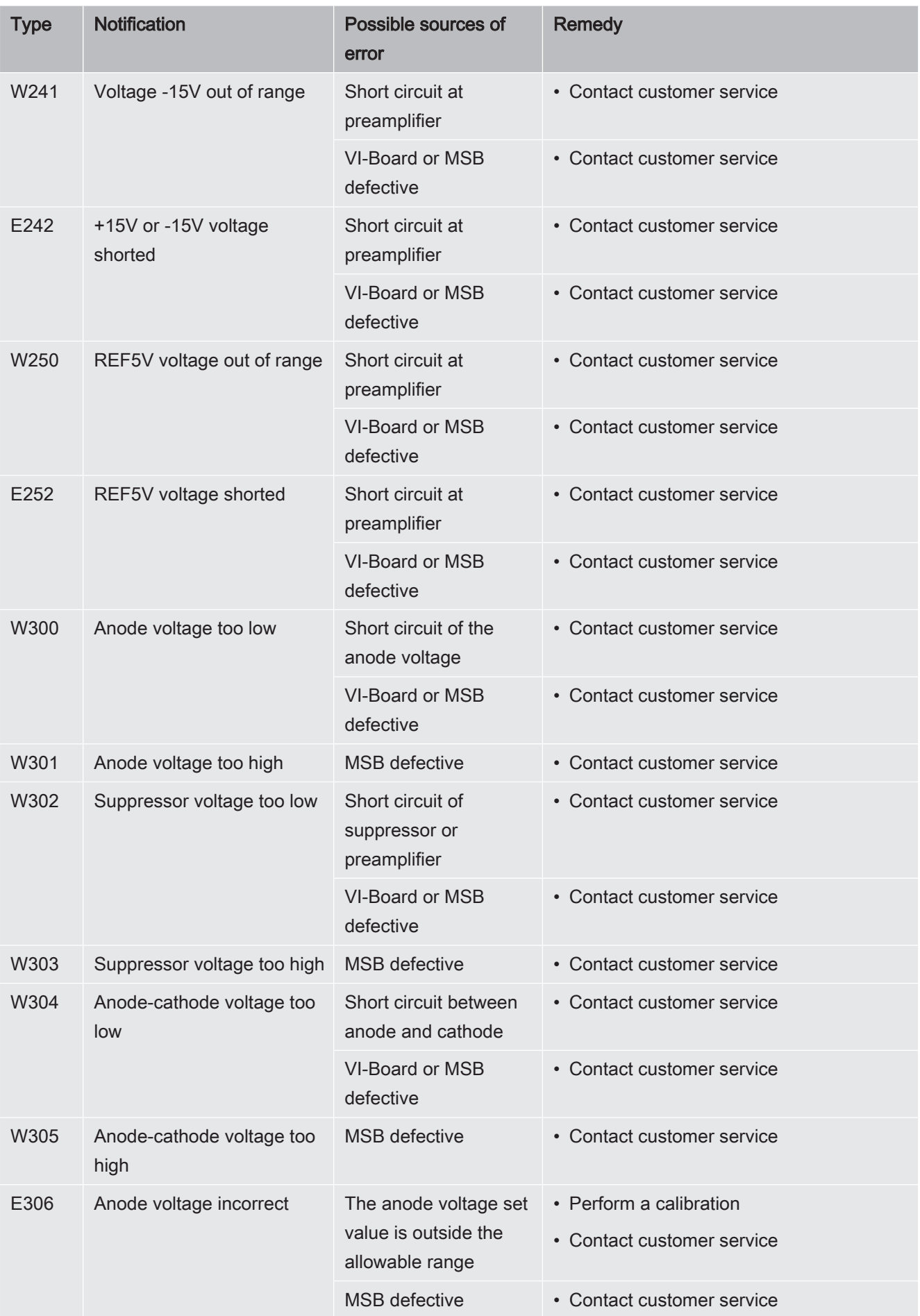

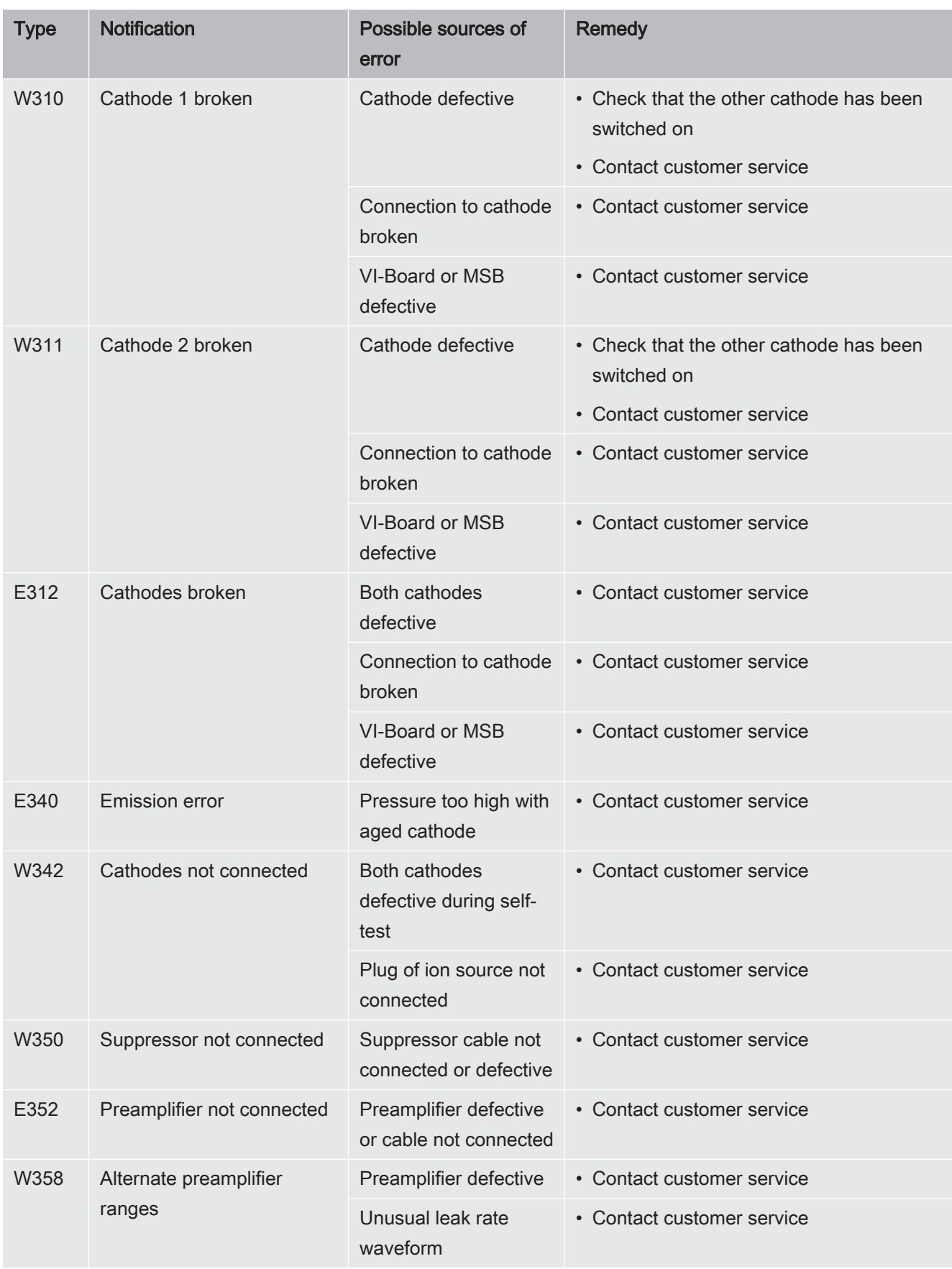

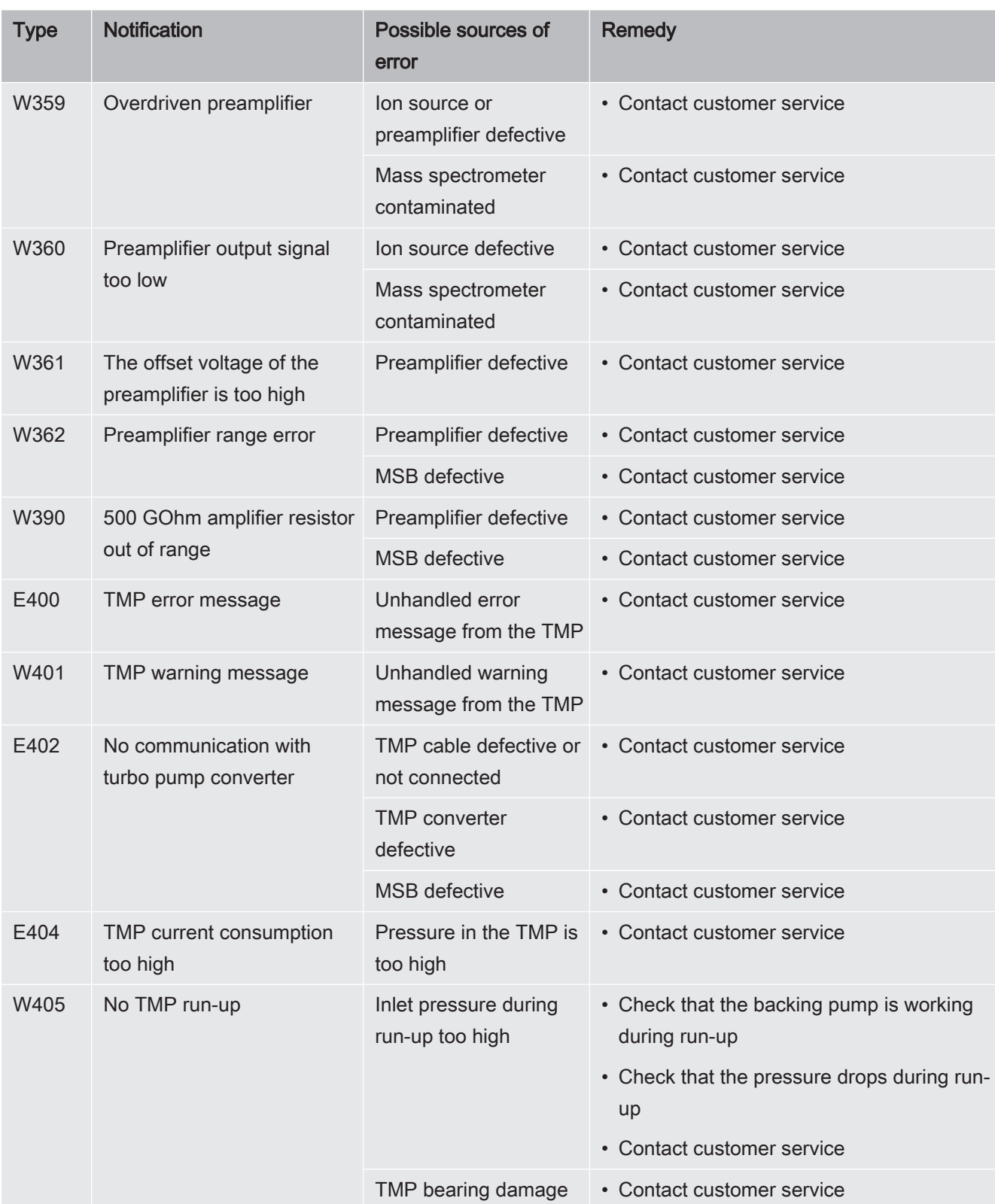

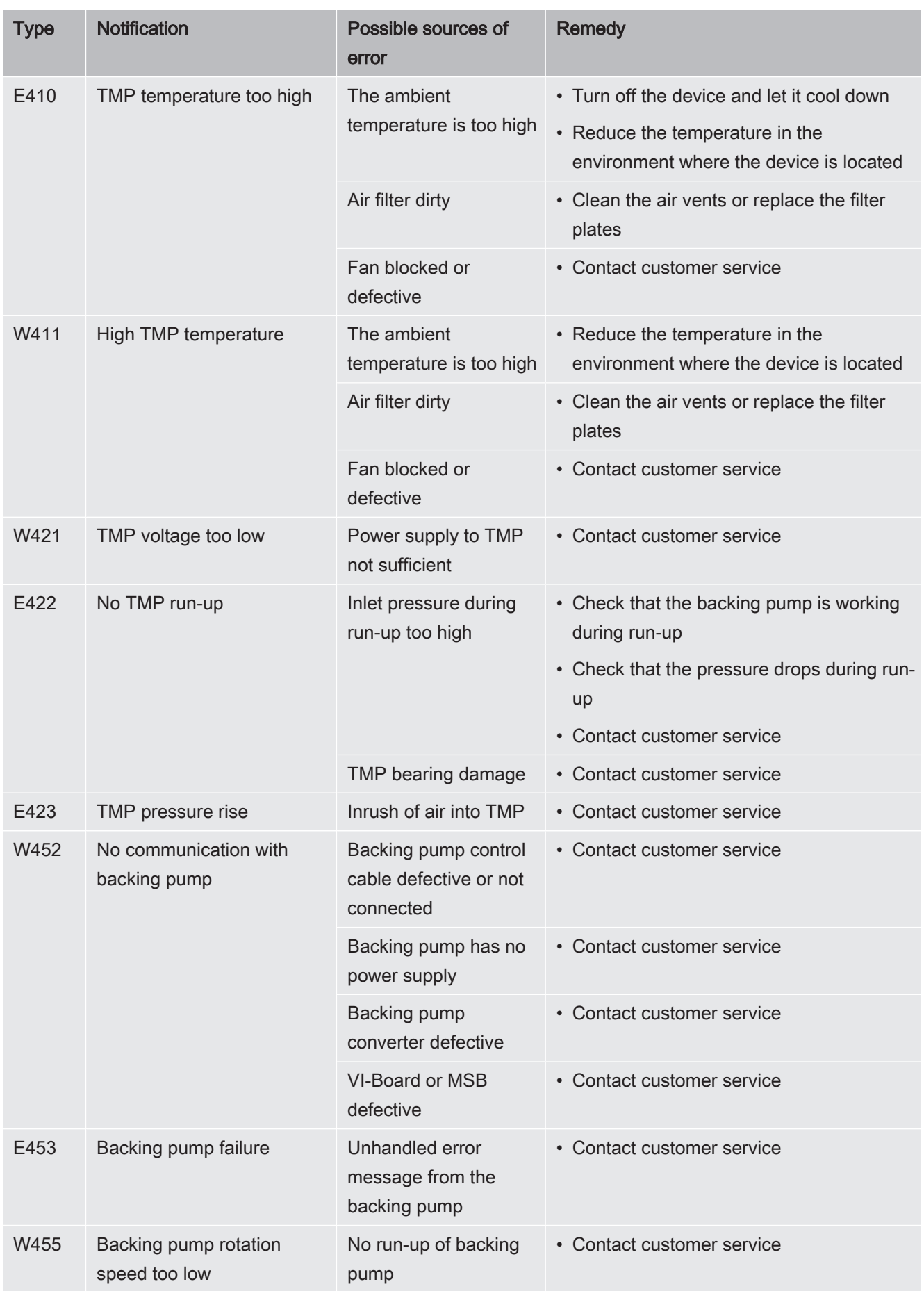

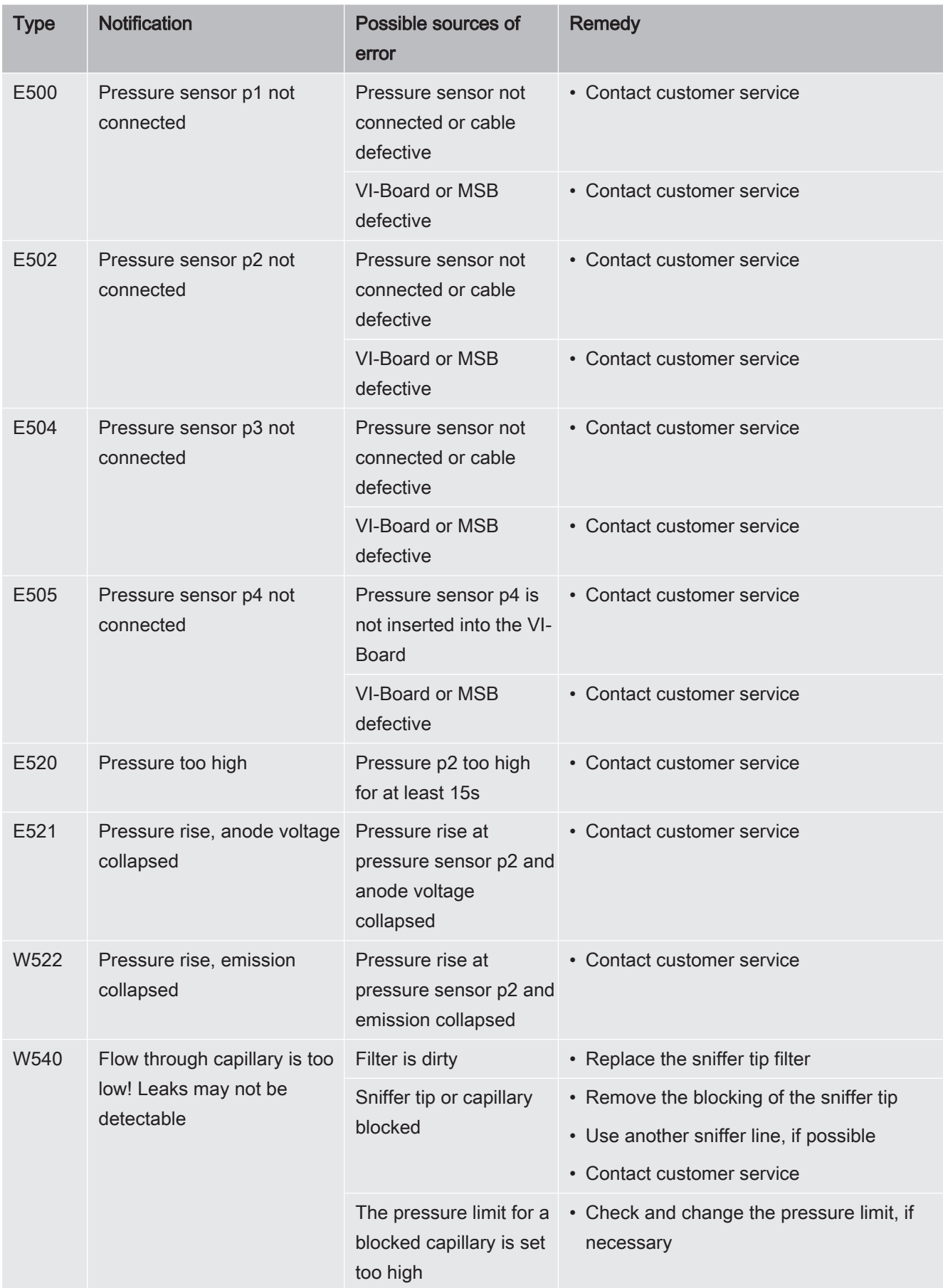

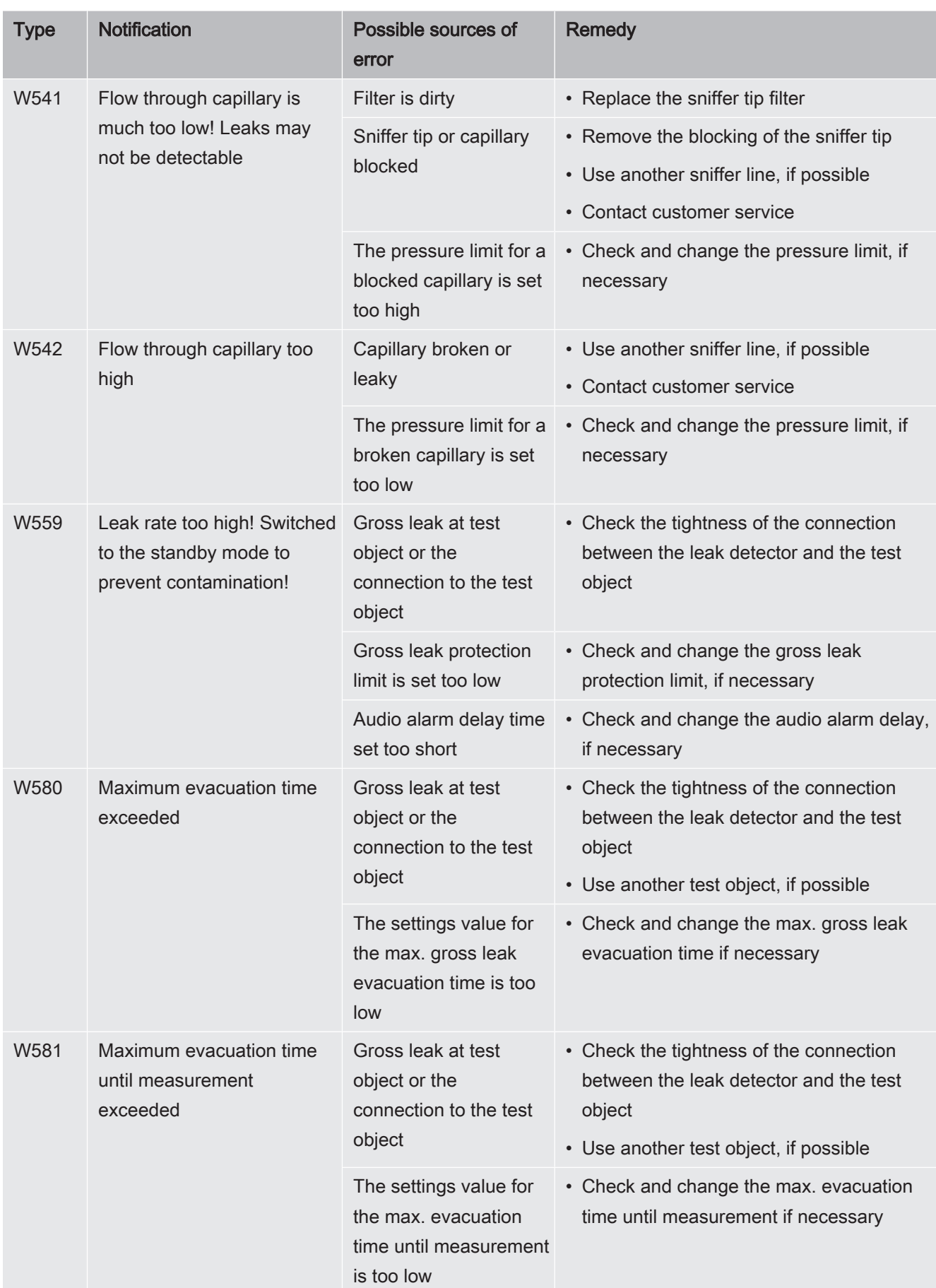

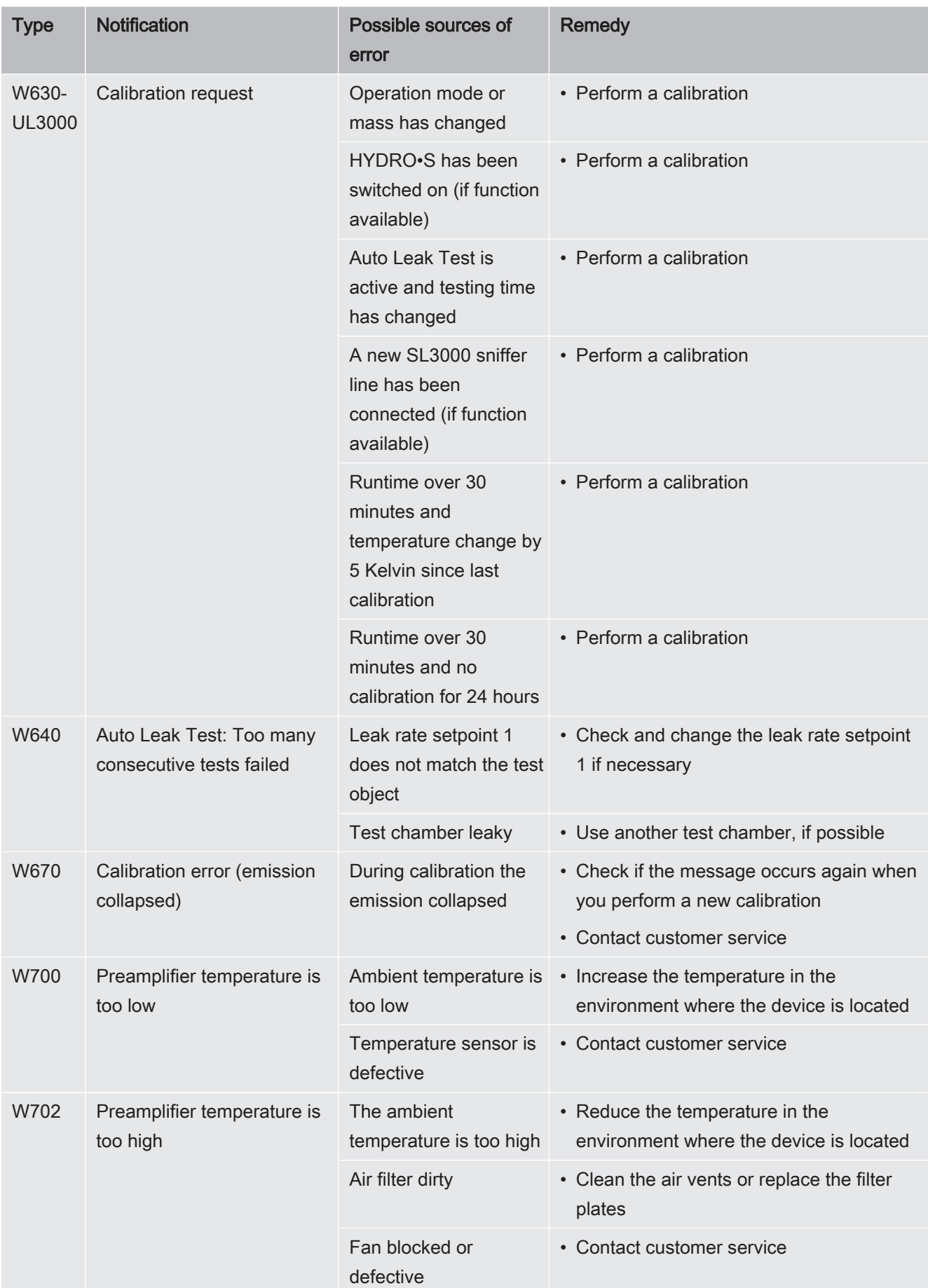

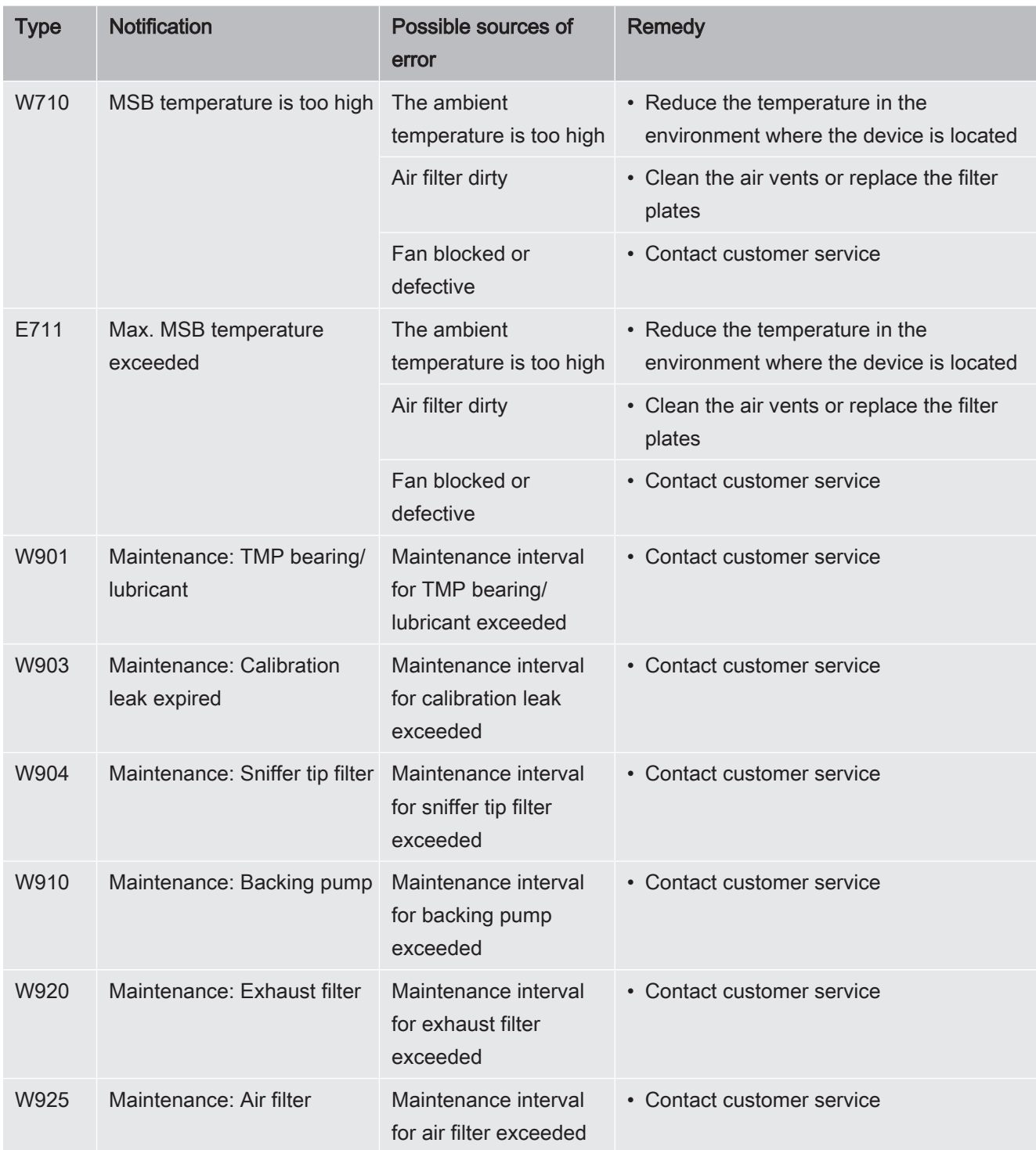

# 8 Cleaning and maintenance

All cleaning and maintenance work described here must be carried out without opening the device!

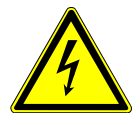

## $\triangle$  DANGER

#### Risk of death from electric shock

There are high voltages inside the device. Touching parts where electrical voltage is present can result in death.

- ► Disconnect the device from the power supply prior to any cleaning and maintenance work. Ensure that the electrical supply cannot be switched back on unintentionally.
- ► Don't open the device!

# 8.1 Cleaning the housing

Wipe the housing with a soft damp cloth.

Use only water to moisten. Avoid cleaners that contain alcohol, fat or oil.

# 8.2 Change the filter mat inside the tool box

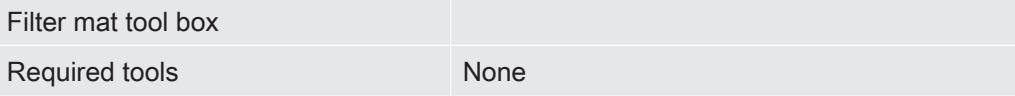

Depending on the location, the filter mat in the tool box can become dirty. Check the filter mat periodically and change it, if the filter mat is significant dirty.

- $\checkmark$  They consist of a new filter mat.
	- 1 Make sure that the device is disconnected from the power supply by pulling the power plug securely.
	- 2 Open the tool box with the delivered key.
	- 3 Remove the plastic grid. It is attached only by locking lugs.

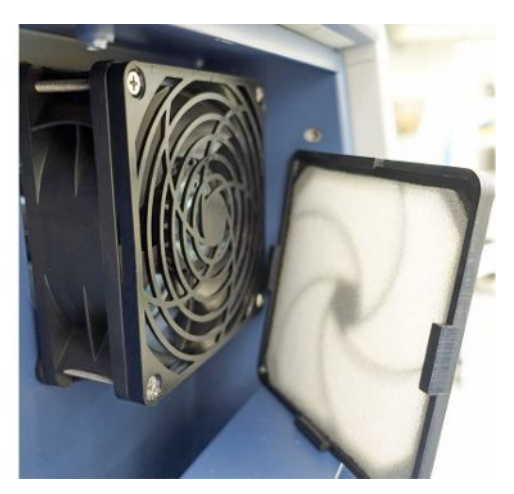

- 4 Remove the used air filter from the plastic grid and insert a new one.
- $5$  Refit the plastic grid together with the new air filter.

# 8.3 Replacement of the filter mat on the bottom of the device

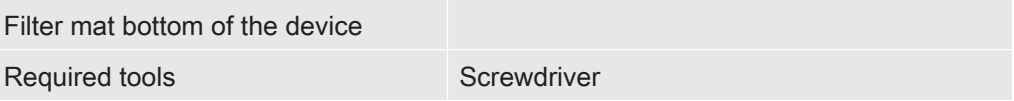

Check the filter mat periodically and change it, if the filter mat is significant dirty.

- $\checkmark$  They consist of a new filter mat.
	- 1 Make sure that the device is disconnected from the power supply by pulling the power plug securely.
	- 2 To reach the filter mat, loosen the knurled screw on the front of the device at the bottom.

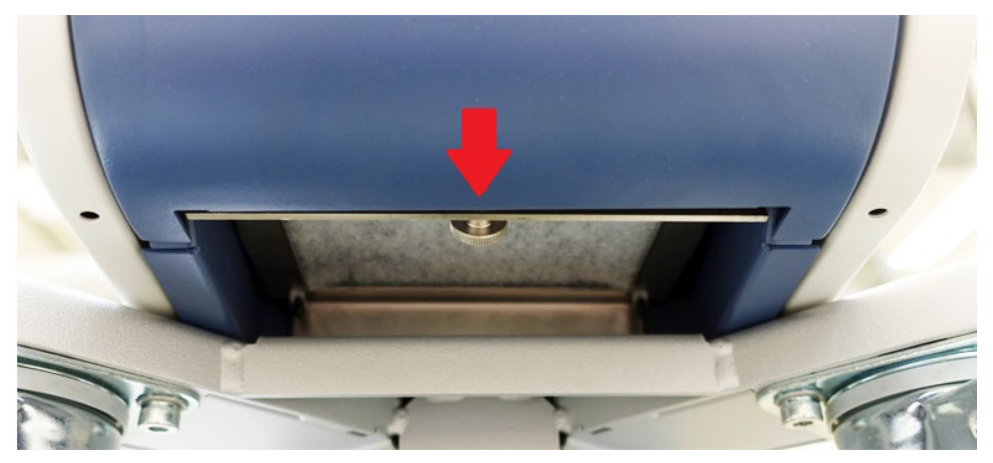

3 Remove the metal sheet with the filter mat. The metal sheet can be pulled out more easily by holding it in an inclined position.

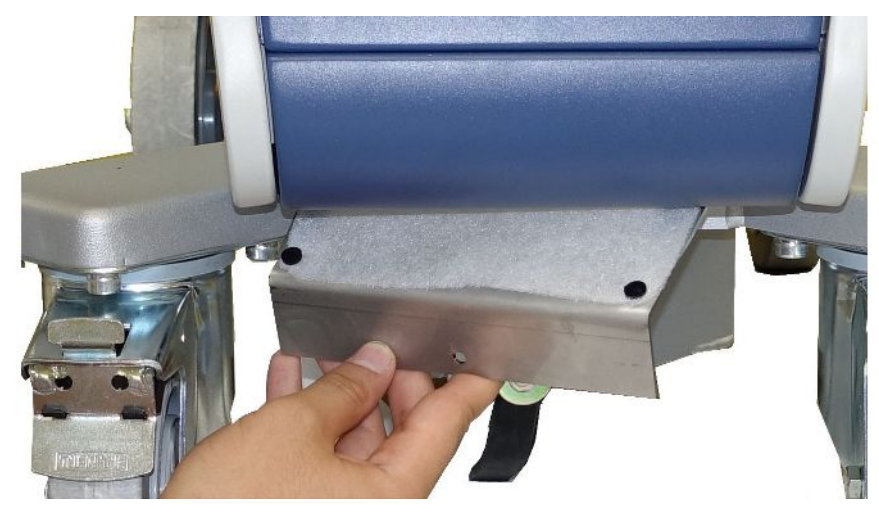

- 4 Loosen the screws, which fix the filter mat on the metal sheet.
- 5 Replace the filter mat.
- $6$  Secure the filter mat with the screws, insert the metal sheet and fix it with the knurled screw.
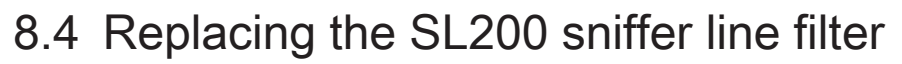

Structure of the snif tip

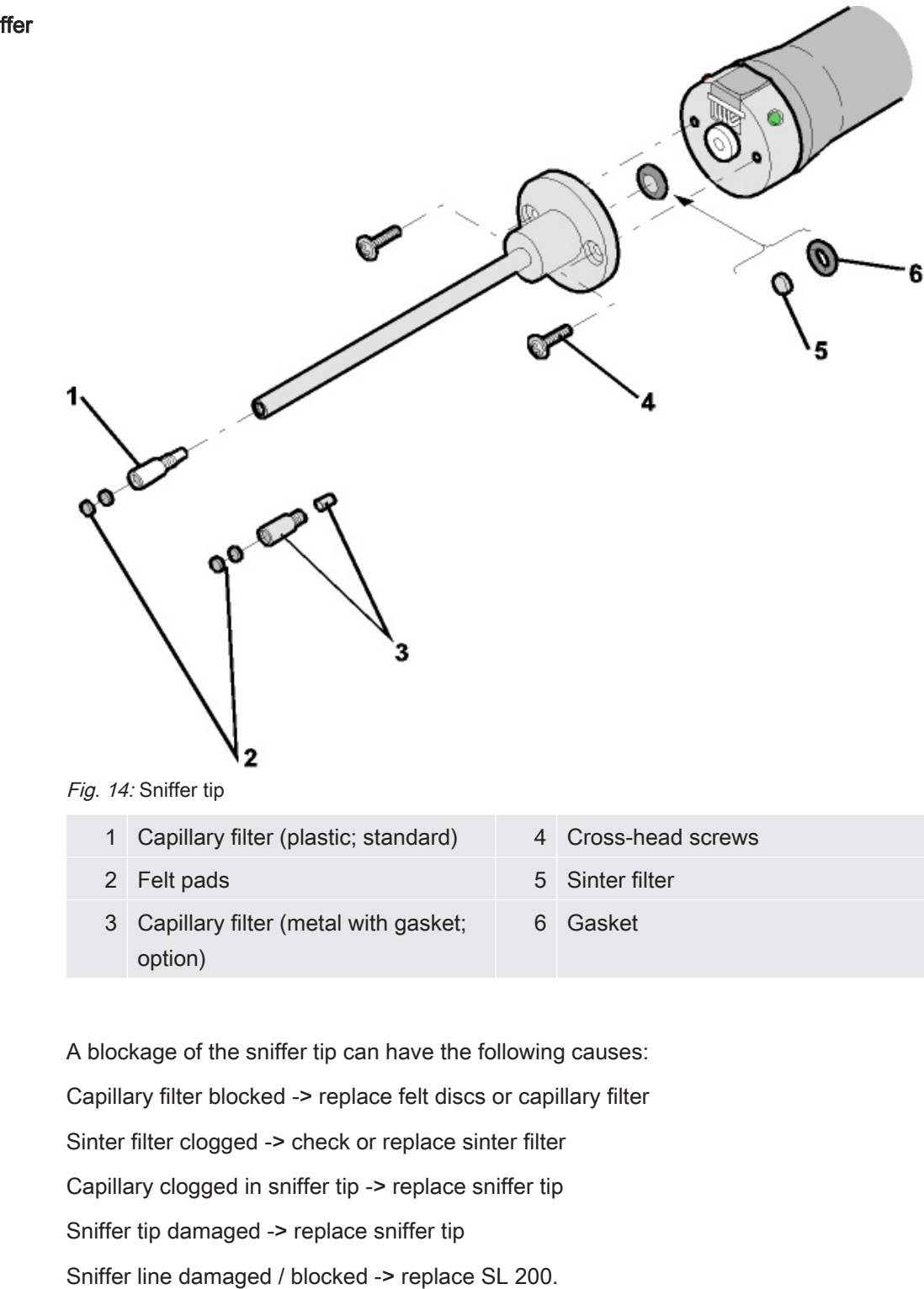

Replace felt discs or capillary filters

- <span id="page-108-0"></span>• Switch off the leak detector or disconnect the sniffer line from the device.
- Use tweezers to remove the dirty felt discs and replace them with new ones.
- or

• Unscrew the capillary filter and replace it with a new one. Do not forget the gasket for the metal version!

Check or replace the sinter filter

- 1 Switch off the leak detector or disconnect the sniffer line from the device.
- 2 Remove the two cross-head screws.
- 3 Remove the sinter filter with gasket.
- 4 Check the filter optically for soiling.
	- $\Rightarrow$  If you do not see any soiling or only slight soiling, continue to use the sinter filter including gasket.

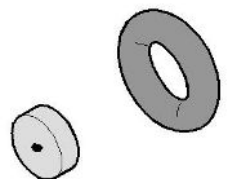

Fig. 15: Sintered filter slightly soiled

 $\Rightarrow$  With heavy soiling, replace sinter filter including gasket.

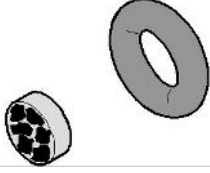

Fig. 16: Sintered filter heavily soiled

- 5 Tighten the sniffer tip again.
- $\Rightarrow$  The sniffer line is ready to be used again.

If you have activated the display of maintenance requests, set the maintenance interval to the desired new period. Also see ["Activate or deactivate maintenance](#page-62-0) [requests \[](#page-62-0)[}](#page-62-0) [63\]](#page-62-0) " and "[Set maintenance interval "Filter sniffer tip" or "Air filter" \[](#page-62-1)[}](#page-62-1) [63\]](#page-62-1)".

### 8.5 Replacing the SL3000 sniffer line filter

#### Replacing the filter inserts of the capillary filter and the water conservation tip

The plastic capillary filter, the metal capillary filter and the water conservation tip are equipped with filter inserts.

There is a plugwasher below the metal capillary filter and the water conservation tip. This seal is already integrated into the plastic capillary filter.

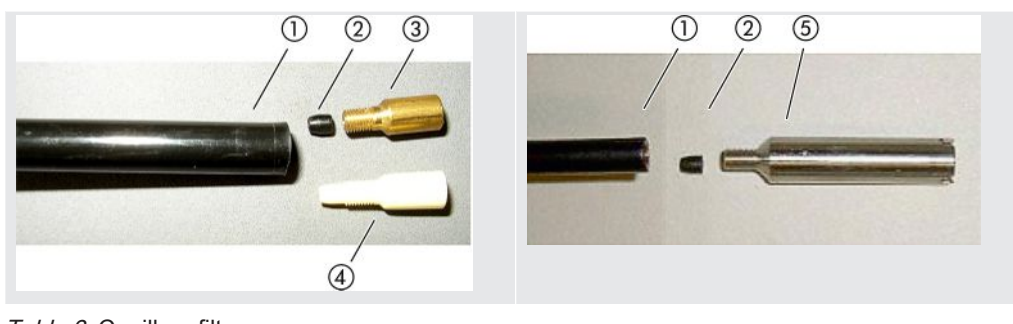

Table 3: Capillary filter

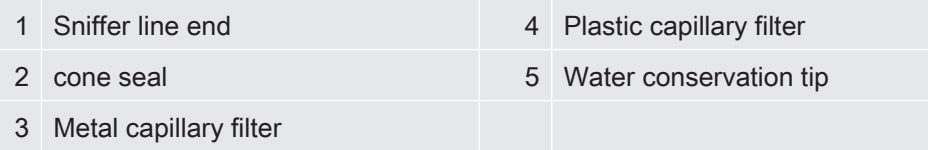

Capillary filter and water conservation tip are screwed onto the sniffer line end. The filter inserts are inserted and lie in front of a small metal grill that is also inserted.

To replace the filter inserts, proceed as follows:

- 1 Switch off the leak detector.
- 2 Unscrew the capillary filter or the water conservation tip. Make sure that the cone seal does not fall out.
- 3 Push out the old filter pads and the metal grill from the rear.

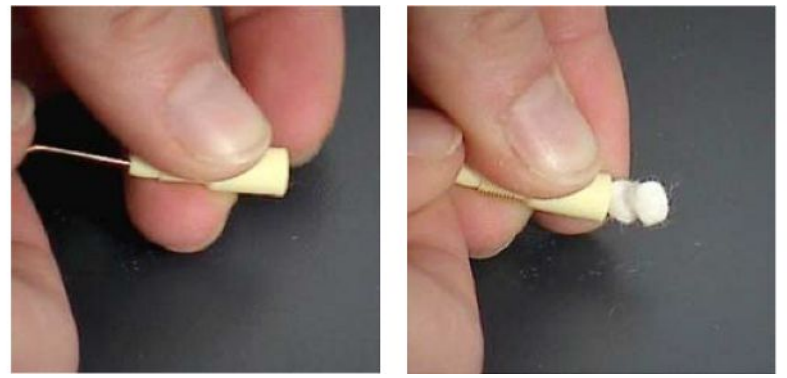

Fig. 17: Pressing the filter inserts out of the capillary filter

- 4 Dispose of the old inserts and clean the metal grill.
- 5 Push the metal grill and then the two new inserts into the filter from the front. Make sure that grill and inserts do not cant.
- **6** Switch on the leak detector.
- 7 Close the sniffer probe with your finger. With the water protection tip, you have to also cover the opening on the side. You should then be able to feel a negative pressure. If not then there is a leak somewhere and you have to check the screw connection. The cone seal may also have fallen out.

 $8$  If you have activated the display of maintenance requests, set the maintenance interval to the desired new period. Also see ["Activate or deactivate maintenance](#page-62-0) [requests \[](#page-62-0)[}](#page-62-0) [63\]](#page-62-0) " and "[Set maintenance interval "Filter sniffer tip" or "Air](#page-62-1) [filter" \[](#page-62-1)[}](#page-62-1) [63\]"](#page-62-1).

The sinter filter is in the sniffer handle. To replace the filter inserts, proceed as follows:

#### Replacing the sinter filter of the sniffer handle

- 1 Switch off the leak detector.
- 2 Unscrew the two cross-head screws that hold the sniffer probe in place.
- 3 Remove sinter filter including o-ring.

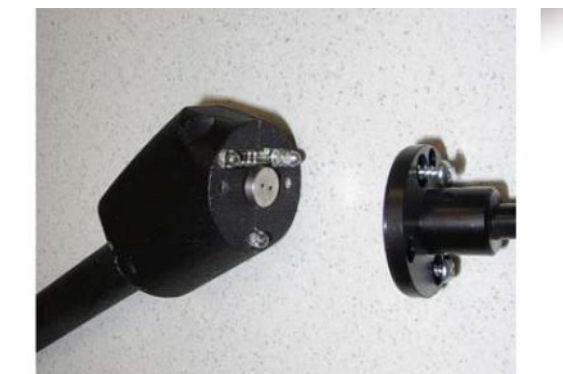

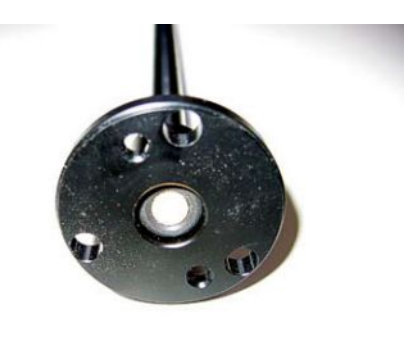

Fig. 18: Sinter filter in the sniffer handle

- 4 Check the filter for visible soiling.
- 5 Insert a new sinter filter with o-ring in the base of the filter tip.
- **6** Tighten the sniffer tip again.
- 7 Switch on the leak detector.
- $8$  Close the sniffer probe with your finger. You should be able to feel the underpressure. If not then there is a leak somewhere and you have to check sniffer probe and handle.
- 9 If necessary, set the maintenance interval to the desired new period. See also ["Set maintenance interval "Filter sniffer tip" or "Air filter" \[](#page-62-1)[}](#page-62-1) [63\]"](#page-62-1).

### 8.6 Creating screenshots

<span id="page-111-0"></span>You can save the current screen contents of the device to an image file. You can use such a file for service communication, for example.

- 1 Create a directory named "Screenshots" on a USB stick (FAT 32 formatted).
- 2 To take a screenshot, connect the USB stick to one of the USB ports of the leak detector, see also the back of the ["Control unit \[](#page-22-0)[}](#page-22-0) [23\]"](#page-22-0).
	- $\Rightarrow$  A screenshot is automatically taken and stored in the directory on the USB stick. The date and time are also saved.
- 3 To take another screenshot, disconnect the USB stick from the USB port and then reconnect it to the leak detector.

 $\Rightarrow$  A screenshot saved earlier will not be overwritten when another screenshot is taken.

### 8.7 Sending for repair or maintenance

Maintenance inside the device should only be performed by the manufacturer. We recommend having the device serviced every 4000 hours or annually.

<span id="page-112-0"></span>You can send in your device to INFICON so it can be maintained or repaired. For further details see "[Sending in the device \[](#page-115-0)[}](#page-115-0) [116\]"](#page-115-0).

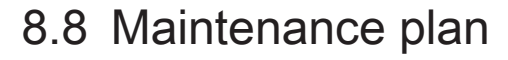

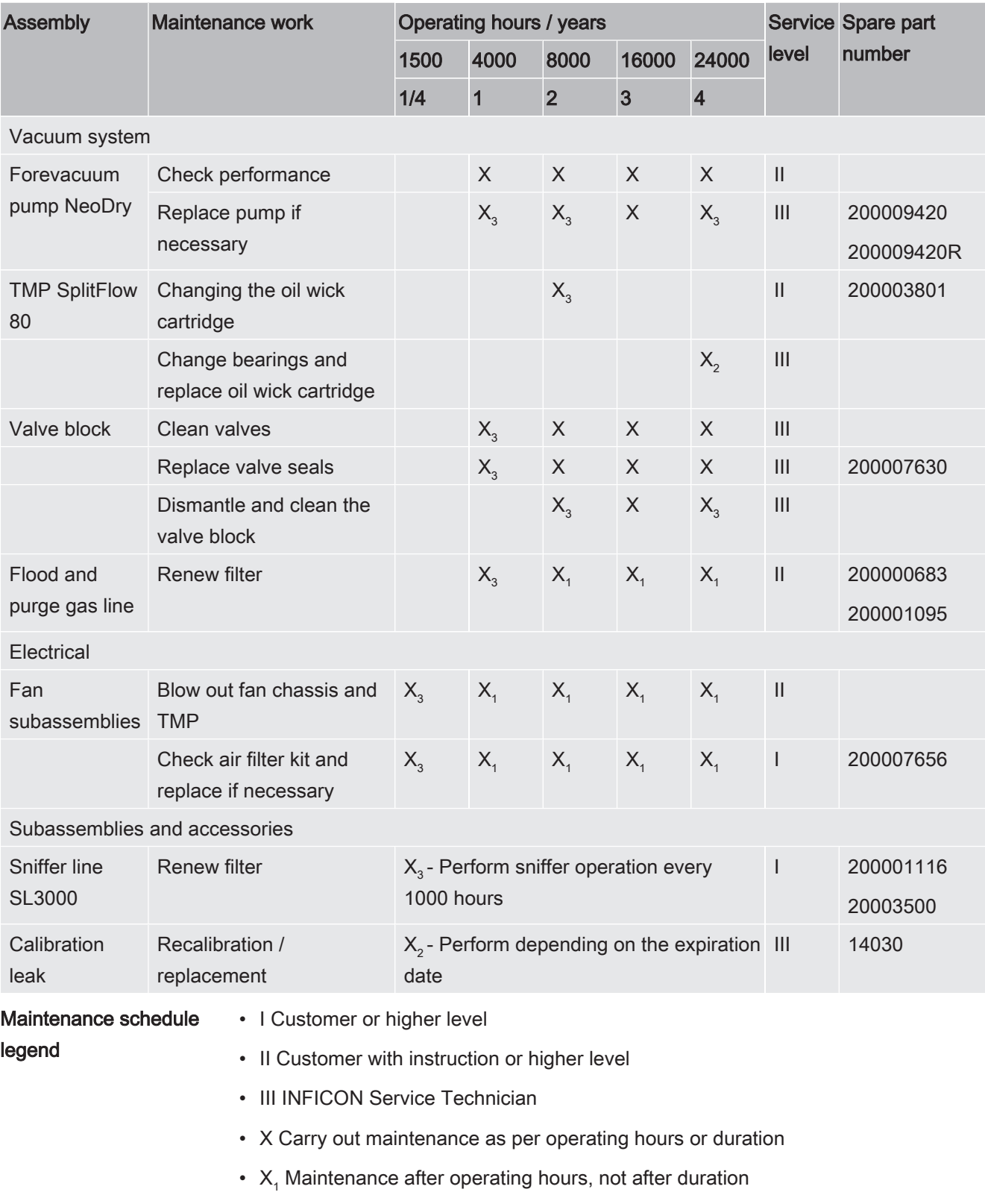

- $X_2$  Maintenance by duration, not by operating hours
- $X_{3}$  Dependent on environmental influences, operating conditions, contamination and application process

#### To the Kashiyama NeoDry backing pump

When pumping clean gases such as dry air and inert gases, the recommended schedule for preventive maintenance is 3 years.

When pumping condensable gases such as water vapour and gas-mixed solvents as well as aggressive or corrosive gases, it may be necessary to reduce the maintenance interval to one year.

The recommendation is made to maintain the technical specifications of the pump specified by the manufacturer throughout the life of the device. Lack of maintenance will not normally result in a sudden failure of the pump. Due to wear, pressure performance will decrease over time.

As long as the pressure performance is suitable for the customer application, the replacement interval can be changed according to the customer's request.

# 9 Decommissioning the measuring instrument

## 9.1 Disposing of the device

The device can either be disposed of by the operator or be sent to the manufacturer. The device consists of materials that can be recycled. This option should be exercised to prevent waste and also to protect the environment.

During disposal, observe the environmental and safety regulations of your country.

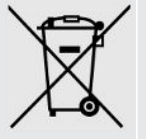

Device cannot be scrapped with the normal domestic waste.

### <span id="page-115-0"></span>9.2 Sending in the device

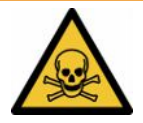

#### A WARNING

#### Danger due to harmful substances

<span id="page-115-2"></span>Contaminated devices could endanger the health. The contamination declaration serves to protect all persons who come into contact with the device.

- <span id="page-115-1"></span>► Fill in the declaration of contamination completely.
	- 1 Please contact the manufacturer and send a completed declaration of contamination before sending anything to us.
		- $\Rightarrow$  You will then receive a return number.
	- 2 Use the original packaging when returning.
	- 3 Before sending the device, attach a copy of the completed contamination declaration. See below.

### Declaration of Contamination

The service, repair, and/or disposal of vacuum equipment and components will only be carried out if a correctly completed declaration has<br>been submitted. Non-completion will result in delay.<br>This declaration may only be co

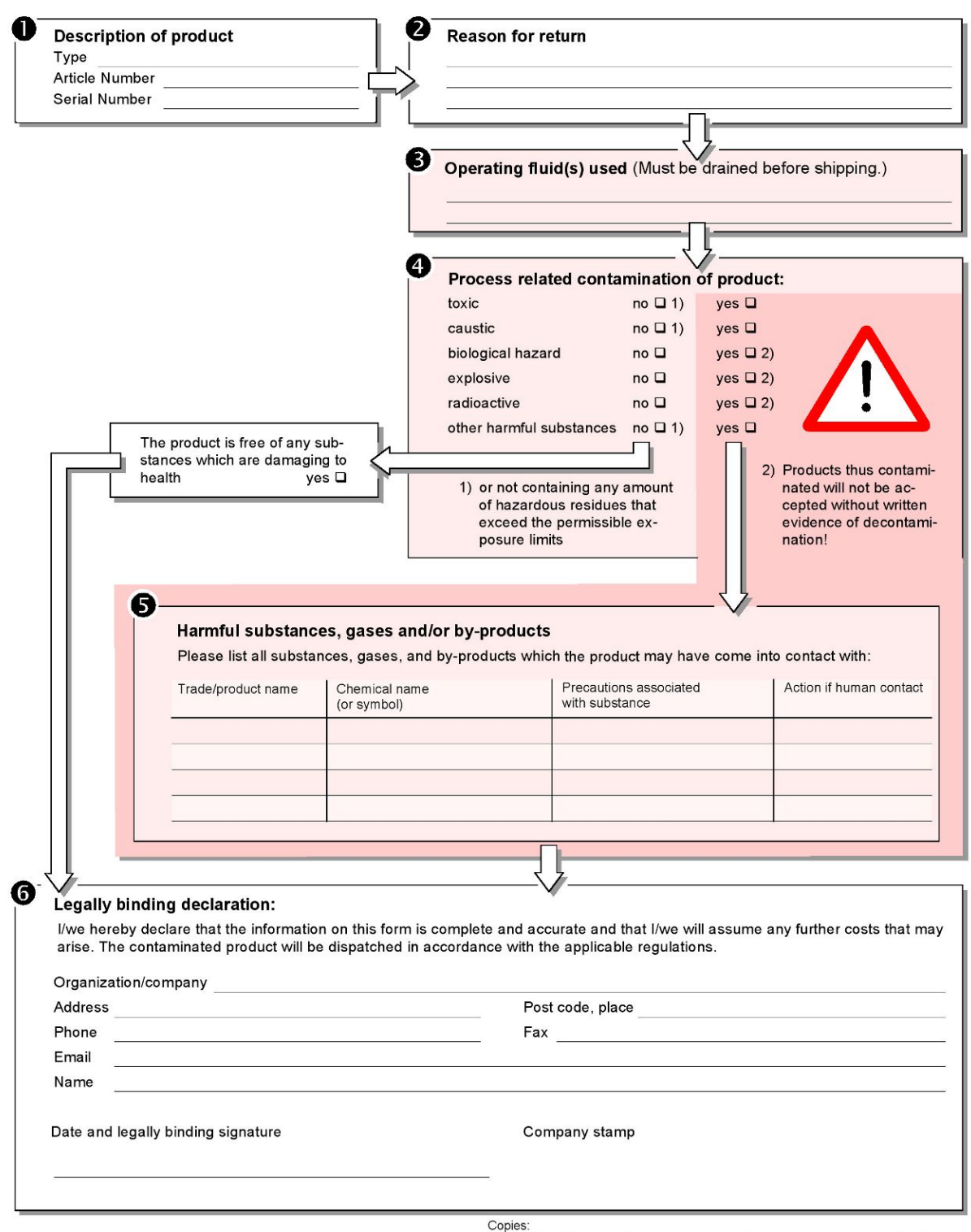

Original for addressee - 1 copy for accompanying documents - 1 copy for file of sender

# 10 Accessories and interfaces

### 10.1 Accessories and spare parts

<span id="page-117-0"></span>The parts listed below can additionally be ordered:

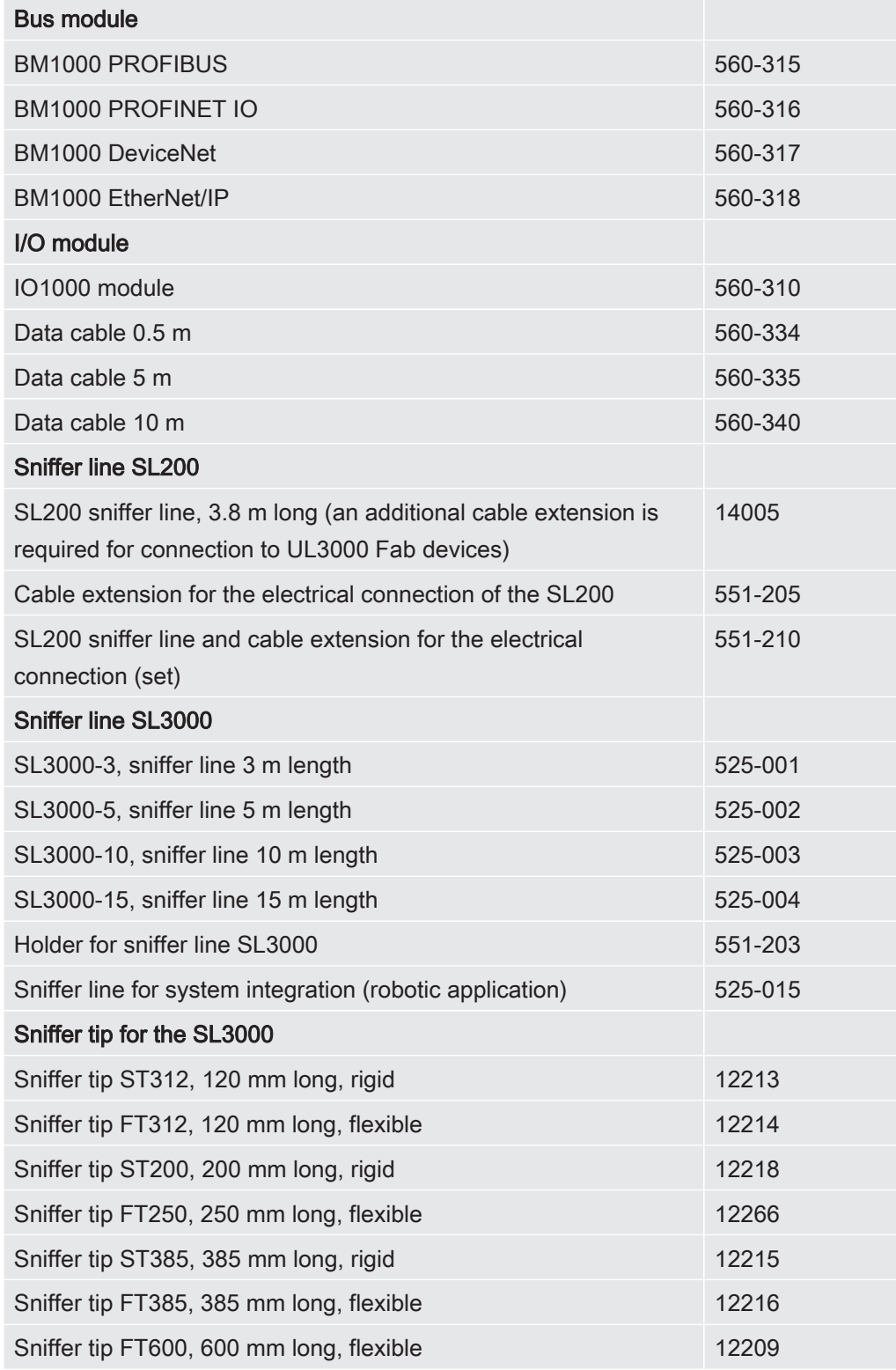

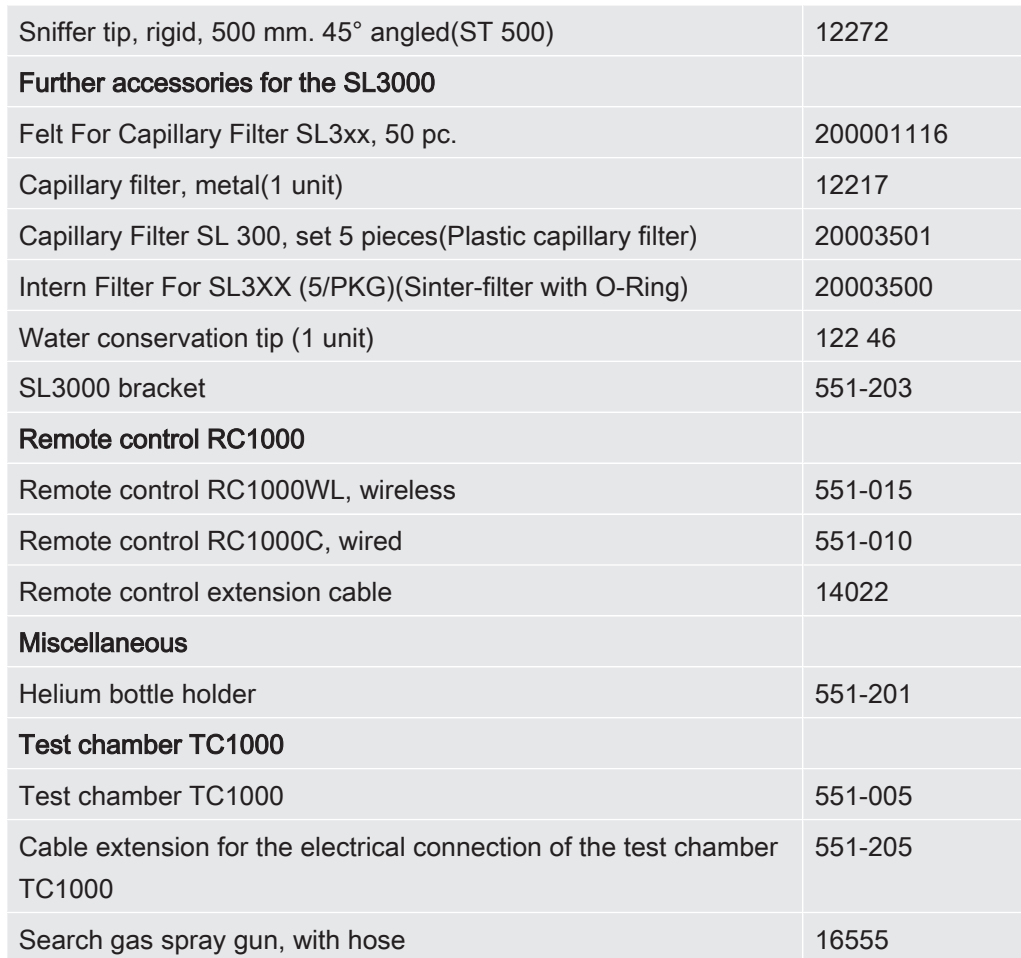

#### Sniffer line SL200

<span id="page-118-0"></span>By using the sniffer line the leak detector can easily be converted to a sniffer leak searcher. The length of the sniffer line is 3.8 m.

To operate this sniffer line you also need a cable extension for the electrical connection.

For mounting the hooks for winding up the power line or sniffer line, see "[Connect the](#page-41-0) [supplied accessories \[](#page-41-0) $\blacktriangleright$  [42\]](#page-41-0)".

#### Sniffer line SL3000

<span id="page-118-1"></span>The sniffer line SL3000 is connected to the rear of the leak detector, so that a vacuum installation at the inlet flange on top of the leak detector does not have to be removed when changing to the operation mode "Sniffer". The sniffer line is available in 3, 5, 10 or 15 m lengths.

For mounting the hooks for winding up the power line or sniffer line, see "[Connect the](#page-41-0) [supplied accessories \[](#page-41-0) $\blacktriangleright$  [42\]](#page-41-0)".

#### Helium bottle holder

<span id="page-119-0"></span>The Helium bottle holder allows the transport of a Helium supply with a spray gun along with the leak detector. Only small to medium size bottles (max. 10 I, 200 bar) fit without compromising the stability of the device.

The installation instructions are supplied as a separate document with the bottle holder.

#### Remote control RC1000C and RC1000WL

<span id="page-119-1"></span>With the RC1000C remote control you can operate the leak detector over a cable with a length of up to 28 m.

With the wireless remote control RC1000WL, you can operate the leak detector at a distance of up to 100 m.

Via remote control you control the functions START, STOP / VENT (STOP/Ventilate), ZERO (background). The measured leak rate is displayed as a bar graph, as a numeric value or as a diagram on the display of the remote controls (see the RC1000 Technical Manual).

Measurement values you create over a recording time of up to 24 hours in the internal memory of the RC1000. You transfer the data easily to a USB flash drive.

You can set an internal setpoint for warning when exceeding the setpoints. The warning occurs visually on the display and audibly via the built-in loudspeaker or the connected headset respectively.

The remote controls are placed in robust housings that allow ergonomic operation. Magnets on the lower side allow installation from horizontal to vertical metal surfaces.

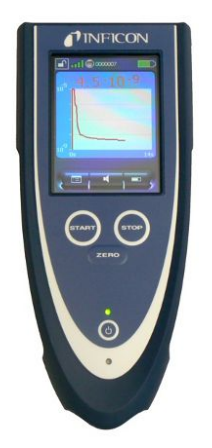

Fig. 19: Remote control RC1000WL

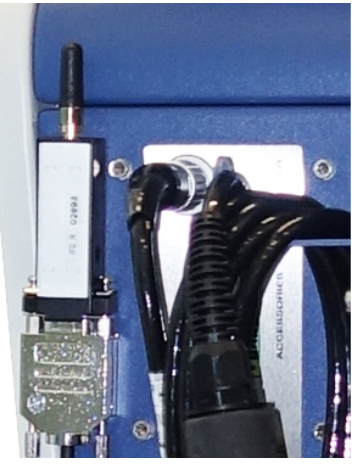

Fig. 20: Fasten the transmitter with Velcro in a free place

#### Search for the wireless remote control from the leak detector

If you have misplaced the RC1000WL wireless remote control, you can trigger from your leak detector acoustic signals of this remote control.

- <span id="page-120-0"></span> $1$   $\frac{\alpha_{0}}{2}$  > Setup > Accessories > RC1000
- 2 Select the setting "ON" in the field "Paging request".
	- $\Rightarrow$  The remote control emits acoustic signals.
- 3 To stop signals from being emitted after finding the remote control, select "OFF" in the "Paging request" field.

#### Test chamber TC1000

<span id="page-120-1"></span>This test chamber converts the leak detector to a complete workstation, where hermetically sealed components can be tested. Also as per Standard MIL-STD 883 testing can be performed easily, quickly and accurately. The tests start automatically once the cover of the chamber is closed. Test parameters such as measurement time, rejection rate can be set in the "Auto Leak Test" menu. The test is performed automatically, the result is shown by red and greed LEDs which are located on the test chamber. To operate this test chamber you also need a cable extension for the electrical connection.

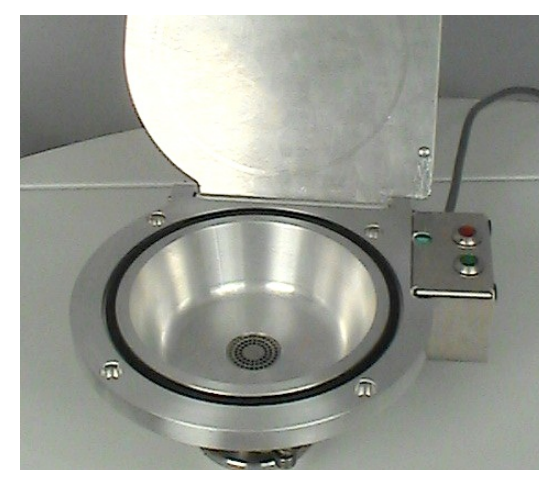

### 10.2 I/O module

#### 10.2.1 Create a connection between the device and the I/O

#### module

#### $\checkmark$  **Supervisor** rights

- <span id="page-121-0"></span>1 Connect the INFICON I/O module with a data cable to the LD socket on the rear of the device, see "[Connections for accessories and control signals \[](#page-30-0)[}](#page-30-0) [31\]"](#page-30-0).
- $2 \frac{\alpha_0}{2}$  > Setup > Accessories > Device selection
- 3 Select the "IO module".
- 4 Save  $v_1$

### 10.2.2 Configuring analog outputs

#### $\checkmark$  **Supervisor** rights

- $1 \frac{\alpha_0}{2}$  > Setup > Accessories > I/O module > Analog outputs configuration
- 2 Set-up the "Analog output 1".
	- $\Rightarrow$  You can choose from "Off", Pressure p1", Pressure p2", "Leak rate mantissa", "Leak rate exponent", "Leak rate linear", "Leak rate logarithmic", "Leak rate mantissa hyst.", and "Via interface".
- 3 Set-up the "Analog output 2".
	- $\Rightarrow$  You can choose from "Off", Pressure p1", Pressure p2", "Leak rate mantissa", "Leak rate exponent", "Leak rate linear", "Leak rate logarithmic", "Leak rate mantissa hyst.", and "Via interface".
- 4 Set-up the "Analog output scaling".
	- $\Rightarrow$  You can choose from "0.5 V / decade", "1 V / decade", "2 V / decade", "2.5 V / decade", "3 V / decade", "5 V / decade", or "10 V / decade".
- 5 Set-up the "Exponent upper limit".
- 6 Save  $\overline{v}$

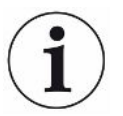

The settings "Analog output scaling" and "Upper limit exponent" affect both analog outputs dependent on the selected function, see the table overview below.

#### Functions and assignment of analog outputs:

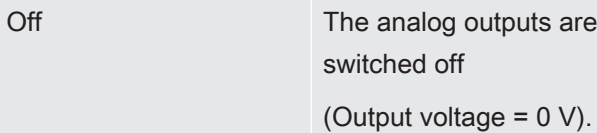

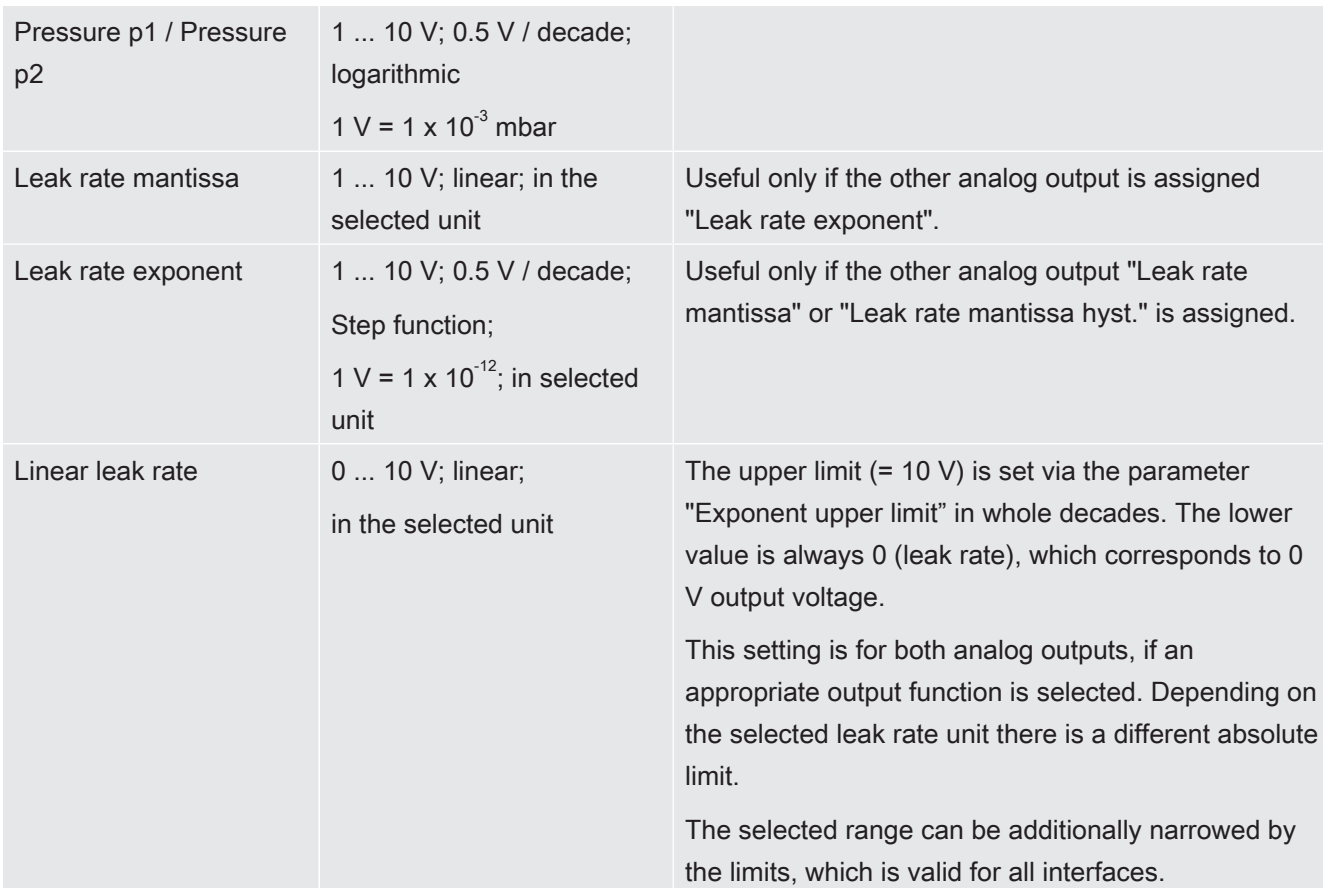

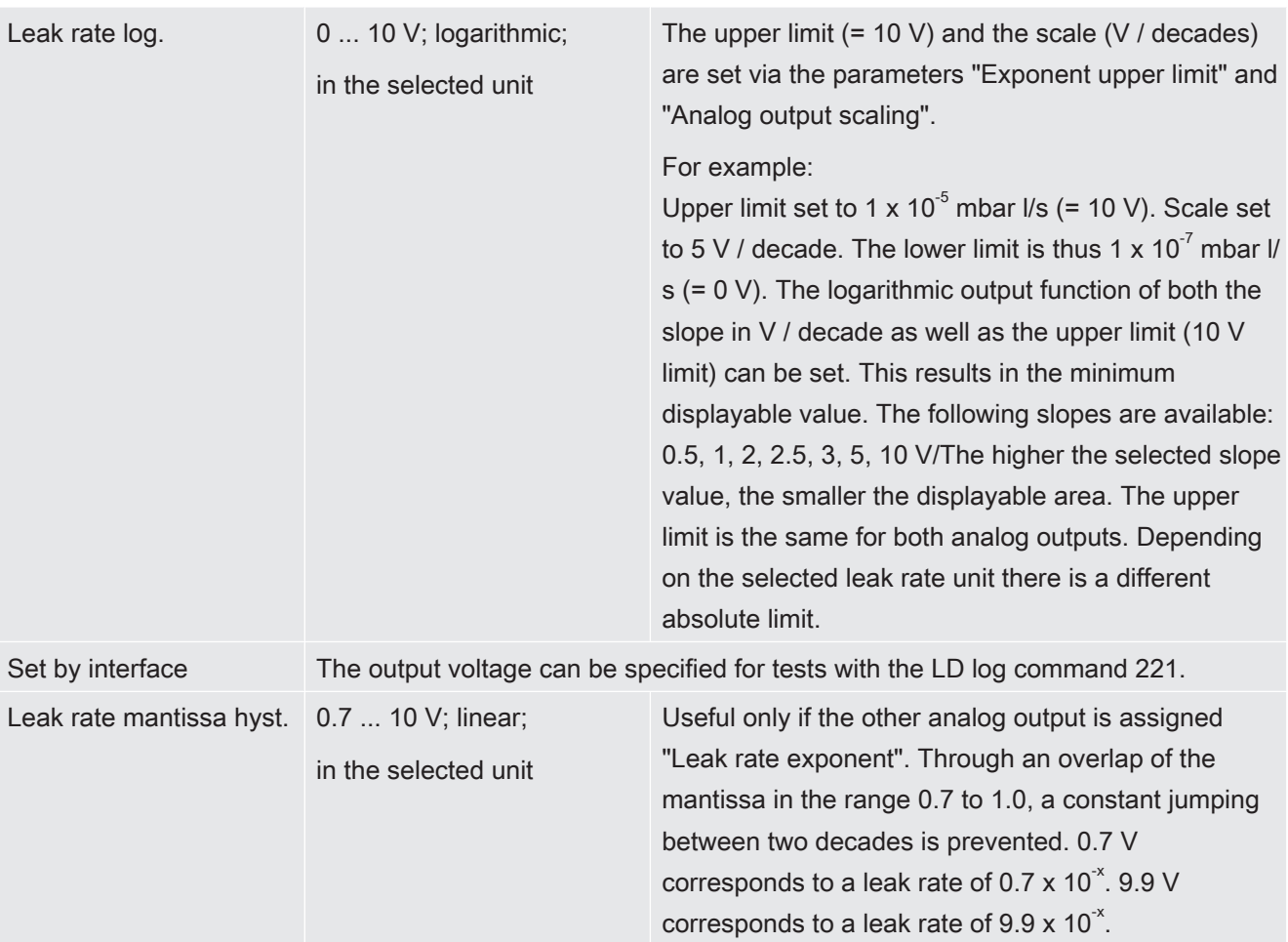

### 10.2.3 Configure digital inputs

These inputs can be used to operate the device with a programmable logic controller (PLC).

The digital inputs PLC-IN 1 ... The available functions can be assigned in any way necessary to the 10 I/O module.

- Active signal: typically 24 V
- Inactive signal: typically 0 V.

The 24V output of the I/O module can be used as an active signal.

Every function can be inverted.

#### $\checkmark$  **Supervisor** rights

- $1 \frac{\sigma_{\Omega}}{2}$  > Setup > Accessories > I/O module > Digital inputs configuration
- 2 Select as desired "Digital input".
	- $\Rightarrow$  The inputs PLC-IN 1 10 are available.
- 3 Select the desired Function, see the table below.
- 4 Select the desired Mode.
- $\Rightarrow$  The modes "Standard" or the mode "Inverse" are available for selection. To mode "Inverse": In the following table overview, the arrow pointing the transfer direction in the column "Transition" must be reversed.
- 5 Save  $\sqrt{ }$

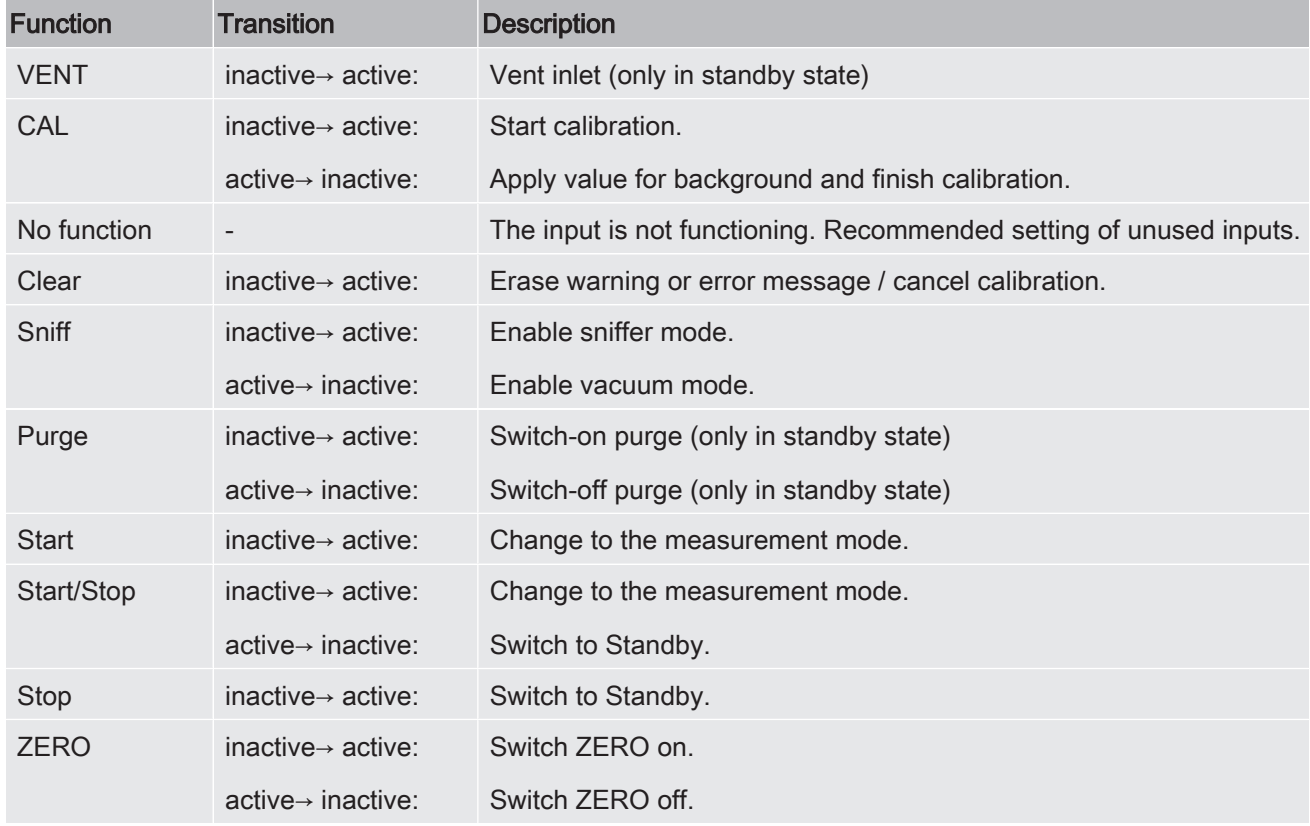

### 10.2.4 Configuring digital outputs

The digital outputs PLC-OUT 1 ... The available functions can be assigned in any way necessary to the 8 I/O module.

- $\checkmark$  **Supervisor** rights
	- $1 \frac{\alpha_0}{2}$  > Setup > Accessories > I/O module > Digital outputs configuration
	- 2 Select the desired "Digital output".
		- $\Rightarrow$  The outputs PLC-OUT 1 8 are available.
	- 3 Select the desired "Function", see the table below.
	- 4 Select the desired "Mode".
		- $\Rightarrow$  The modes "Standard" or the mode "Inverse" are available for selection. To mode "Inverse": In the table overview the description of the state "open" must be replaced with the description of the state "closed".
	- 5 Save  $\frac{1}{2}$

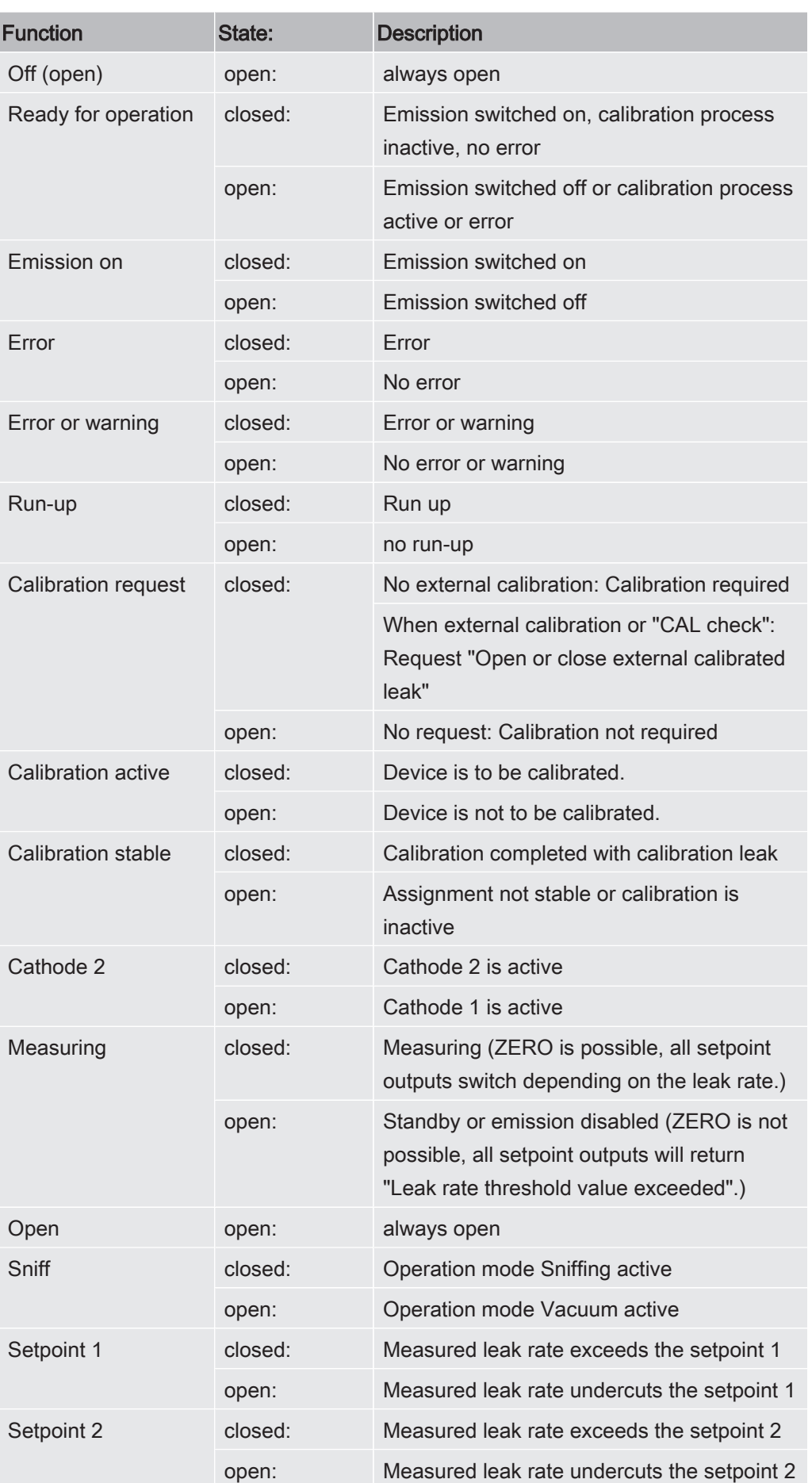

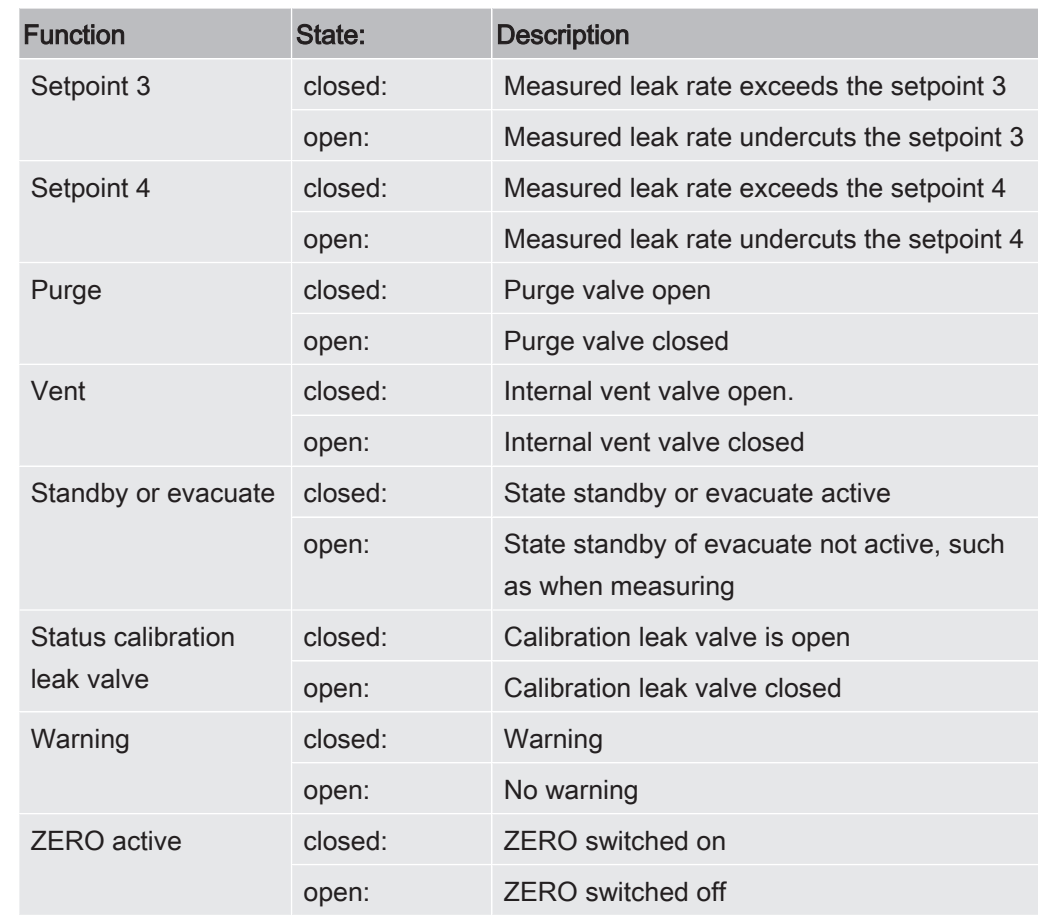

### 10.2.5 Setting up the I/O module protocol

To switch between ASCII and LD protocol.

- $\checkmark$  **Supervisor** rights
	- $1 + \frac{10}{10}$  > Setup > Accessories > I/O module > I/O module protocol
	- 2 Adjust.
	- 3 Save  $\frac{1}{2}$ .

### 10.3 Bus module

On the USB stick enclosed with the device and the bus module BM1000 you will find further files on the subject of bus modules. This also includes the GSD file for PROFIBUS, which is located in the "..\Manuals\Interface Description" folder.

For the different bus modules from INFICON see also "[Accessories and spare parts](#page-117-0) [\[](#page-117-0)[}](#page-117-0) [118\]](#page-117-0)".

### 10.3.1 Creating a connection between the device and the bus

#### module

To establish the connection between the leak detector and the bus module, proceed as follows:

- <span id="page-127-0"></span>1 Switch off the leak detector.
- 2 Connect the INFICON bus module via a data cable to the LD socket of the device, see "[Connections for accessories and control signals \[](#page-30-0)[}](#page-30-0) [31\]"](#page-30-0).
- 3 Switch on the leak detector.
- $4 \overset{\text{\textcircled{Q}}}{\triangleright}$  > Setup > Accessories > Device selection
- 5 Select the "Bus module" as device.
- 6 Confirm with  $\sqrt{ }$

### 10.3.2 Setting a bus module address

You can set the setpoint for the field bus address. With PROFIBUS® this is the node address. DeviceNet is the MAC ID.

This setting is irrelevant for Profinet and EtherNet/IP.

- $1 \frac{c_0}{2}$  > Setup > Accessories > Bus module
- 2 Enter the desired address in the "Bus module address" field.
- 3 Confirm with  $\frac{1}{2}$ .
- $\Rightarrow$  The value set is first carried over when restarting the leak detector. To do this, switch the power supply off and back on.

### 10.4 Network

### 10.4.1 Operate leak detector via web browser (LAN)

#### **NOTICE**

#### Operating system can be attacked via USB or Ethernet

The Linux operating system used in the leak testing is not updated automatically and can therefore contain security gaps. This vulnerability may be exploited through the Ethernet and USB interfaces of the leak testing to provide unauthorized access to the system.

- ► Ensure that no unauthorized person has access to these interfaces, for example through a USB port / Ethernet port lock.
- ► In order not to jeopardize the security of your company network, never connect the leak testing directly to the public Internet. This is true for connections over WLAN as well as over Ethernet.
- ► However, if you want to access the web interface of the leak testing remotely, we recommend an encrypted Virtual Private Network (VPN) connection. However, we cannot assume any guarantee for the security of VPN connections, which are provided by third parties.

#### 10.4.1.1 Configure the LAN connection of the leak detector

#### <span id="page-128-0"></span> $\checkmark$  **Supervisor** rights

- <span id="page-128-2"></span> $1$   $\frac{\alpha_{\text{O}}}{\alpha}$  > Setup > Network > LAN
	- $\Rightarrow$  Alternatively press  $\bigcirc$  in the menu bar.
- <span id="page-128-1"></span>2 In the "Method" field, select your LAN setting:
	- $\Rightarrow$  Disabled: Even when the network cable (RJ45 socket) is connected, no network connection is established.
	- $\Rightarrow$  DHCP: The leak detector automatically obtains an IP address through the network into which it is integrated.
	- $\Rightarrow$  Static: The IP address, as well as the network mask and gateway have to be configured manually, so that the leak detector can be reached in the network. If necessary, contact a network administrator.
- 3 Save  $\sqrt{ }$

### 10.4.1.2 Setting the LAN connection in the PC or Tablet

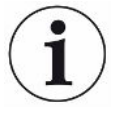

#### <span id="page-129-0"></span>LAN connection - quick start

If you have performed the steps described here once, it is sufficient to enter the IP address for many devices in case of repetition.

- <span id="page-129-2"></span> $\checkmark$  The PC is connected to the same network as the leak detector.
- $\checkmark$  A LAN setting has been set up in the configuration of the leak detector, see also "[Configure the LAN connection of the leak detector \[](#page-128-0)[}](#page-128-0) [129\]"](#page-128-0).
- $\checkmark$  You have noted down the IP address of the leak detector. It can be found in the leak detector under "Diagnosis > Information > Device > Network".
- $\checkmark$  Java Script is enabled in the web browser. We recommend using a current version of the web browser Chrome™, Firefox® or Safari®.
- ► To access the leak tester from the PC or tablet web browser, enter the IP address of the leak detector as follows: http://<IP address>
- $\Rightarrow$  The current active user interface of the leak detector is called.
- $\Rightarrow$  The same functionality is available on the PC or Tablet as on the touchscreen of the leak detector.

#### 10.4.1.3 Allow client access

#### $\checkmark$  **Supervisor** rights

- $1$   $\frac{\alpha_{\text{O}}}{\alpha}$  > Setup > Network > Client access
- <span id="page-129-3"></span><span id="page-129-1"></span>2 To allow the leak detector to be operated by PC or Tablet, activate the "Client Access" option.
	- $\Rightarrow$  If the option "Client Access" is not activated, the leak detector cannot be operated via PC or Tablet. No settings can then be changed.
- 3 Save  $\sqrt{2}$ .

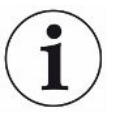

#### Display of all connected clients

- $\checkmark$  The network connection between the leak detector and one or more PCs or Tablets has been established, see "[Setting the LAN connection in the PC or Tablet \[](#page-129-0) $\triangleright$  [130\]"](#page-129-0).
- ► > Setup > Network > Connected clients

### 10.4.2 Operate leak detector via web browser (wireless LAN)

#### **NOTICE**

#### Operating system can be attacked via USB or Ethernet

The Linux operating system used in the leak testing is not updated automatically and can therefore contain security gaps. This vulnerability may be exploited through the Ethernet and USB interfaces of the leak testing to provide unauthorized access to the system.

- ► Ensure that no unauthorized person has access to these interfaces, for example through a USB port / Ethernet port lock.
- ► In order not to jeopardize the security of your company network, never connect the leak testing directly to the public Internet. This is true for connections over WLAN as well as over Ethernet.
- ► However, if you want to access the web interface of the leak testing remotely, we recommend an encrypted Virtual Private Network (VPN) connection. However, we cannot assume any guarantee for the security of VPN connections, which are provided by third parties.

<span id="page-130-1"></span>In order to be able to access the user interface of the device via WiFi there needs to be a WiFi capable USB adapter with WiFi Access Point technology inserted in the rear of the control unit.

Minimum technical requirements:

- Interface: USB 2.0
- USB port: Type A
- Chipset: RTL819x or similar
- Support to: Access Point Client Mode

"EDIMAX EW-7612UAn V2" is a wireless LAN capable USB adapter, which meets the specification and has been tested with the leak detector.

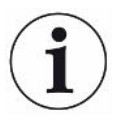

The wireless LAN connection can be susceptible to interference. The stability depends on the range, shielding walls, other wireless networks, interfering transmitters in the vicinity and other factors.

#### 10.4.2.1 Configure the wireless LAN connection of the leak detector

#### <span id="page-130-0"></span> $\checkmark$  **Supervisor** rights

- <span id="page-130-2"></span> $1$   $\frac{c_0}{c_0}$  > Setup > Network > WLAN
	- $\Rightarrow$  Alternatively press  $\widehat{\mathcal{F}}$  in the menu bar.
- 2 To set-up that the device supports the WLAN connection activate the option "Enable Wireless LAN".
- 3 In the field "WiFi Name (SSID)" enter the desired network name and in the field "WiFi Network key" the desired Network key.
	- $\Rightarrow$  "WiFi Name (SSID)" and "WiFi Network key" have the following values preset: "UL3xxx" and "INFICONUL". The Network key must have at least 8 characters.

The network key is not displayed in plain text, all characters are replaced by dots. If you do not want this, then you have the option of changing the display mode via the symbol  $\mathcal Q$  behind the input field.

- 4 Save  $v_1$
- $\Rightarrow$  If the wireless LAN capable USB adapter is inserted, this will automatically start the Access Point. In order to configure the WLAN adapter of the leak detector, no USB adapter needs to be inserted.

#### 10.4.2.2 Setting the wireless LAN connection in the PC or Tablet

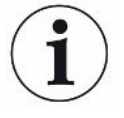

#### <span id="page-131-0"></span>Wireless LAN connection - quick-start

If you have already performed these preset work steps, then on most devices it is sufficient just to enter the URL.

- <span id="page-131-2"></span> $\checkmark$  A wireless LAN capable USB adapter with wireless LAN Access Point Technology is connected to a USB port of the leak detector, see ["Control unit \[](#page-22-0)[}](#page-22-0) [23\]"](#page-22-0).
- $\checkmark$  In the configuration of the leak detector, the option "Enabled" is activated, see [Configure the wireless LAN connection of the leak detector \[](#page-130-0)[}](#page-130-0) [131\]](#page-130-0).
- $\checkmark$  The WLAN connection is automatically detected by the client.
- $\checkmark$  With old devices WPA2 may need to be set-up as the encoding.
- <span id="page-131-1"></span> $\checkmark$  Java Script is enabled in the web browser. We recommend using a current version of the web browser Chrome™, Firefox® or Safari®.
	- 1 Check the wireless settings of your PC or tablet to see if you are already connected to the wireless LAN of the leak detector.
	- 2 If it is not connected to the WLAN of the leak detector, select the WLAN of the leak detector and enter if necessary the Network key, see "[Configure the](#page-130-0) [wireless LAN connection of the leak detector \[](#page-130-0)[}](#page-130-0) [131\]](#page-130-0)".
	- 3 To access the leak detector via the web browser of the PC or Tablet, use the following URL:

UL3xxx.inficon.com

- $\Rightarrow$  The current active user interface of the leak detector is called.
- $\Rightarrow$  The same functionality is available on the PC or Tablet as on the touchscreen of the leak detector.

#### 10.4.2.3 Allow client access

#### $\checkmark$  **s** Supervisor rights

- $1 \frac{\mathfrak{S}_0}{2}$  > Setup > Network > Client access
- <span id="page-132-1"></span><span id="page-132-0"></span>2 To allow the leak detector to be operated by PC or Tablet, activate the "Client Access" option.
	- $\Rightarrow$  If the option "Client Access" is not activated, the leak detector cannot be operated via PC or Tablet. No settings can then be changed.
- $3$  Save  $\overline{2}$ .

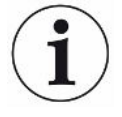

#### Display of all connected clients

- $\checkmark$  The network connection between the leak detector and one or more PCs or Tablets has been established, see "[Setting the wireless LAN connection in the PC or Tablet](#page-131-0) [\[](#page-131-0)[}](#page-131-0) [132\]"](#page-131-0).
- ► > Setup > Network > Connected clients

# 11 Appendix

### 11.1 Menu path

Pressing the navigation button  $\bigcirc$  brings you back to the measurement display regardless of whether you were previously in a menu or sub-menu.

### 11.1.1 Diagnostics

- <span id="page-133-0"></span> $1 \quad \leqslant$  > Confirmed warnings
	- $\Rightarrow$  Can only be seen when active.
- $2 \sqrt[3]{ }$  > Errors and warnings
	- $\Rightarrow$  Can only be seen when active.
- $3 \text{ }^{\text{}}\diamond$  > Data recording
- 4  $\rightarrow$  > Measurement data > Data base information
- $5 \text{ } 5 \text{ } 5$  > Measurement data > Measurement cycles
- $6 \text{ }^\circledR$  > Measurement data export
- $7 \text{ }^{\text{}}\diamond$  > Update > Update operating unit
- $8 \text{ }^{\circ}$  > Update > Update operating unit > Expert
- $9 \text{ }^{\text{}}\diamond$  > Update > Update basic unit
- 10  $\sqrt[3]{ }$  > Update > Update basic unit > Expert
- 11  $\sqrt[3]{ }$  > Vacuum diagram
- $12 \quad \text{S}$  > Logs
- 13  $\rightarrow$  > Logs > Result log
- $14 \quad \text{\textdegree}\text{>}$  Logs > Maintenance
- 15  $\sqrt[3]{ }$  > Logs > Errors and warnings
- 16  $\sqrt[3]{ }$  > Logs > Calibrations
- $17 \text{ } \text{\textdegree$\sim$}$  > Logs > TMP
- 18  $\sqrt[3]{ }$  > Regeneration

#### 11.1.2 Settings

- $1$   $\varphi$  > Display
- $2^{Q}$   $\rightarrow$  Display > General
- $3^{10}$  > Display > Bar graph
- $4 \overset{G_0}{\rightarrow}$  > Display > Circle graph
- $5 \overset{\text{G}}{\rightarrow}$  > Display > Line graph
- $6^{10}$  $\sigma$  > Audio
- $7^{70}$  > User accounts > Log off
- $8 \overset{\text{Q}_\bullet}{\triangleright}$  > User accounts > Manage Auto Login
- $9 \frac{\varphi_0}{\varphi}$  > User accounts > Manage user accounts
- 10  $\frac{q_0}{q_0}$  > User accounts > Change own PIN
- 11  $\frac{\alpha_{\text{O}}}{\alpha}$  > User accounts > Change own language
- 12  $\frac{q_0}{q_0}$  > User accounts > Favorites
- 13  $\frac{q_0}{q_0}$  > Operating mode
- 14  $\frac{c_0}{c}$  > Setup
- 15  $\frac{c_0}{c_0}$  > Setup > General > Date and time
- 16  $\frac{c_0}{c_0}$  > Setup > General > Units
- $17 \overset{G_0}{\rightarrow}$  > Setup > General > Reset
- 18  $\frac{1}{2}$  > Setup > Data recording
- 19  $\frac{\alpha_0}{\alpha}$  > Setup > Measurement > Pressure limits
- $20 \frac{\text{G}}{\text{D}}$  > Setup > Measurement > HYDRO.S
- $21 \quad \frac{\alpha}{2}$  > Setup > Measurement > Mass
- $22 \frac{6}{3}$  > Setup > Measurement > Calibration leak
- 23  $\sqrt[4]{6}$  > Setup > Measurement > Sniff
- $24$   $\frac{\alpha}{2}$  > Setup > Measurement > Sniff > Capillary surveillance
- $25 \frac{\omega}{2}$  > Setup > Measurement > Sniff > SL3000 sniffer line
- $26 \frac{\mathfrak{S}_\mathbb{Q}}{2}$  > Setup > Measurement > Protection
- $27 \frac{\mathfrak{S}_\mathbb{Q}}{2}$  > Setup > Measurement > Miscellaneous
- $28 \frac{\omega}{2}$  > Setup > Measurement > Vacuum
- $29 \frac{\omega}{2}$  > Setup > Measurement > Vacuum > Vacuum ranges
- $30\degree$ <sup>Q</sup> $\circ$  > Setup > Measurement > Vacuum > Auto Leak Test
- $31 \frac{\alpha}{2}$  > Setup > Measurement > Vacuum > Purge
- $32 \frac{q_0}{q}$  > Setup > Measurement > Vacuum > Vent
- $33 \frac{Q_0}{Q}$  > Setup > Measurement > ZERO and filter
- $34 \overset{\text{\textcircled{Q}}}{\triangleright}$  > Setup > Network
- $35 \frac{\mathfrak{S}_\mathbb{Q}}{35}$  > Setup > Network > Client access
- $36 \degree$ <sup>3</sup> $\circ$  > Setup > Network > LAN
- $37 \frac{3}{2}$  > Setup > Network > Connected clients
- $38 \frac{c_{\rm Q}}{c}$  > Setup > Network > WLAN
- 39  $\frac{\alpha}{2}$  > Setup > Maintenance requests
- $40\frac{\ddot{c}_0}{\dot{c}}$  > Setup > Maintenance counter
- 41  $\phi$  > Setup > Accessories
- $42 \frac{\varphi}{\varphi}$  > Setup > Accessories > Bus module
- 43  $\frac{c_0}{c_0}$  > Setup > Accessories > Device selection
- $44 \frac{Q}{Q}$  > Setup > Accessories > I/O module
- $45 \frac{\Omega_{\odot}}{2}$  > Setup > Accessories > I/O module > I/O module protocol
- $46 \frac{\omega_0}{\omega}$  > Setup > Accessories > I/O module > Analog outputs configuration
- $47 \frac{\Omega}{2}$  > Setup > Accessories > I/O module > Digital outputs configuration
- $48 \frac{\Omega}{\Omega}$  > Setup > Accessories > I/O module > Digital inputs configuration
- $49$   $\frac{\alpha}{2}$  > Setup > Accessories > RC1000
- $50 \frac{5}{3}$  > Sets of parameters > Parameter list
- $51 \overset{\text{G}_{\text{O}}}{\triangleright}$  > Sets of parameters > Manage sets of parameters
- $52 \space$   $\heartsuit$  > Setpoints

#### 11.1.3 Information

- $1 \quad \frac{6}{11}$  > Assemblies
- $2 \text{ } n$  > Assemblies > Ion source
- $3 \text{ m}$  > Assemblies > MSB
- $4 \text{ } n$  > Assemblies > TMP
- $5 \text{ m}$  > Assemblies > Backing pump
- $6 \text{ m}$  > Assemblies > Preamplifier
- $7 \text{ } n$  > Energy
- $8 \text{ m}$  > Energy > Power
- $9 \text{ m}$  > Energy > Voltage (1)
- $10 \text{ }$   $\hat{h}$  > Energy > Voltage (2)
- $11 \quad \frac{0}{11}$  > Device
- $12 \quad \frac{6}{11}$  > Device > Operating hours
- $13 \text{ } \hat{\mathbb{1}}$  > Device > Network
- $14 \quad \frac{9}{11}$  > Device > Identification
- $15 \text{ }$   $\frac{6}{11}$  > Help
- 16  $\hat{\mathbb{1}}$  > Help > Errors and warnings
- $17 \quad \frac{6}{11}$  > Help > Video
- $18 \text{ m}$  > HYDRO•S
- 19  $\frac{9}{11}$  > Calibration
- $20 \text{ m}$  > Measurement values
- $21 \text{ } n$  > Measurements > Runtime
- $22 \quad \hat{\mathbb{1}}$  > Measurements > Leak rate and pressure
- $23 \text{ m}$  > Measurements > Temperature
- $24 \text{ }\n\stackrel{\circ}{\mathbb{1}}$  > Sniffer line
- $25 \text{ m}$  > Accessories
- $26$   $\frac{\text{a}}{\text{h}}$  > Accessories > Bus module
- $27 \text{ } n$  > Accessories > I/O module

### 11.2 CE Declaration of Conformity

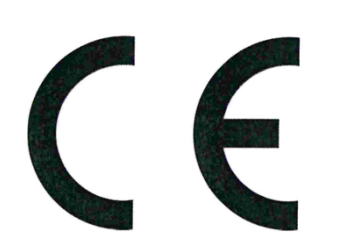

NFICON

### **EU Declaration of Conformity**

We - INFICON GmbH - herewith declare that the products defined below meet the basic requirements regarding safety and health and relevant provisions of the relevant EU Directives by design, type and the versions which are brought into circulation by us. This declaration of conformity is issued under the sole responsibility of INFICON GmbH.

In case of any products changes made without our approval, this declaration will be void

Designation of the product:

**Helium Leak Detector** 

UL3000 Fab ULTRA Models:

The products meet the requirements of the following Directives:

- Directive 2006/42/EC (Machinery)
- Directive 2014/30/EU (EMC)  $\bullet$
- Directive 2014/35/EU (Low Voltage)
- Directive 2011/65/EC (RoHS)

Applied harmonized standards:

- EN ISO 12100:2010
- EN 61326-1:2013 Class A according to EN 55011
- EN 61010-1:2010
- EN 50581:2012

Catalogue number: 550-260

Authorised person to compile the relevant technical files: René Bausch, INFICON GmbH, Bonner Strasse 498, D-50968 Cologne

Cologne, June 09th, 2020

Dr. Döbler, President LDT

Cologne, June 09th, 2020

i.A. Janesvald

Sauerwald, Research and Development

**INFICON GmbH** Bonner Strasse 498 D-50968 Cologne Tel.: +49 (0)221 56788-0 Fax: +49 (0) 221 56788-90 www.inficon.com E-mail: leakdetection@inficon.com

## 11.3 RoHS**Restriction of Hazardous Substances (China RoHS)**

### 有害物质限制条例(中国 RoHS)

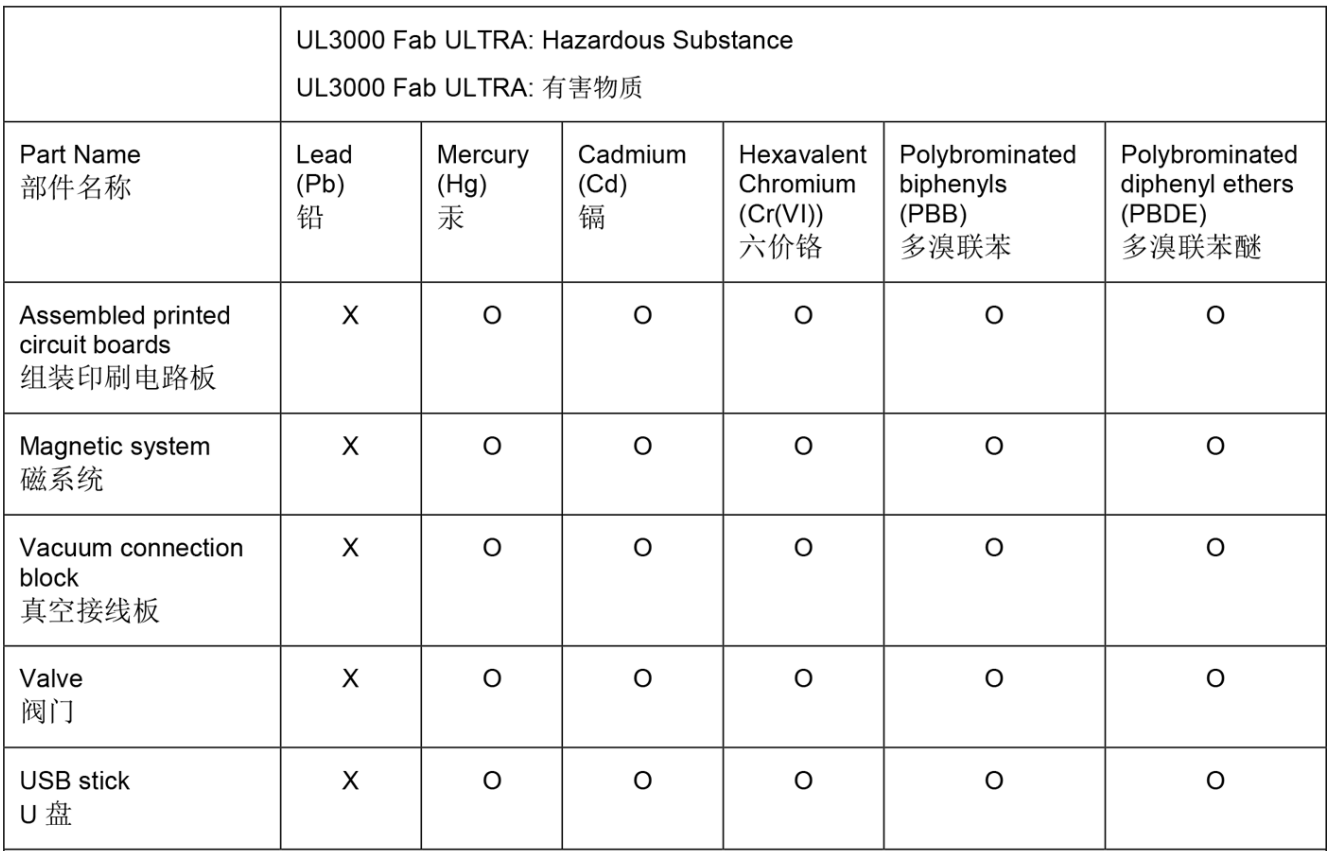

This table is prepared in accordance with the provisions of SJ/T 11364. 本表是根据 SJ/T 11364 的规定编制的。

O: Indicates that said hazardous substance contained in all of the homogeneous materials for this part is below the limit requirement of GB/T 26572.

O: 表示该部件所有均质材料中所含的上述有害物质都在 GB/T 26572 的限制要求范围内。

X: Indicates that said hazardous substance contained in at least one of the homogeneous materials used for this part is above the limit requirement of GB/T 26572.

X: 表示该部件所使用的均质材料中, 至少有一种材料所含的上述有害物质超出了 GB/T 26572 的限制 要求。

(Enterprises may further provide in this box technical explanation for marking "X" based on their actual circumstances.)

(企业可以根据实际情况, 针对含"X"标识的部件, 在此栏中提供更多技术说明。)

# Index

### A

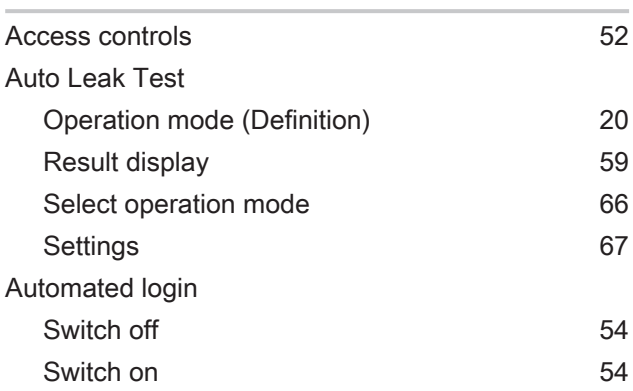

### B

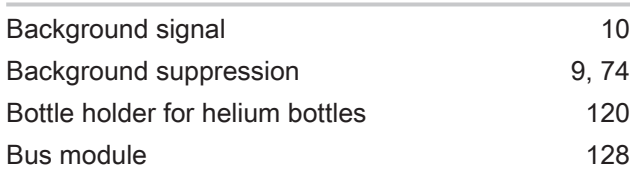

### C

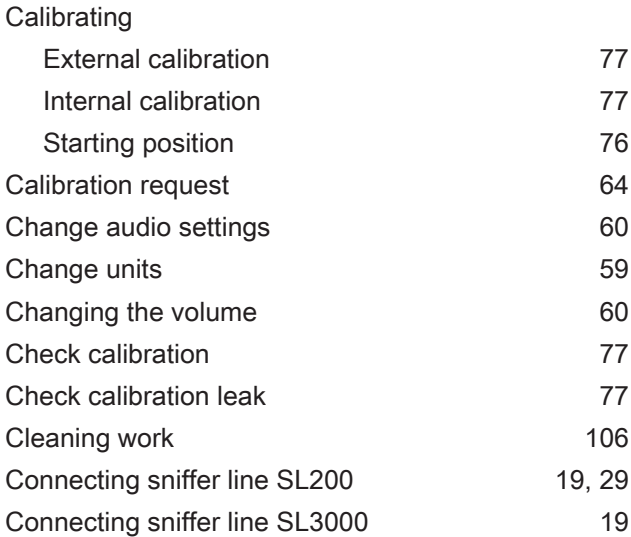

### D

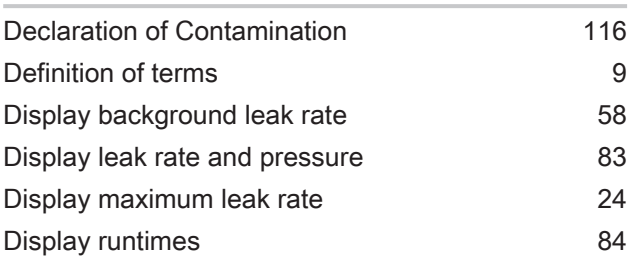

#### Display temperature value [84](#page-83-1)

#### E

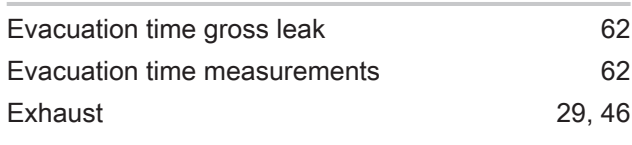

#### F

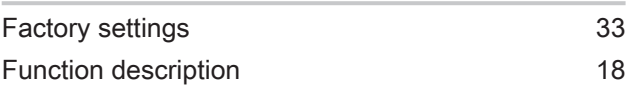

#### H

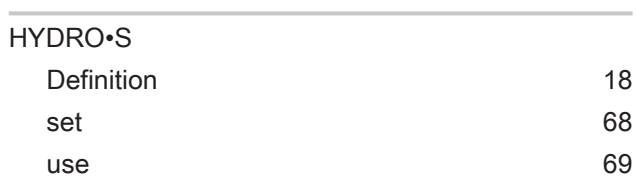

#### I

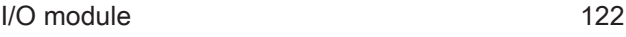

#### L

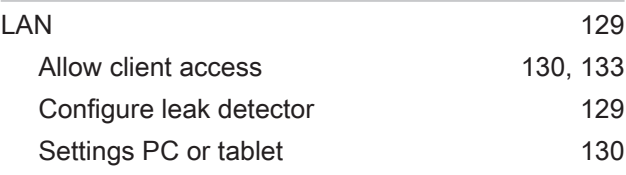

### M

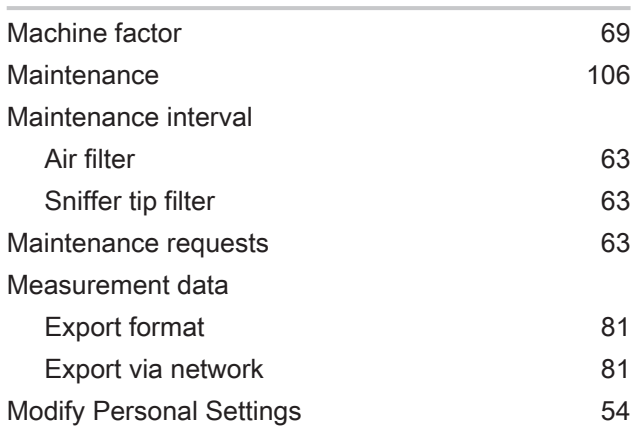

### O

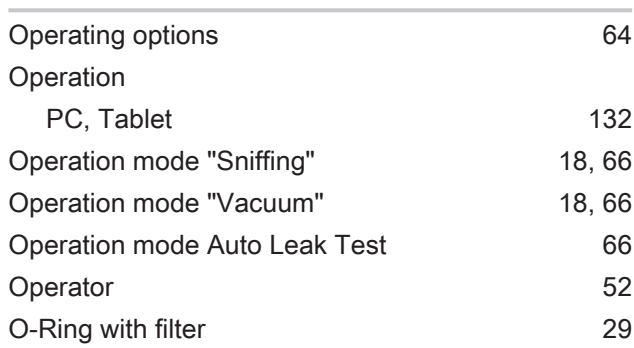

### P

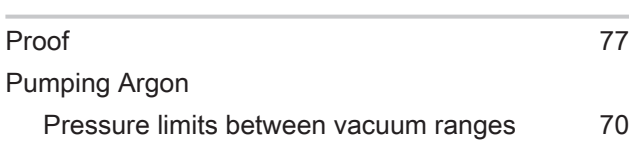

### Q

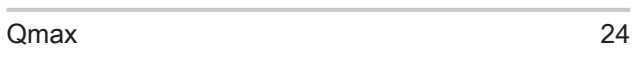

### R

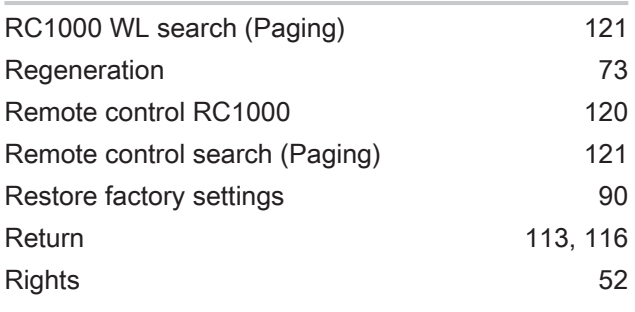

### S

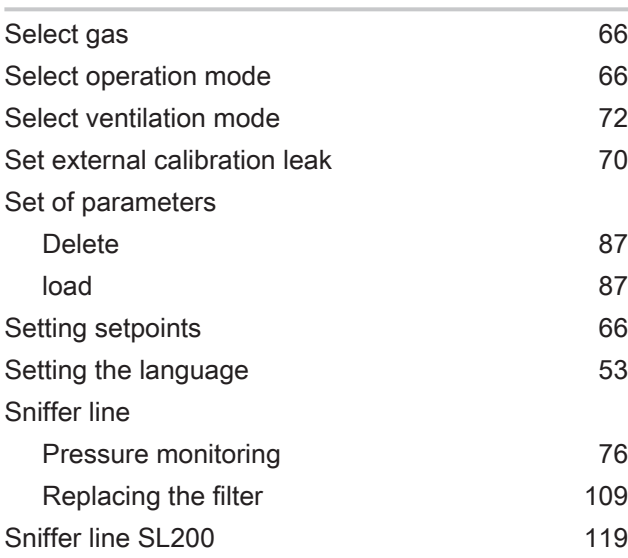

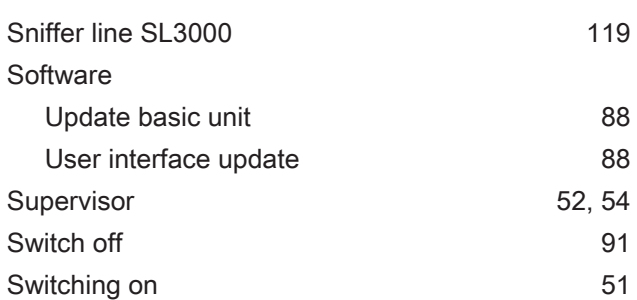

### T

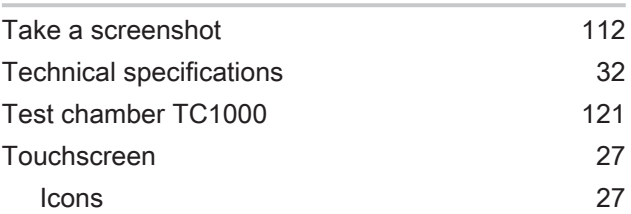

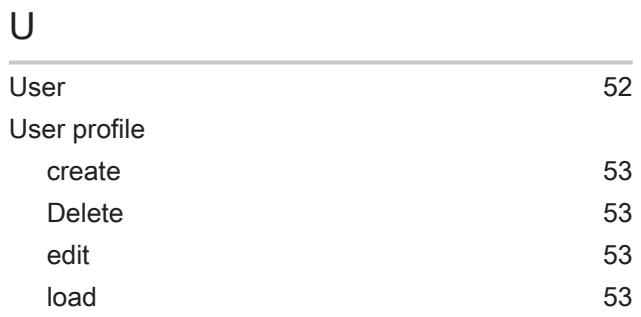

### V

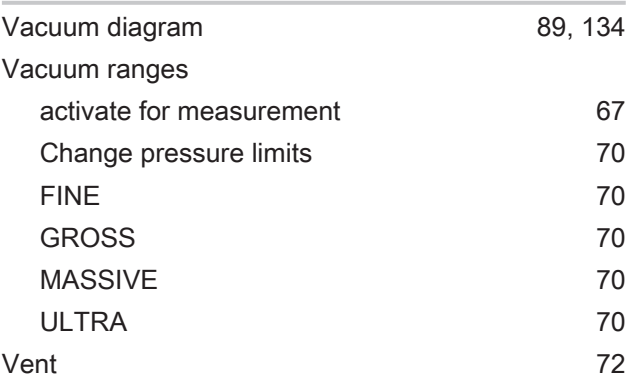

#### W

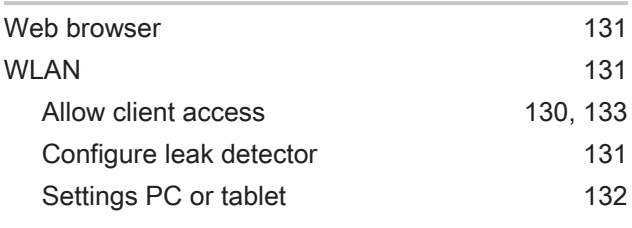

### Z

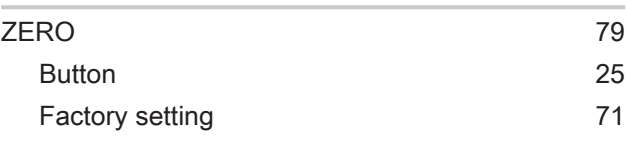
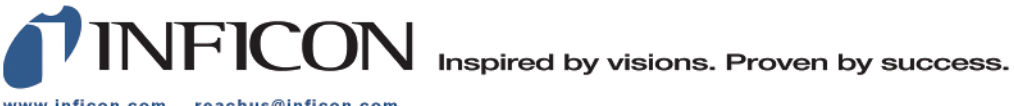

www.inficon.com reachus@inficon.com

Due to our continuing program of product improvements, specifications are subject to change without notice.<br>The trademarks mentioned in this document are held by the companies that produce them.